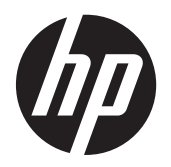

HP ノートブック コンピューター

ユーザー ガイド

© Copyright 2012 Hewlett-Packard Development Company, L.P.

Bluetooth は、その所有者が所有する商標で あり、使用許諾に基づいて Hewlett-Packard Company が使用しています。SD ロゴは、 その所有者の商標です。

本書の内容は、将来予告なしに変更される ことがあります。HP 製品およびサービス に関する保証は、当該製品およびサービス に付属の保証規定に明示的に記載されてい るものに限られます。本書のいかなる内容 も、当該保証に新たに保証を追加するもの ではありません。本書に記載されている製 品情報は、日本国内で販売されていないも のも含まれている場合があります。本書の 内容につきましては万全を期しております が、本書の技術的あるいは校正上の誤り、 省略に対して責任を負いかねますのでご了 承ください。

初版:2012 年 4 月

製品番号:682950-291

#### 製品についての注意事項

このガイドでは、ほとんどのモデルに共通 の機能について説明します。一部の機能 は、お使いのコンピューターでは使用でき ない場合があります。

このガイドの最新情報を入手するには、サ ポート窓口にお問い合わせください。日本 でのサポートについては、 [http://welcome.hp.com/country/jp/ja/](http://welcome.hp.com/country/jp/ja/contact_us.html) [contact\\_us.html](http://welcome.hp.com/country/jp/ja/contact_us.html) を参照してください。日本 以外の国や地域でのサポートについては、 [http://welcome.hp.com/country/us/en/](http://welcome.hp.com/country/us/en/wwcontact_us.html) [wwcontact\\_us.html](http://welcome.hp.com/country/us/en/wwcontact_us.html) (英語サイト)から該当 する国や地域、または言語を選択してくだ さい。

#### ソフトウェア条項

このコンピューターにプリインストールさ れている任意のソフトウェア製品をインス トール、複製、ダウンロード、またはその 他の方法で使用することによって、お客様 は HP EULA の条件に従うことに同意した ものとみなされます。これらのライセンス 条件に同意されない場合、未使用の完全な 製品(付属品を含むハードウェアおよびソ フトウェア)を 14 日以内に返品し、購入店 の返金方針に従って返金を受けてくださ い。

より詳しい情報が必要な場合またはコン ピューターの返金を要求する場合は、お近 くの販売店にお問い合わせください。

## 安全に関するご注意

警告! ユーザーが火傷をしたり、コンピューターが過熱状態になったりするおそれがありますの で、ひざの上に直接コンピューターを置いて使用したり、コンピューターの通気孔をふさいだりしな いでください。コンピューターは、机のようなしっかりとした水平なところに設置してください。通 気を妨げるおそれがありますので、隣にプリンターなどの表面の硬いものを設置したり、枕や毛布、 または衣類などの表面が柔らかいものを敷いたりしないでください。また、AC アダプターを肌に触 れる位置に置いたり、枕や毛布、または衣類などの表面が柔らかいものの上に置いたりしないでくだ さい。お使いのコンピューターおよび AC アダプターは、International Standard for Safety of Information Technology Equipment(IEC 60950)で定められた、ユーザーが触れる表面の温度に関 する規格に準拠しています。

# 目次

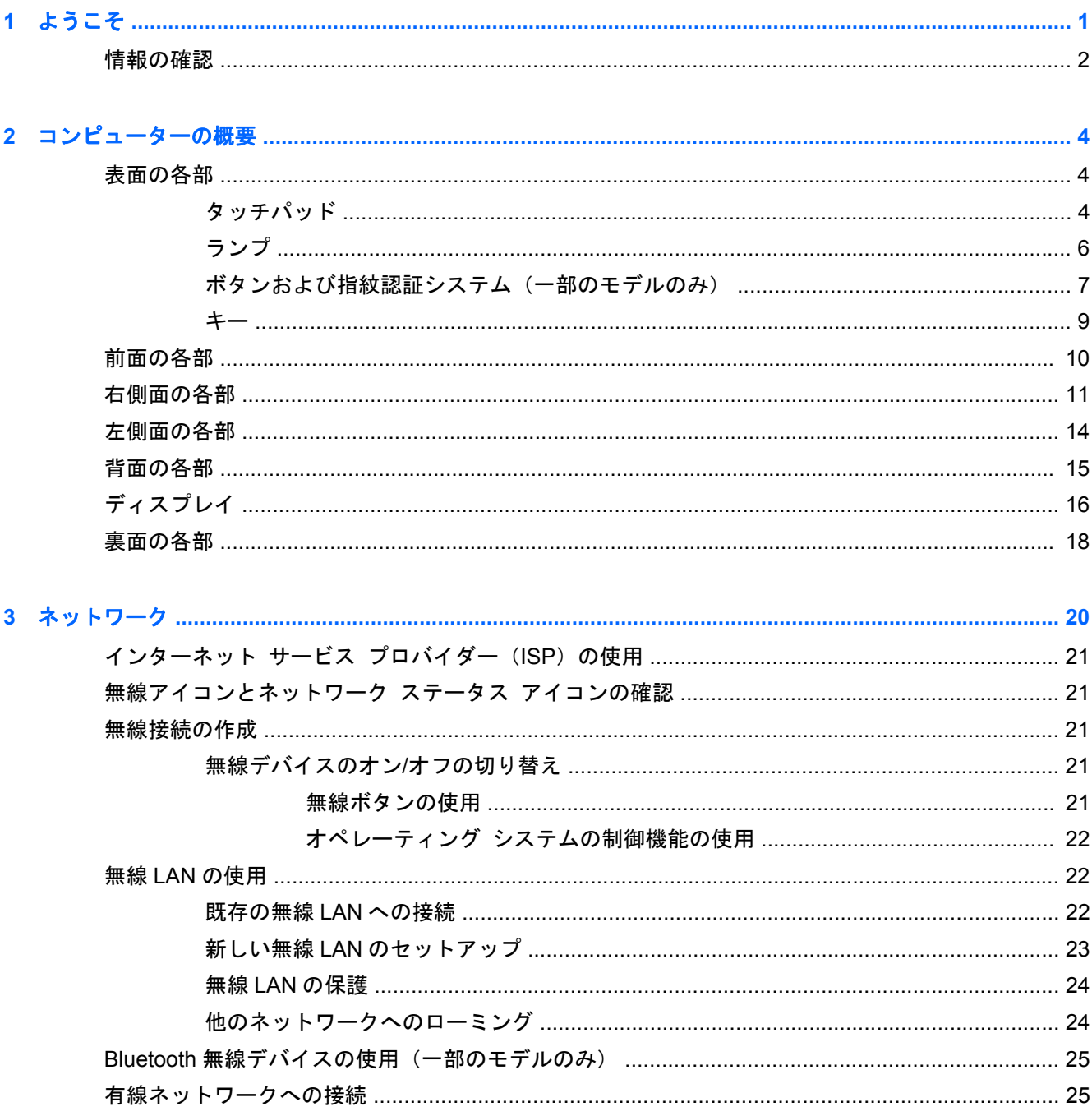

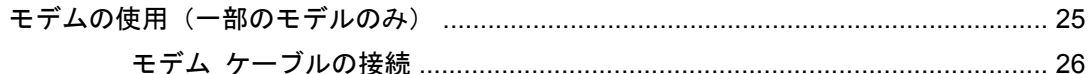

- 各国または地域仕様のモデム ケーブル アダプターの接続 ............................ 26
- ローカル エリア ネットワーク (LAN) への接続 (一部のモデルのみ) ........................ 26

#### 

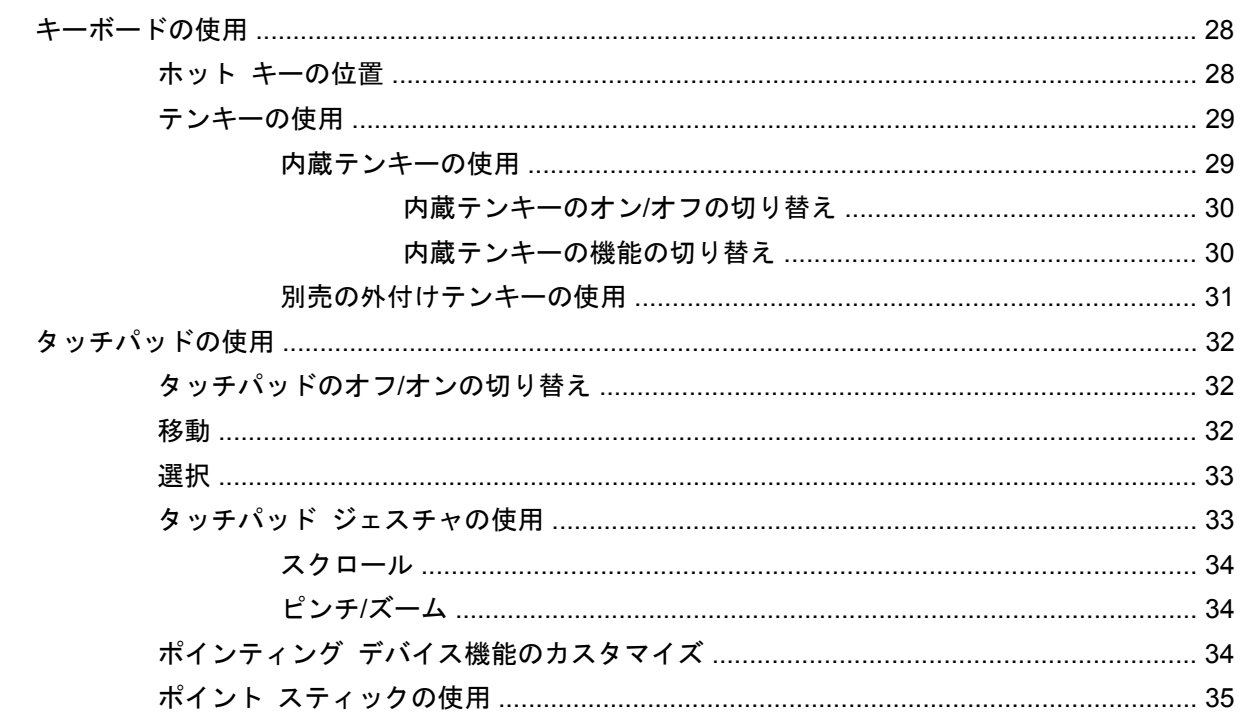

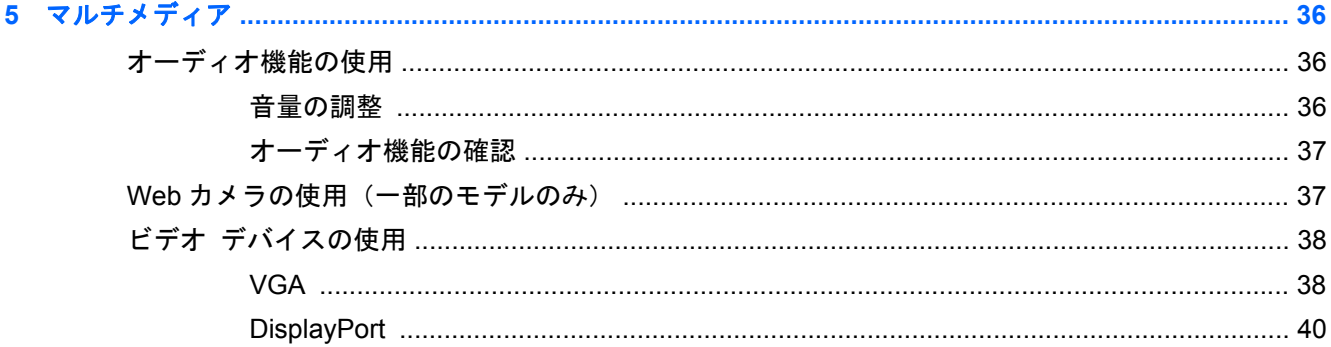

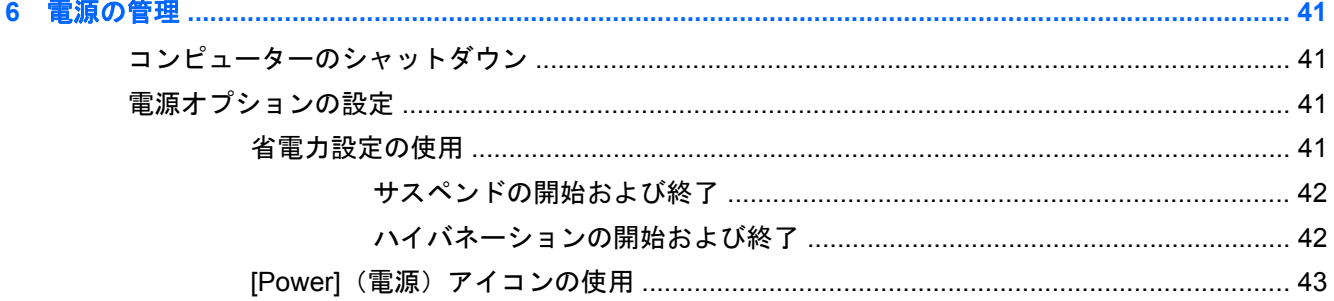

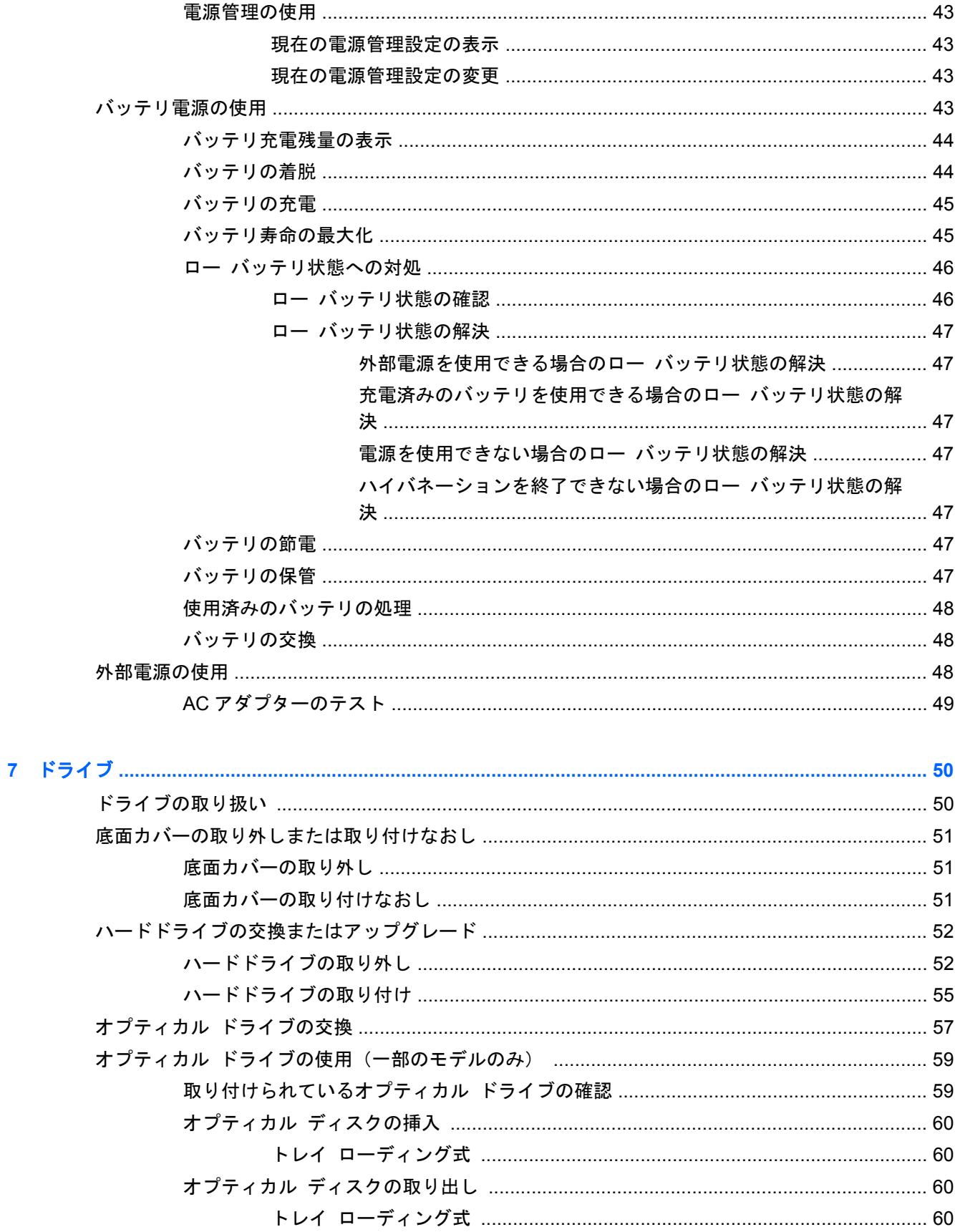

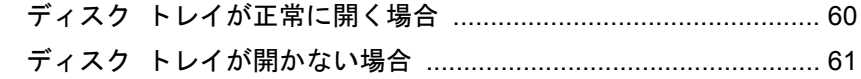

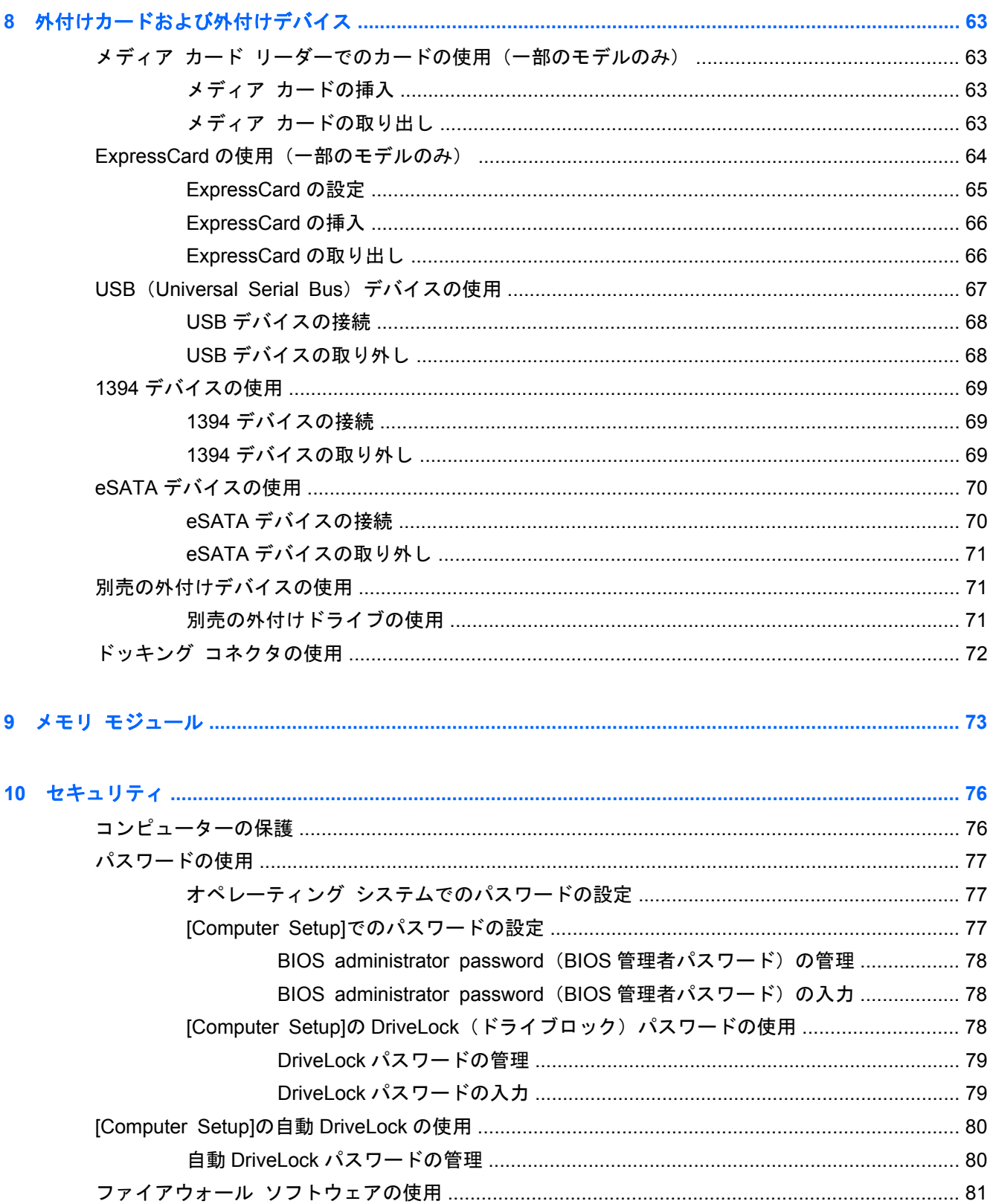

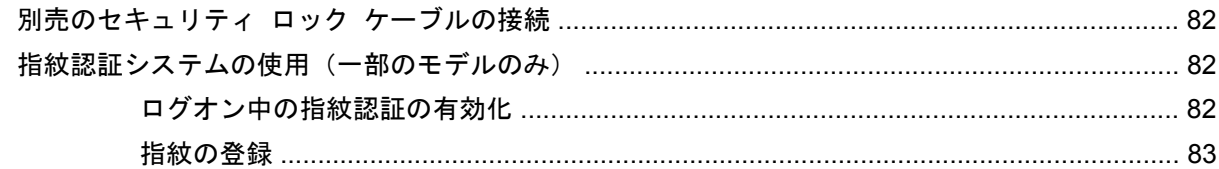

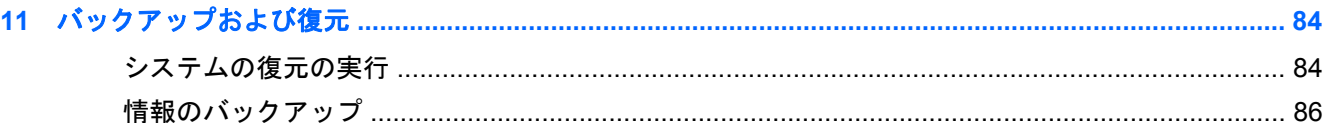

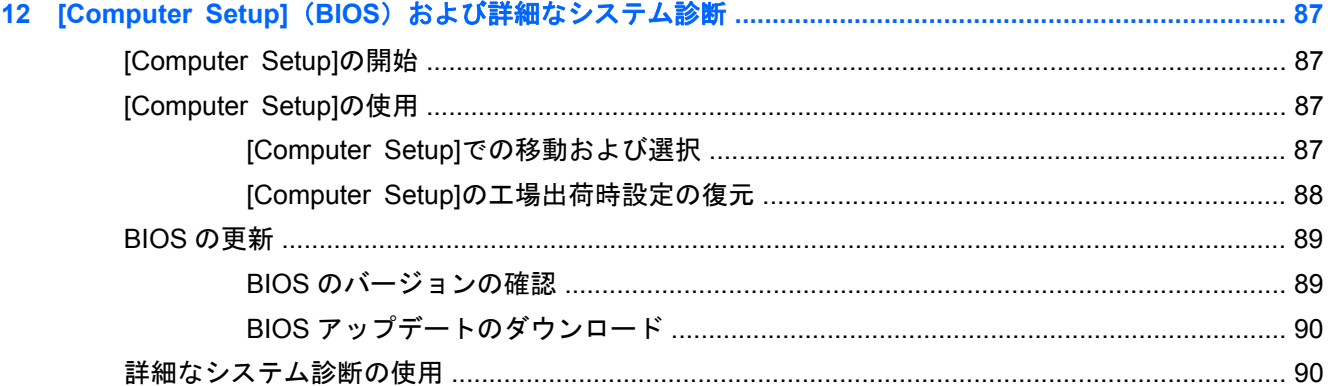

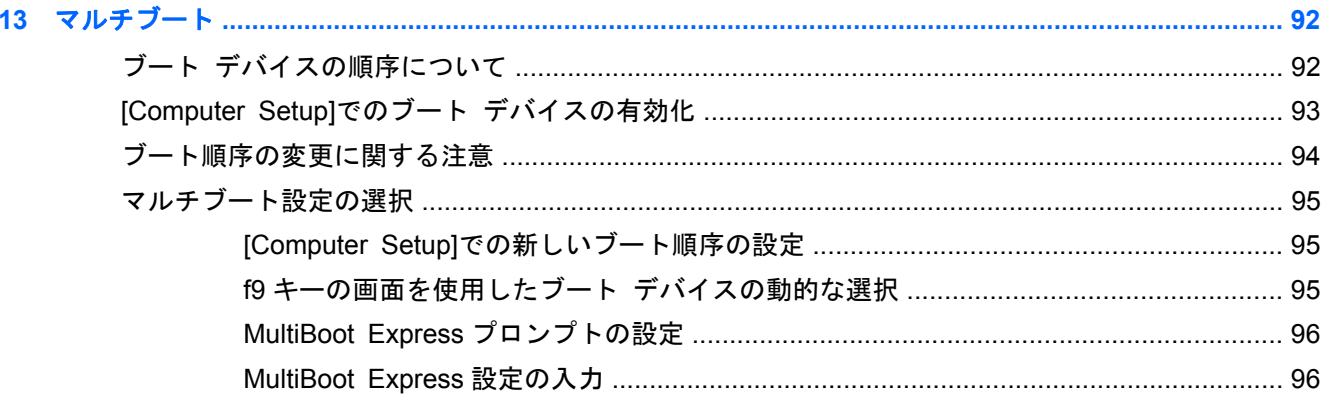

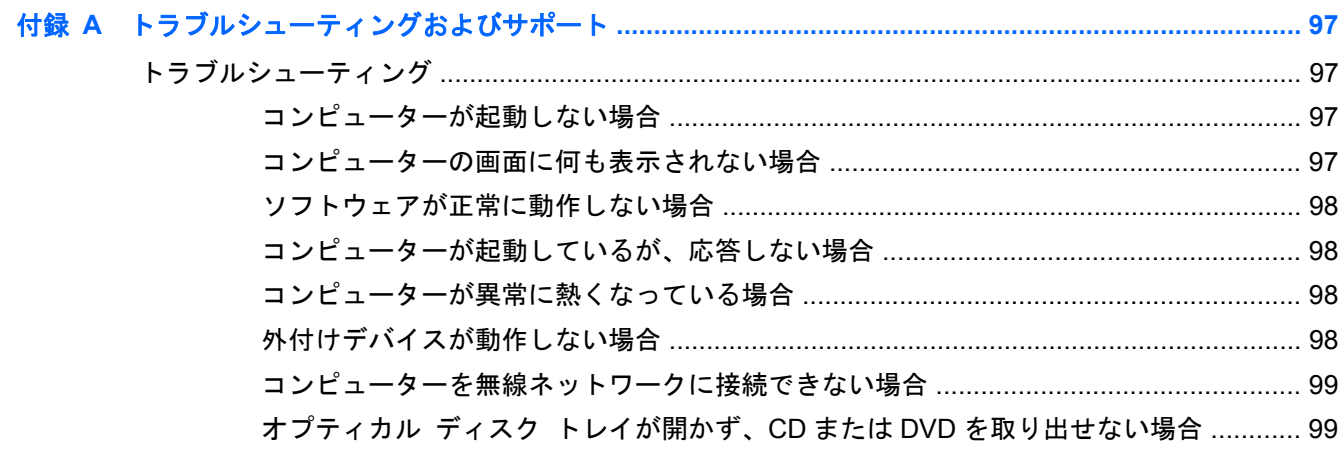

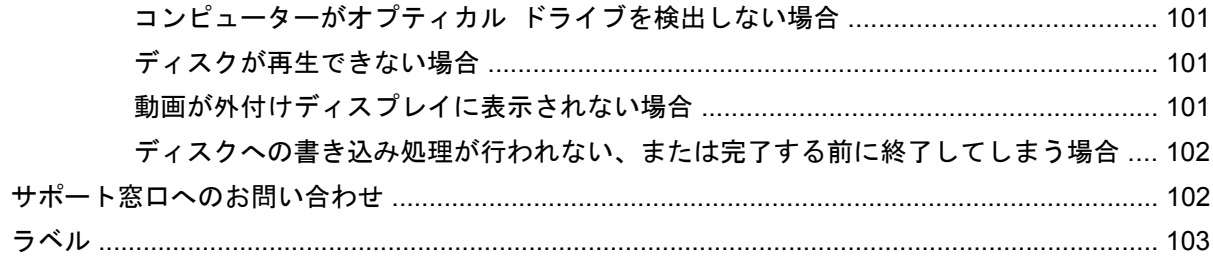

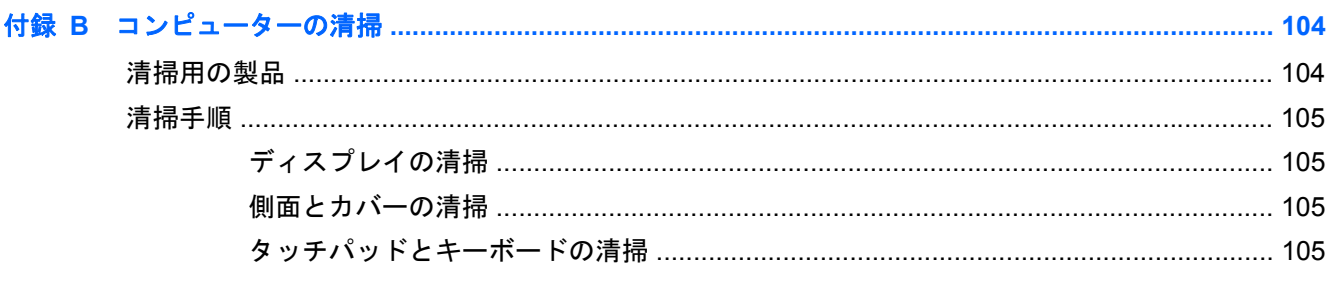

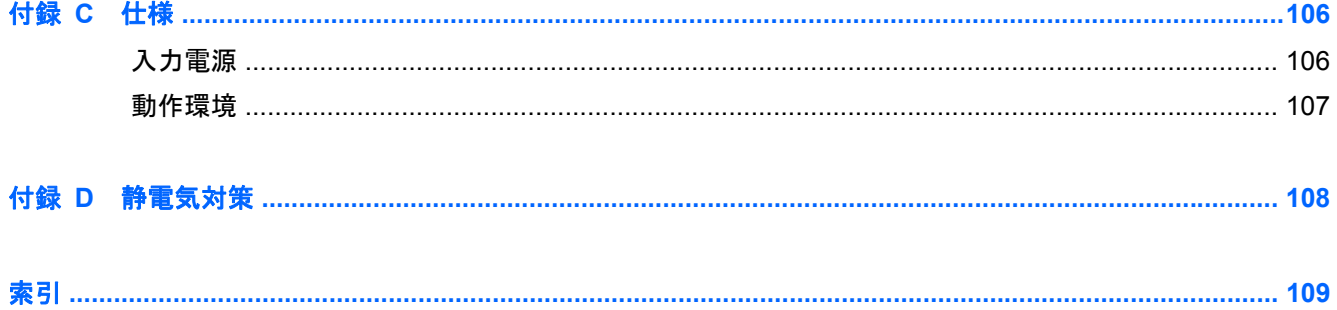

# <span id="page-10-0"></span>**1** ようこそ

コンピューターをセットアップして登録した後に、以下の操作を行います。

- インターネットへの接続:インターネットに接続できるように、有線ネットワークまたは無線 ネットワークをセットアップします。詳しくは、20 [ページの「ネットワーク」](#page-29-0)を参照してく ださい。
- **コンピューター本体の確認**:お使いのコンピューターの各部や特徴を確認します。詳しくは、 4 [ページの「コンピューターの概要」お](#page-13-0)よび28 [ページの「キーボードおよびポインティング](#page-37-0) [デバイス」](#page-37-0)を参照してください。
- インストールされているソフトウェアの確認:コンピューターにプリインストールされているソ フトウェアの一覧を表示します。[**Computer**](コンピュータ)**→**[**More Applications**](アプ リケーション)の順に選択します。
- 注記: コンピューターに付属しているソフトウェアの使用について詳しくは、[**Computer**]**→** [**Help**](ヘルプ)の順に選択してください。また、それぞれのソフトウェアの製造元の説明書も 参照してください。これらの説明書は、ソフトウェアに含まれていたり、ソフトウェアの製造元 の Web サイトで提供されていたりする場合があります。
- プログラムおよびドライバーの更新:プログラムおよびドライバーを定期的に最新バージョンに 更新します。お使いのコンピューターが登録されると、自動的に最新バージョンに更新されま す。コンピューターを登録するときに、アップデートが使用可能になった場合に自動更新通知を 受け取るように設定することもできます。オペレーティング システムの自動更新通知は 90 日 間使用できます。日本でのサポートについては、[http://welcome.hp.com/country/jp/ja/](http://welcome.hp.com/country/jp/ja/contact_us.html) [contact\\_us.html](http://welcome.hp.com/country/jp/ja/contact_us.html) を参照してください。日本以外の国や地域でのサポートについては、 [http://welcome.hp.com/country/us/en/wwcontact\\_us.html](http://welcome.hp.com/country/us/en/wwcontact_us.html) (英語サイト) から該当する国や地域、 または言語を選択してください。

<span id="page-11-0"></span>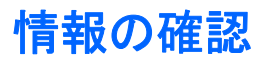

コンピューターには、各種タスクの実行に役立つ複数のリソースが用意されています。

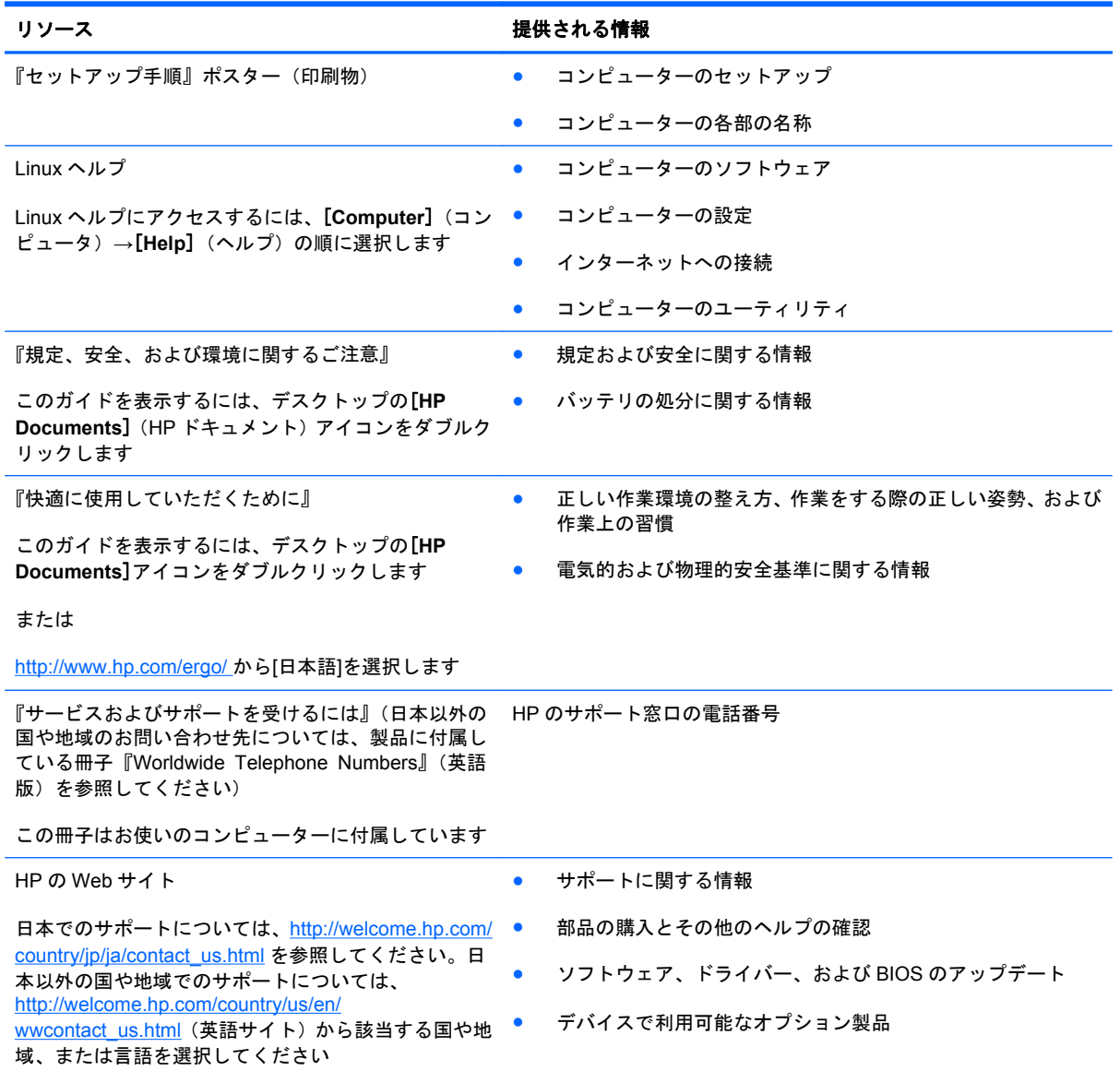

#### リソース きょうしょう おおし おおし おおし おおし 提供される情報

限定保証規定\*

保証に関する情報

オンラインの保証を表示するには、以下の操作を行い ます

デスクトップの[**HP Documents**]アイコンをダブル クリックします

または

<http://www.hp.com/go/orderdocuments/>から[日本(日 本語)]を選択します

\*お使いの製品に適用される HP 限定保証規定は、国や地域によっては、お使いのコンピューターに収録されているドキュメ ントまたは製品に同梱されている CD や DVD に収録されているドキュメントに明示的に示されています。日本向けの日本 語モデル製品には、保証内容を記載した小冊子、『サービスおよびサポートを受けるには』が同梱されています。また、日本 以外でも、印刷物の HP 限定保証規定が製品に同梱されている国や地域もあります。保証規定が印刷物として提供されてい ない国または地域では、印刷物のコピーを入手できます。<http://www.hp.com/go/orderdocuments/>でオンラインで申し込む か、または下記宛てに郵送でお申し込みください。

- 北米: Hewlett-Packard, MS POD, 11311 Chinden Blvd, Boise, ID 83714, USA
- ヨーロッパ、中東、アフリカ: Hewlett-Packard, POD, Via G. Di Vittorio, 9, 20063, Cernusco s/Naviglio (MI), Italy
- アジア太平洋: Hewlett-Packard, POD, P.O. Box 200, Alexandra Post Office, Singapore 911507

保証規定の印刷物のコピーを請求する場合は、製品番号および保証期間(サービス ラベルに記載されています)、ならびに お客様のお名前およびご住所をお知らせください。

重要: お使いの HP 製品を上記の住所宛に返品しないでください。日本でのサポートについては、[http://welcome.hp.com/](http://welcome.hp.com/country/jp/ja/contact_us.html) [country/jp/ja/contact\\_us.html](http://welcome.hp.com/country/jp/ja/contact_us.html) を参照してください。日本以外の国や地域でのサポートについては、[http://welcome.hp.com/](http://welcome.hp.com/country/us/en/wwcontact_us.html) [country/us/en/wwcontact\\_us.html](http://welcome.hp.com/country/us/en/wwcontact_us.html) (英語サイト) から該当する国や地域、または言語を選択してください。

# <span id="page-13-0"></span>**2** コンピューターの概要

# 表面の各部

## タッチパッド

注記: お使いのコンピューターの外観は、図と多少異なる場合があります。

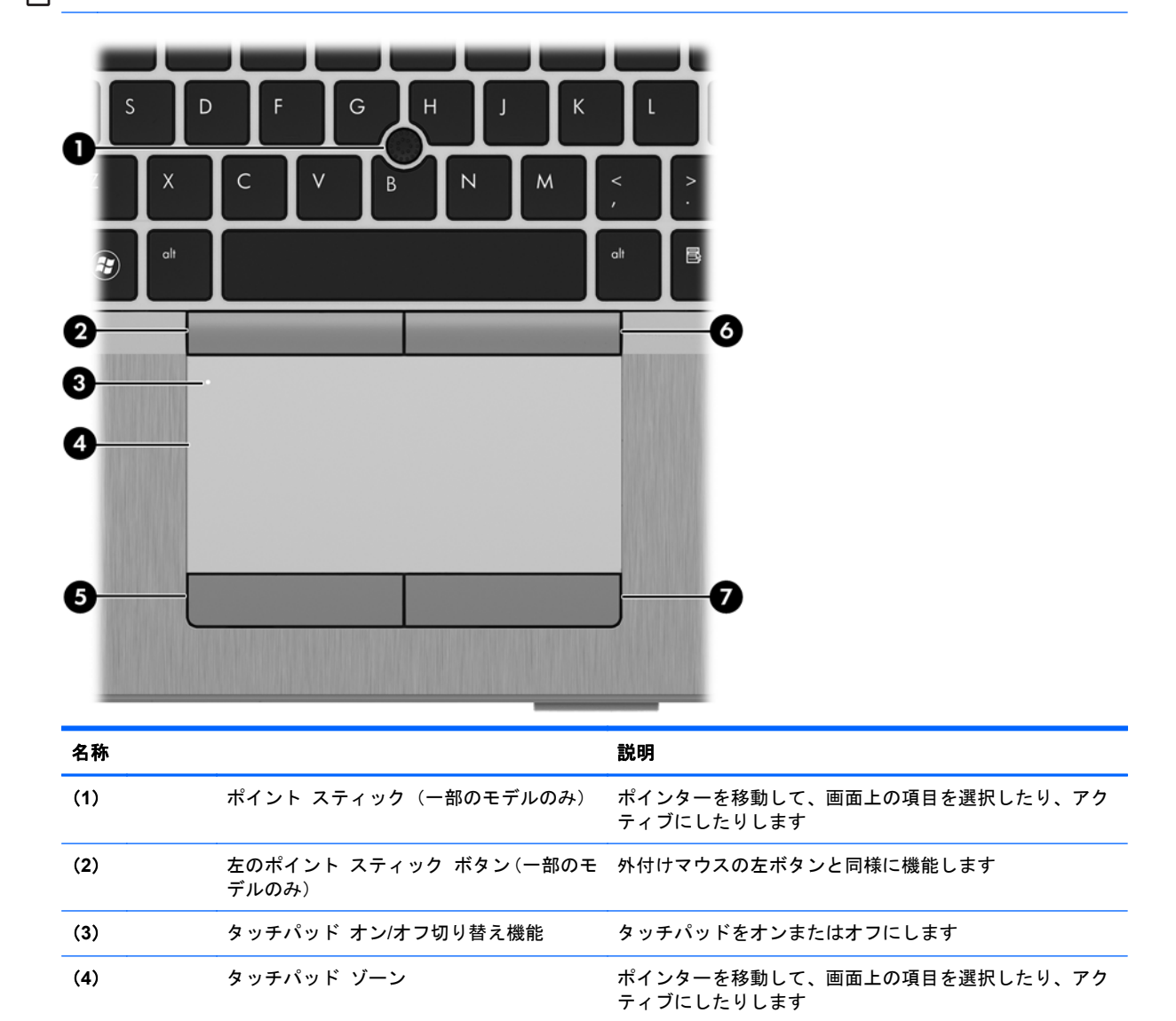

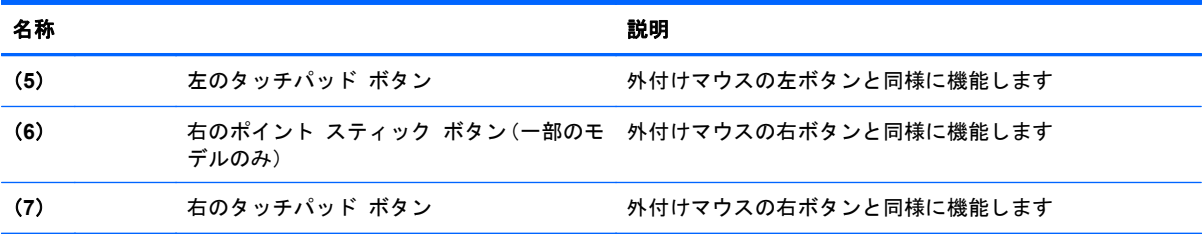

# <span id="page-15-0"></span>ランプ

<mark>[③</mark>》注<mark>記: お使いのコンピューターの外観は、図と多少異なる場合があります。</mark>

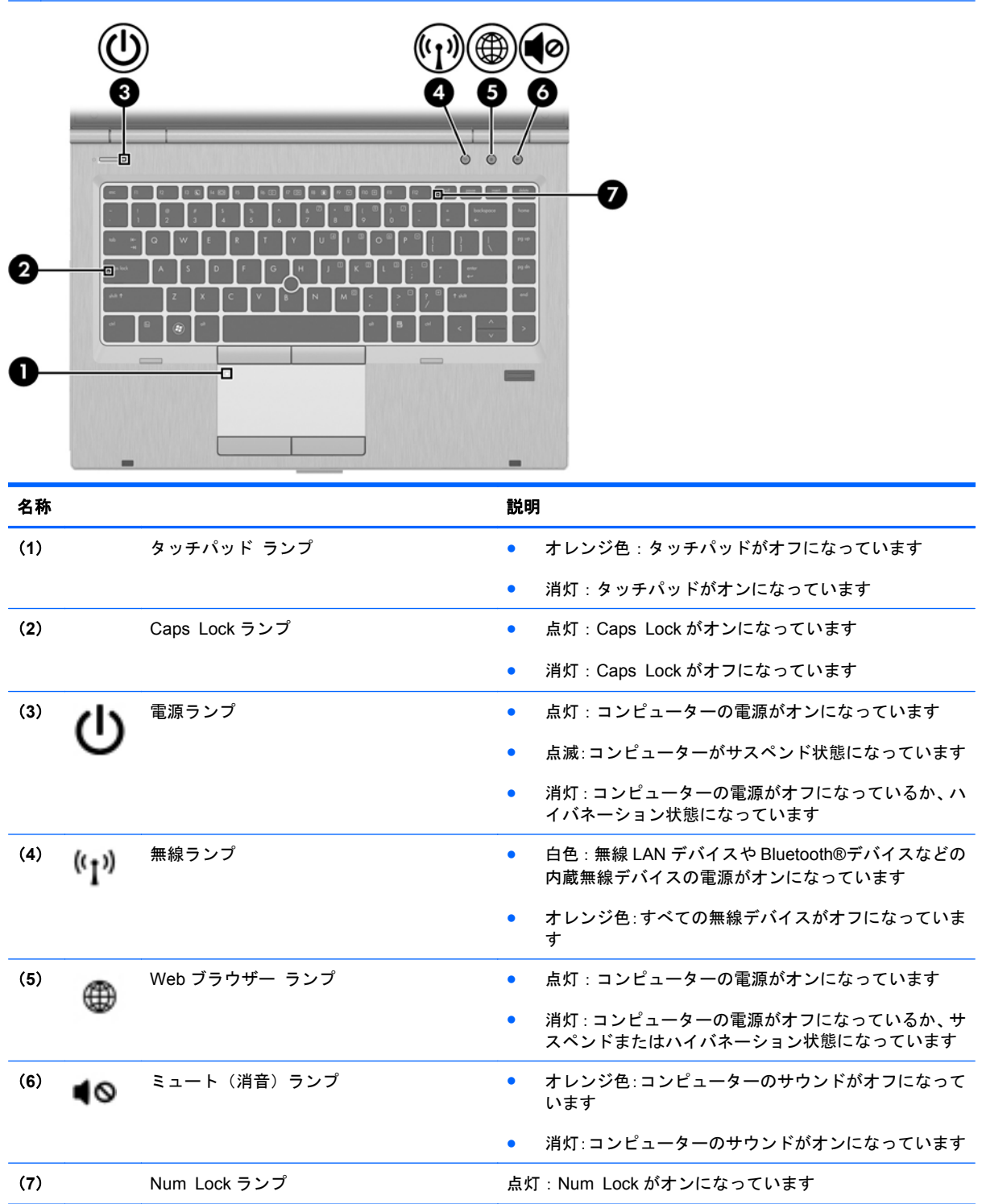

# <span id="page-16-0"></span>ボタンおよび指紋認証システム(一部のモデルのみ)

**第2本記: お使いのコンピューターの外観は、図と多少異なる場合があります。** 

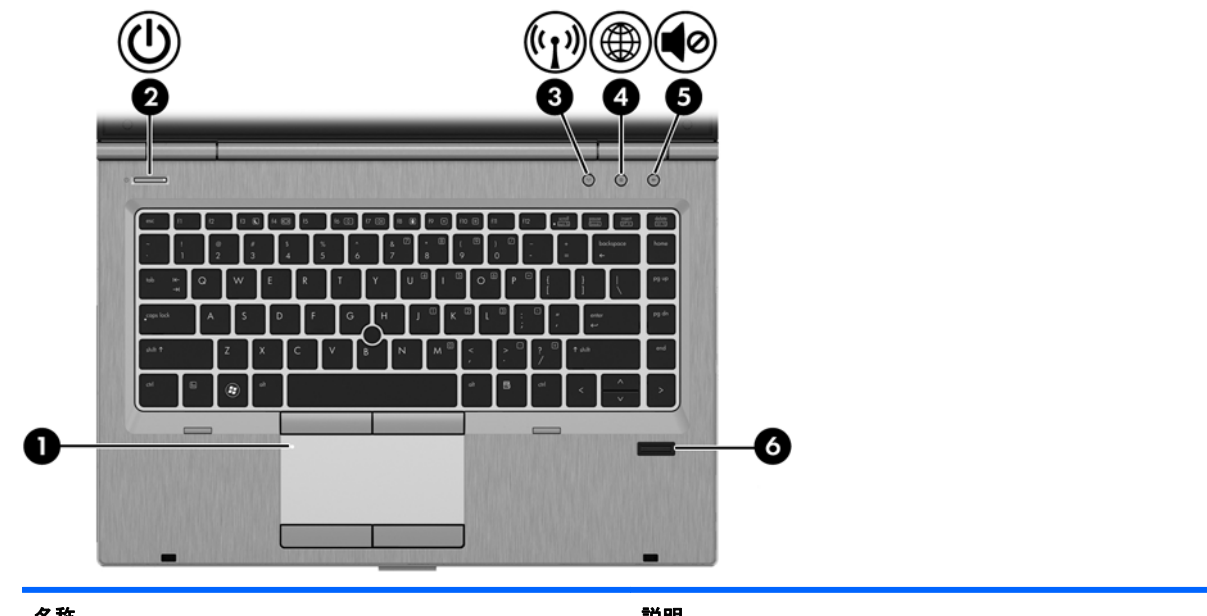

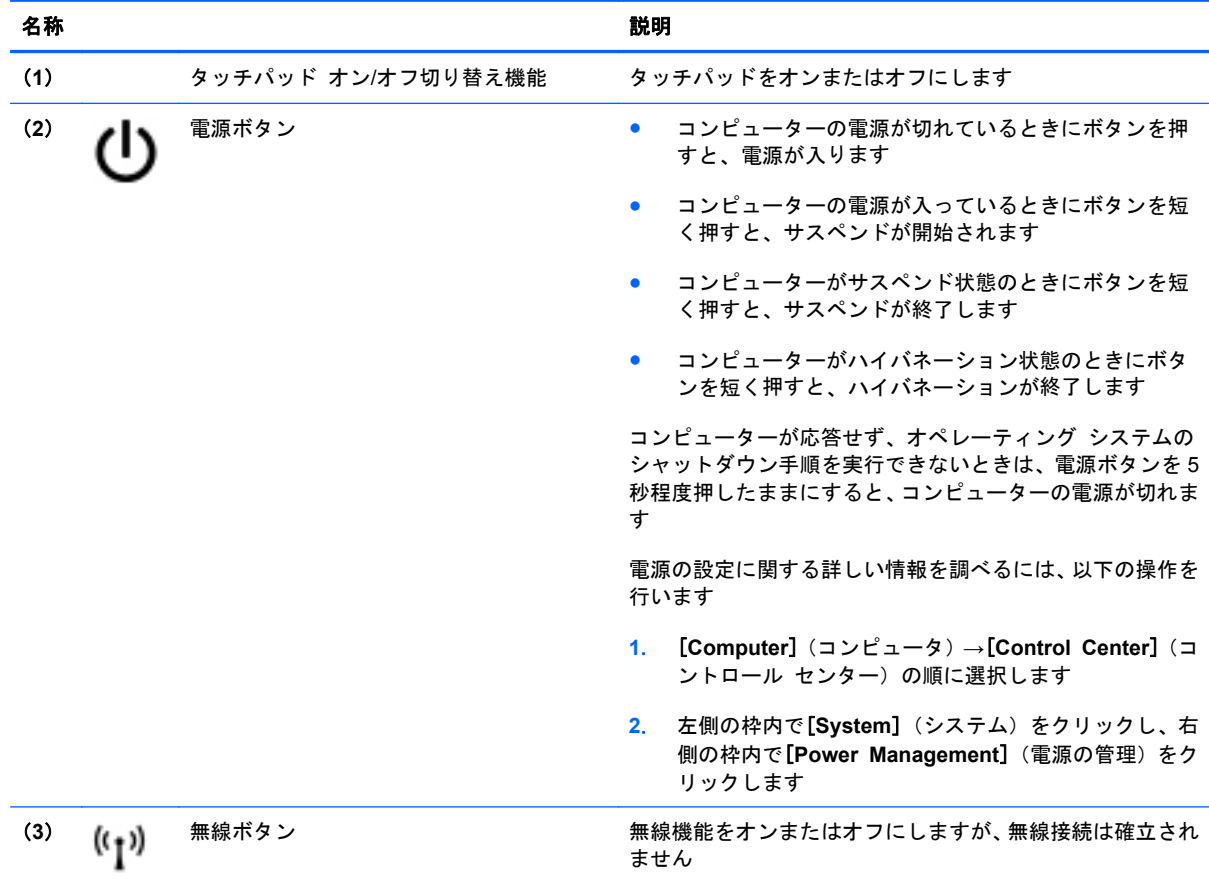

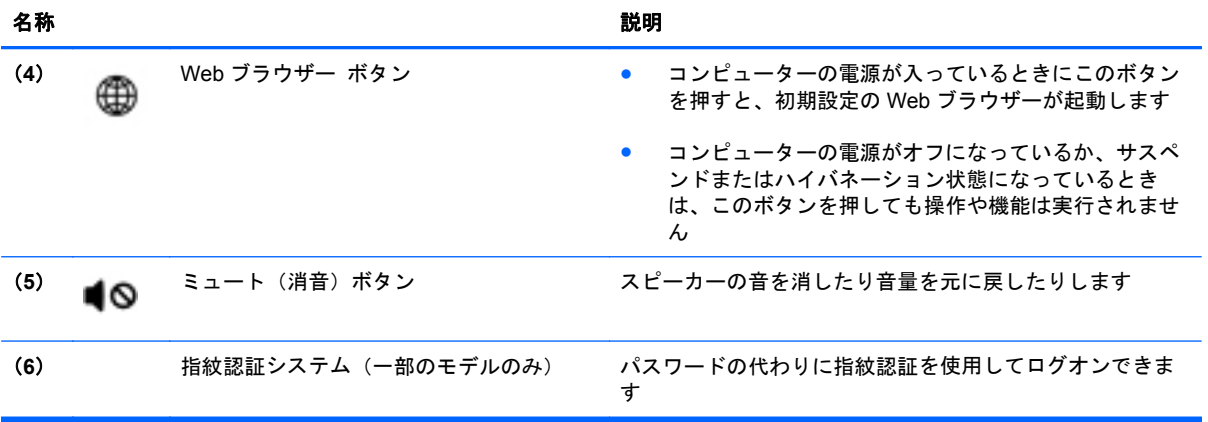

<span id="page-18-0"></span>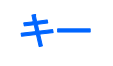

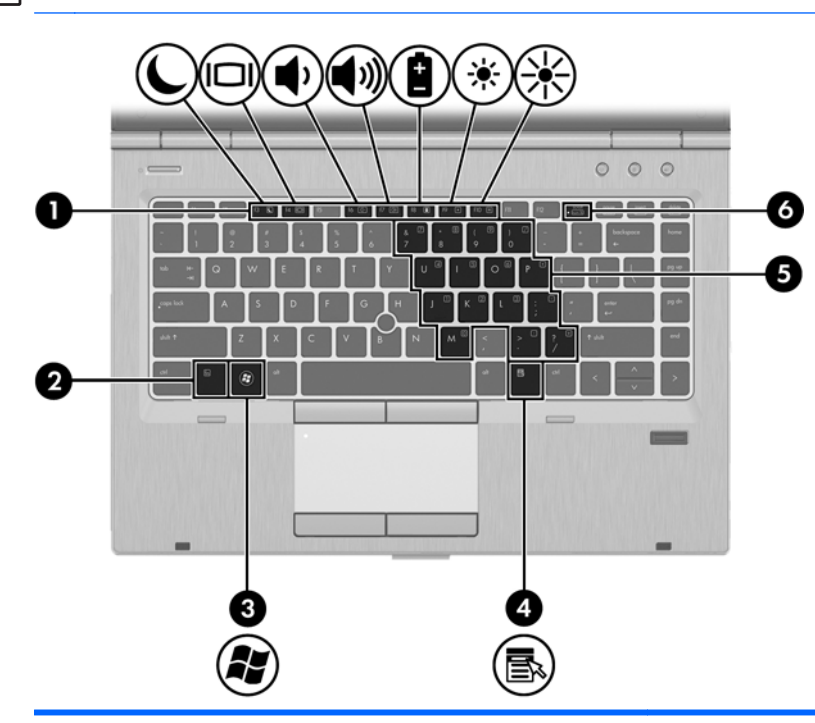

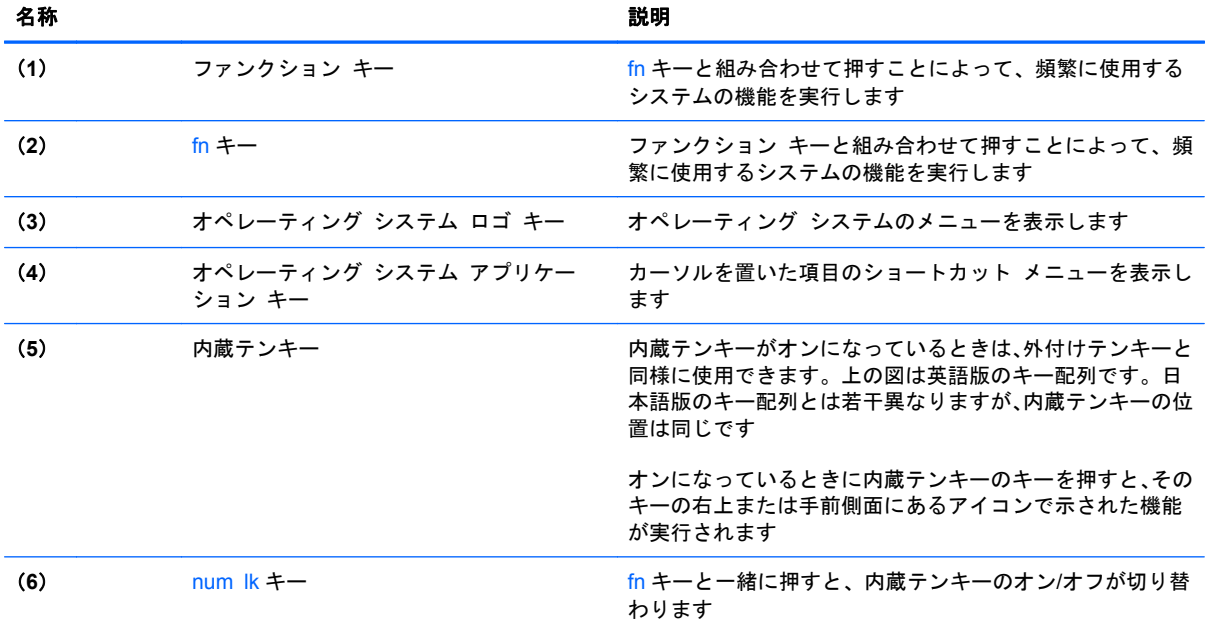

<span id="page-19-0"></span>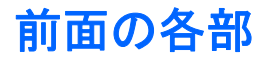

**賞 注記:** お使いのコンピューターの外観は、図と多少異なる場合があります。

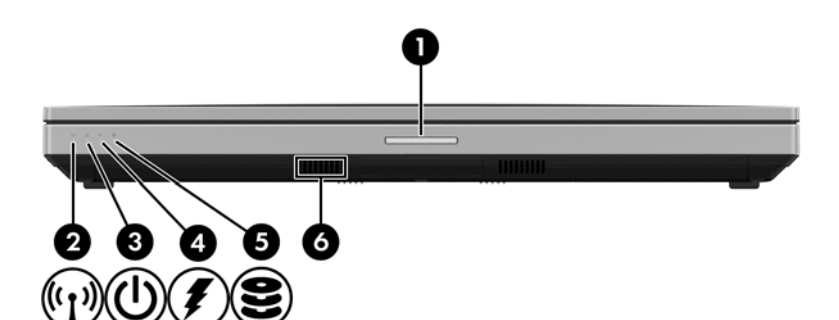

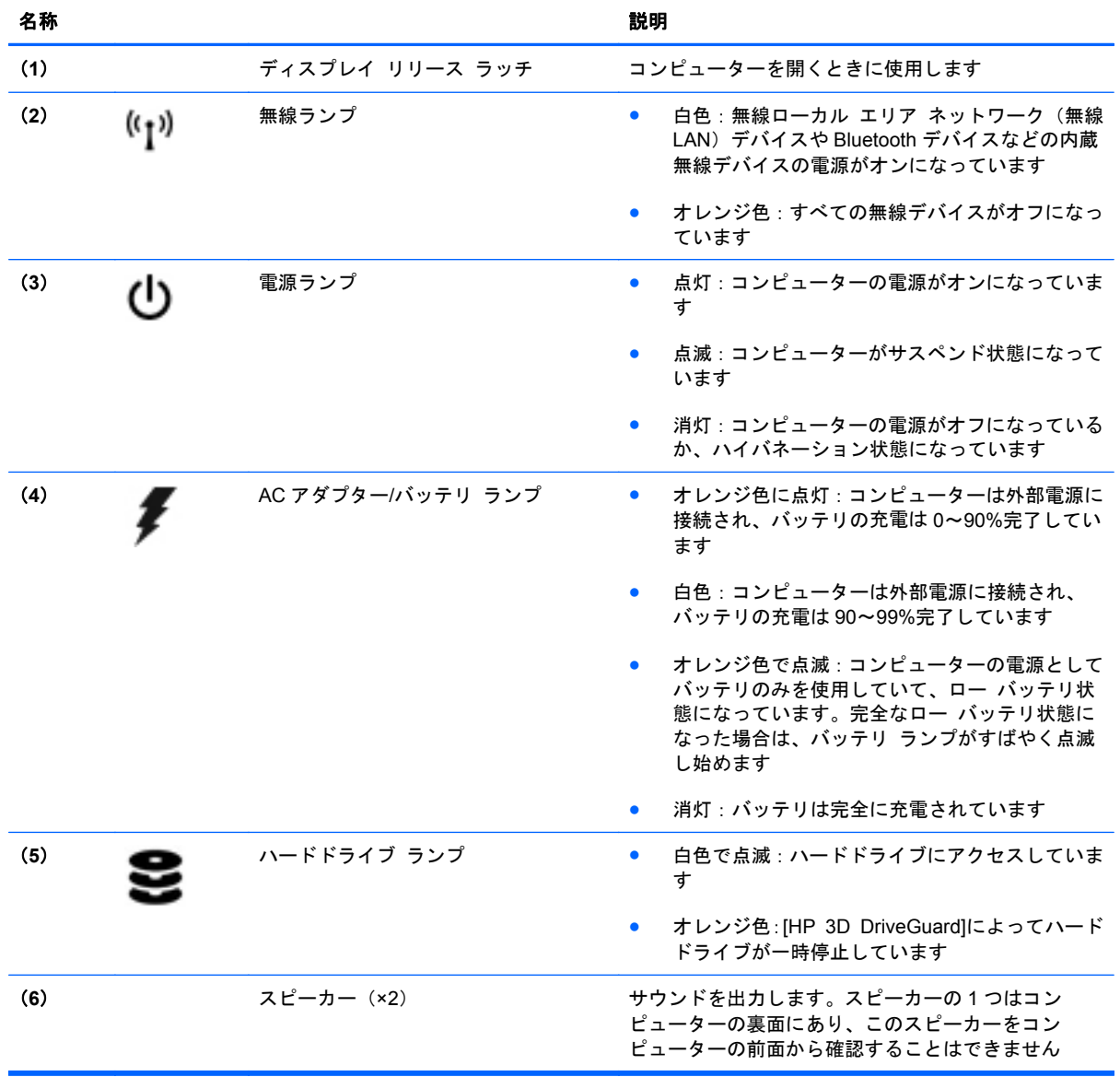

# <span id="page-20-0"></span>右側面の各部

**『『注記: お使いのコンピューターに最も近い図を参照してください。** 

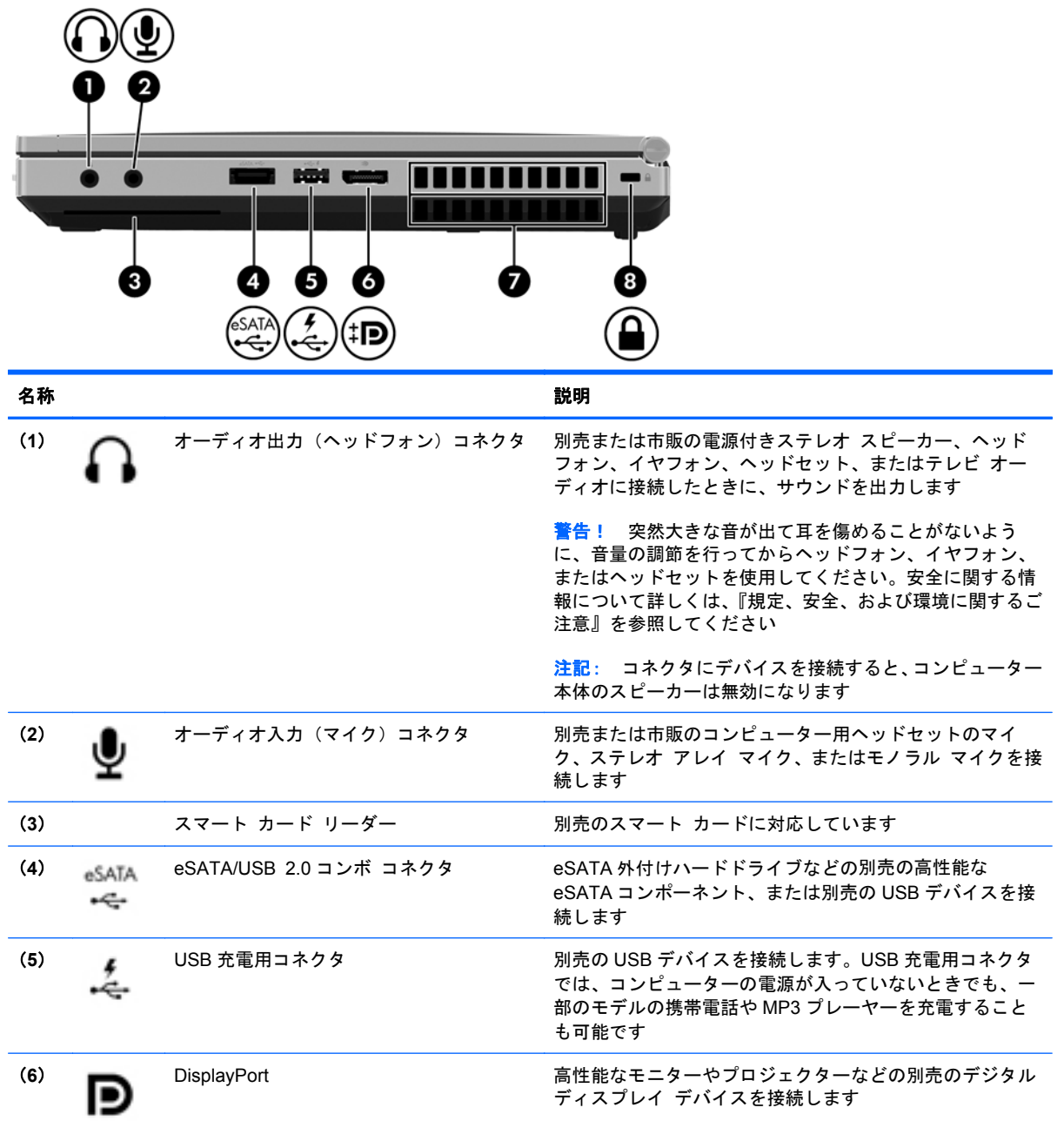

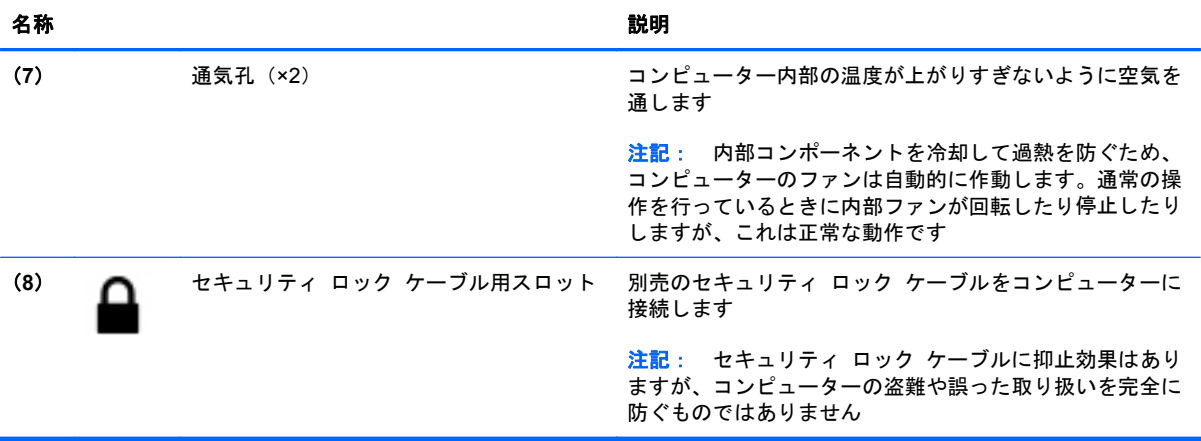

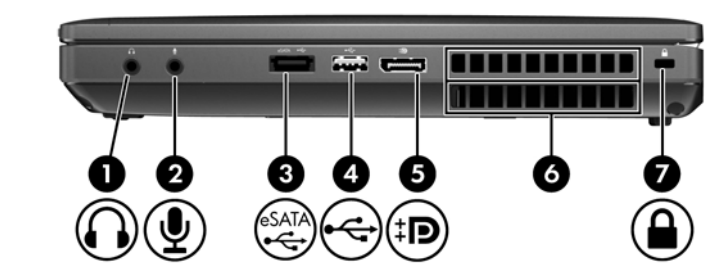

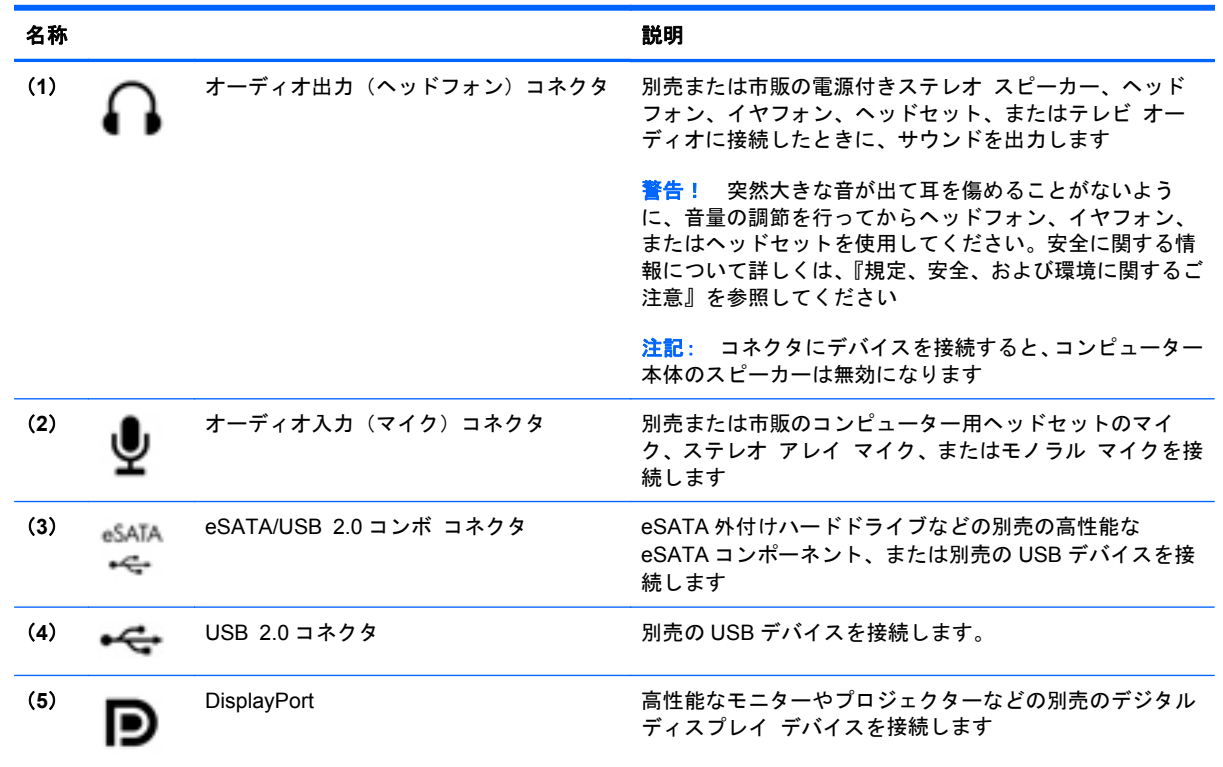

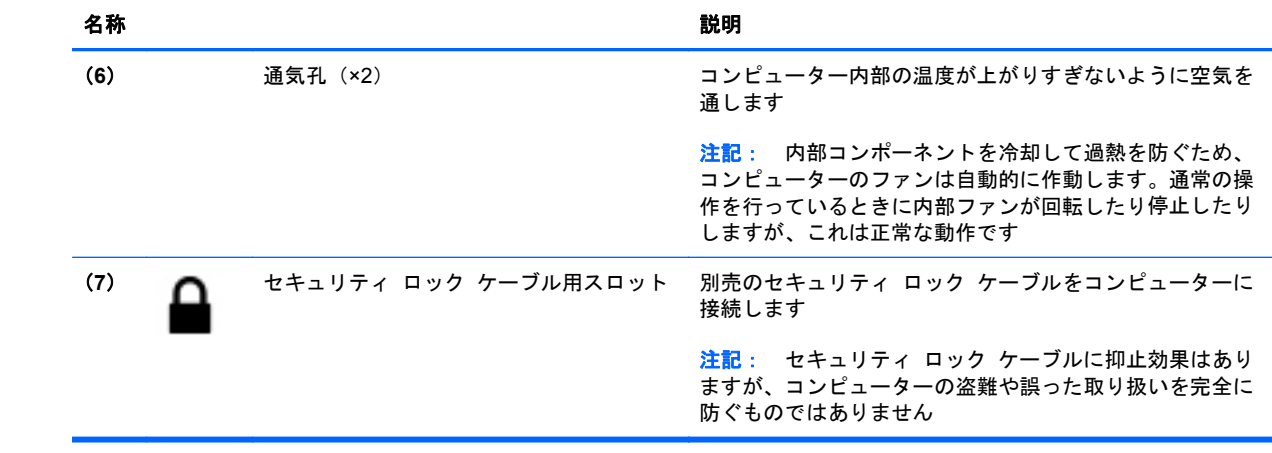

# <span id="page-23-0"></span>左側面の各部

**[3) 注記**: お使いのコンピューターの外観は、図と多少異なる場合があります。

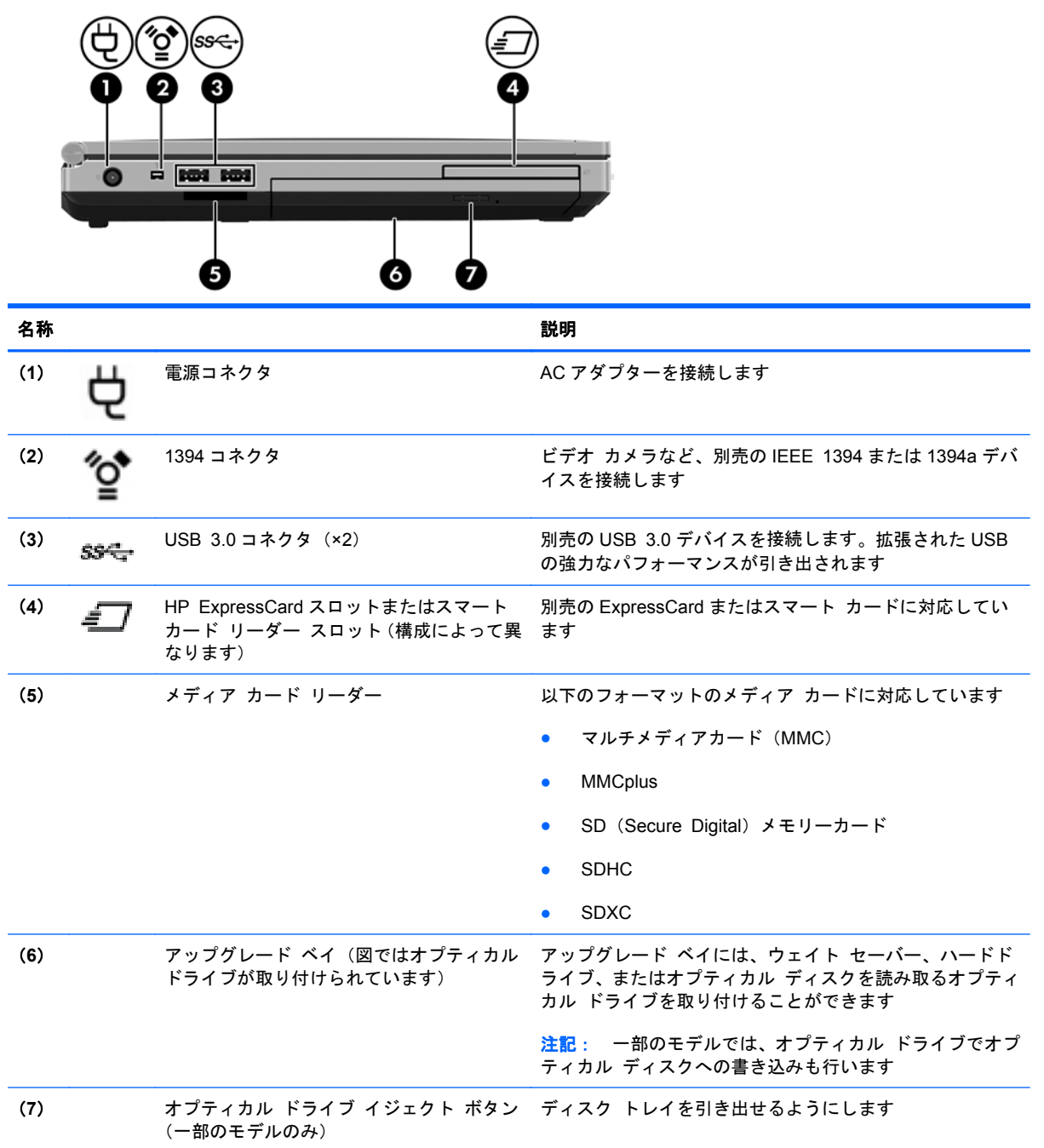

<span id="page-24-0"></span>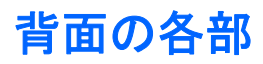

**第21条 さいのコンピューターの外観は、図と多少異なる場合があります。** 

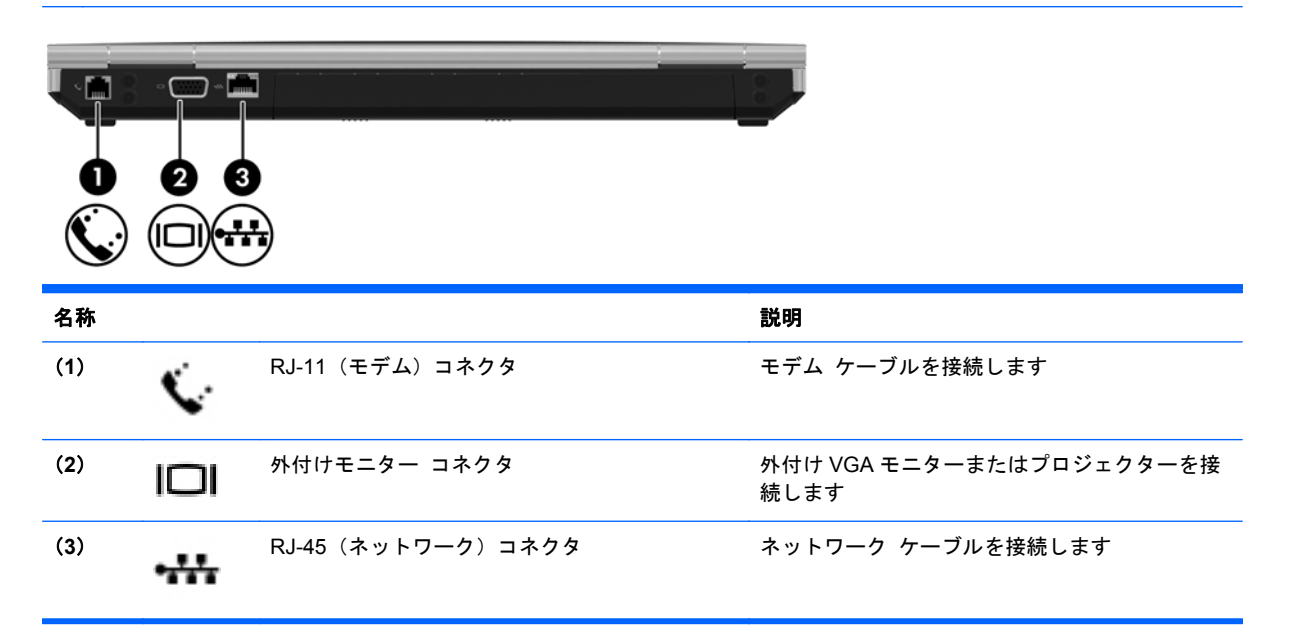

<span id="page-25-0"></span>ディスプレイ

学 注記: お使いのコンピューターに最も近い図を参照してください。

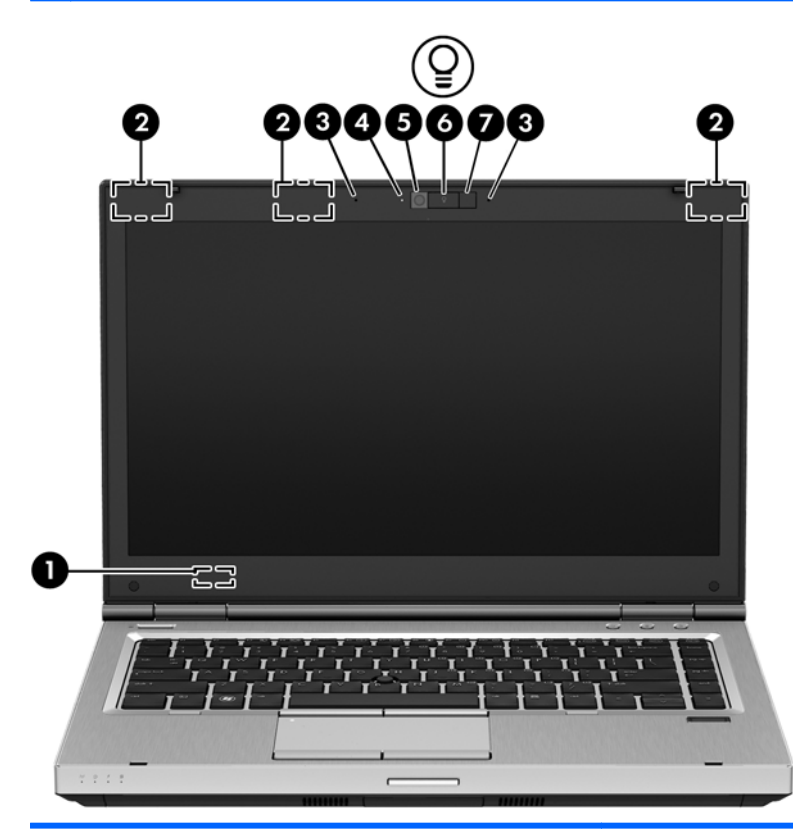

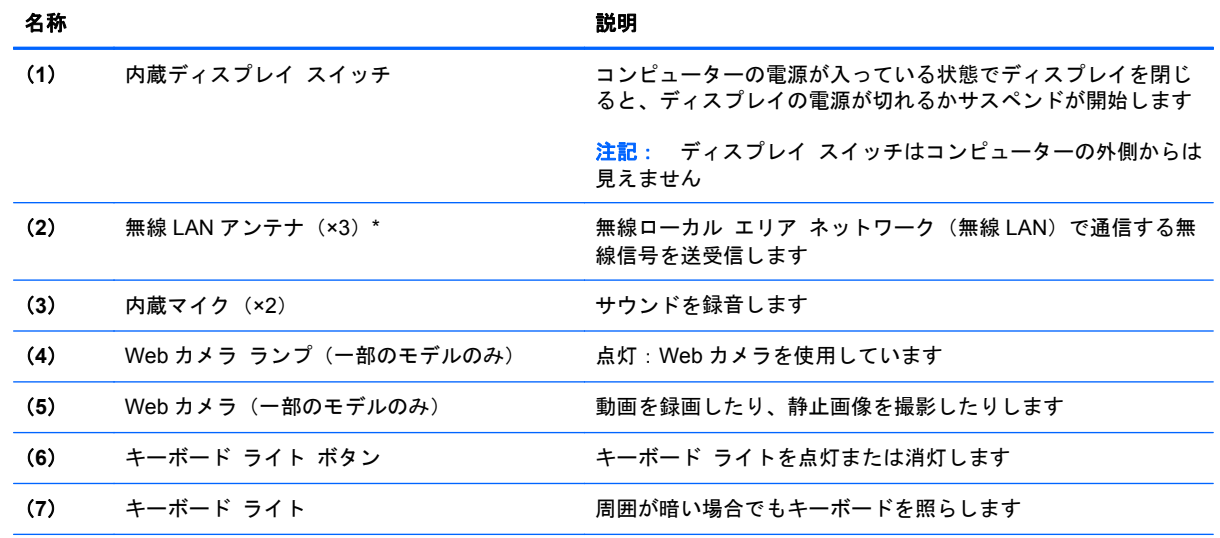

\*アンテナはコンピューターの外側からは見えません。転送が最適に行われるようにするため、アンテナの周囲には障害物を 置かないでください。お住まいの国または地域の無線に関する規定情報については、『規定、安全、および環境に関するご注 意』を参照してください。

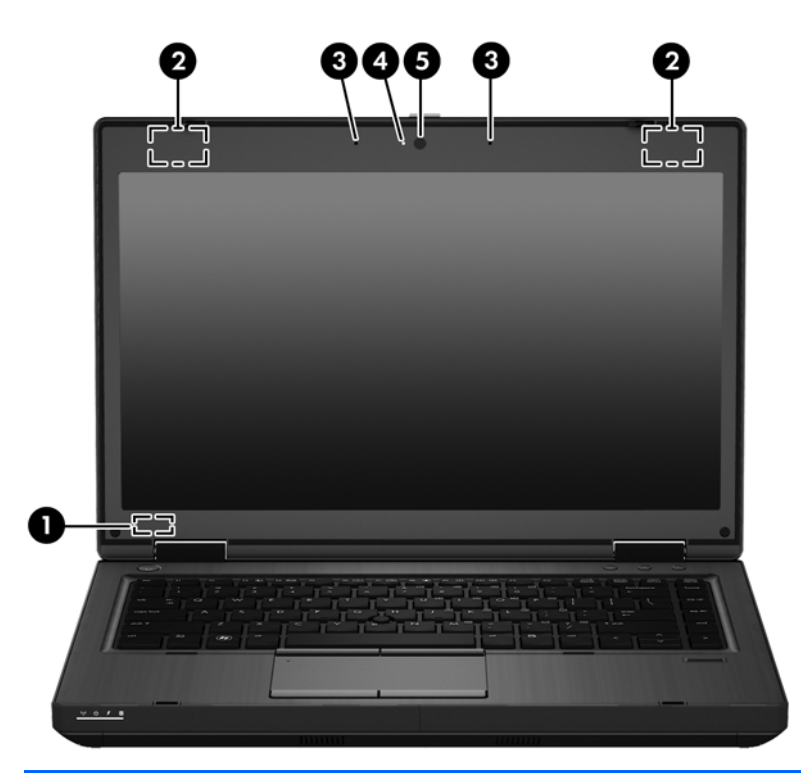

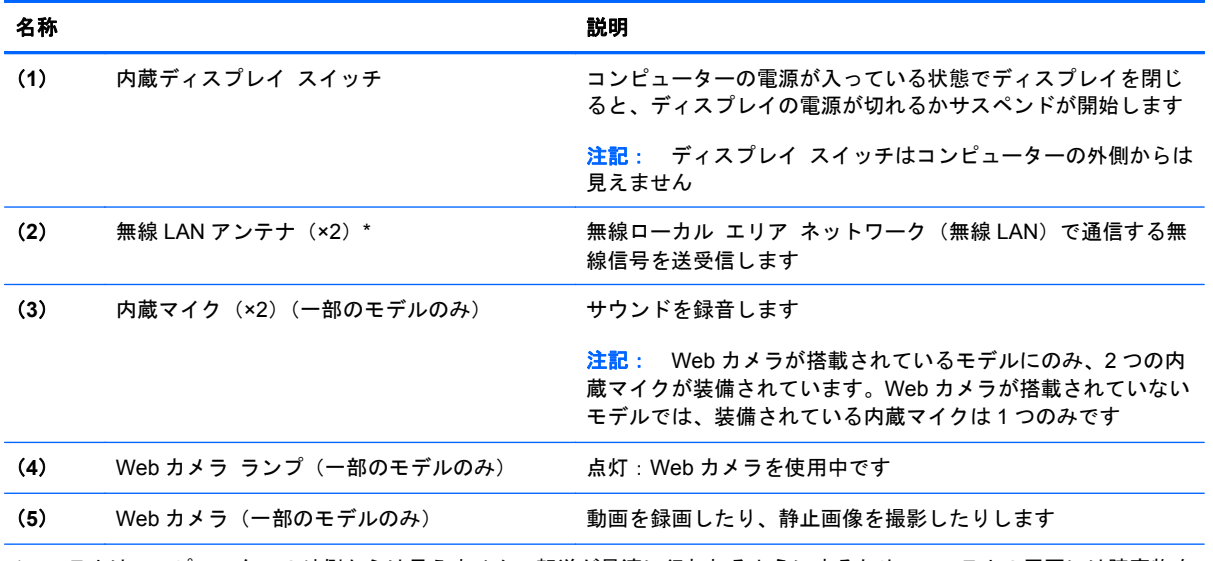

\*アンテナはコンピューターの外側からは見えません。転送が最適に行われるようにするため、アンテナの周囲には障害物を 置かないでください。お住まいの国または地域の無線に関する規定情報については、『規定、安全、および環境に関するご注 意』を参照してください。

<span id="page-27-0"></span>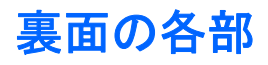

**学》注記: お使いのコンピューターの外観は、図と多少異なる場合があります。** 

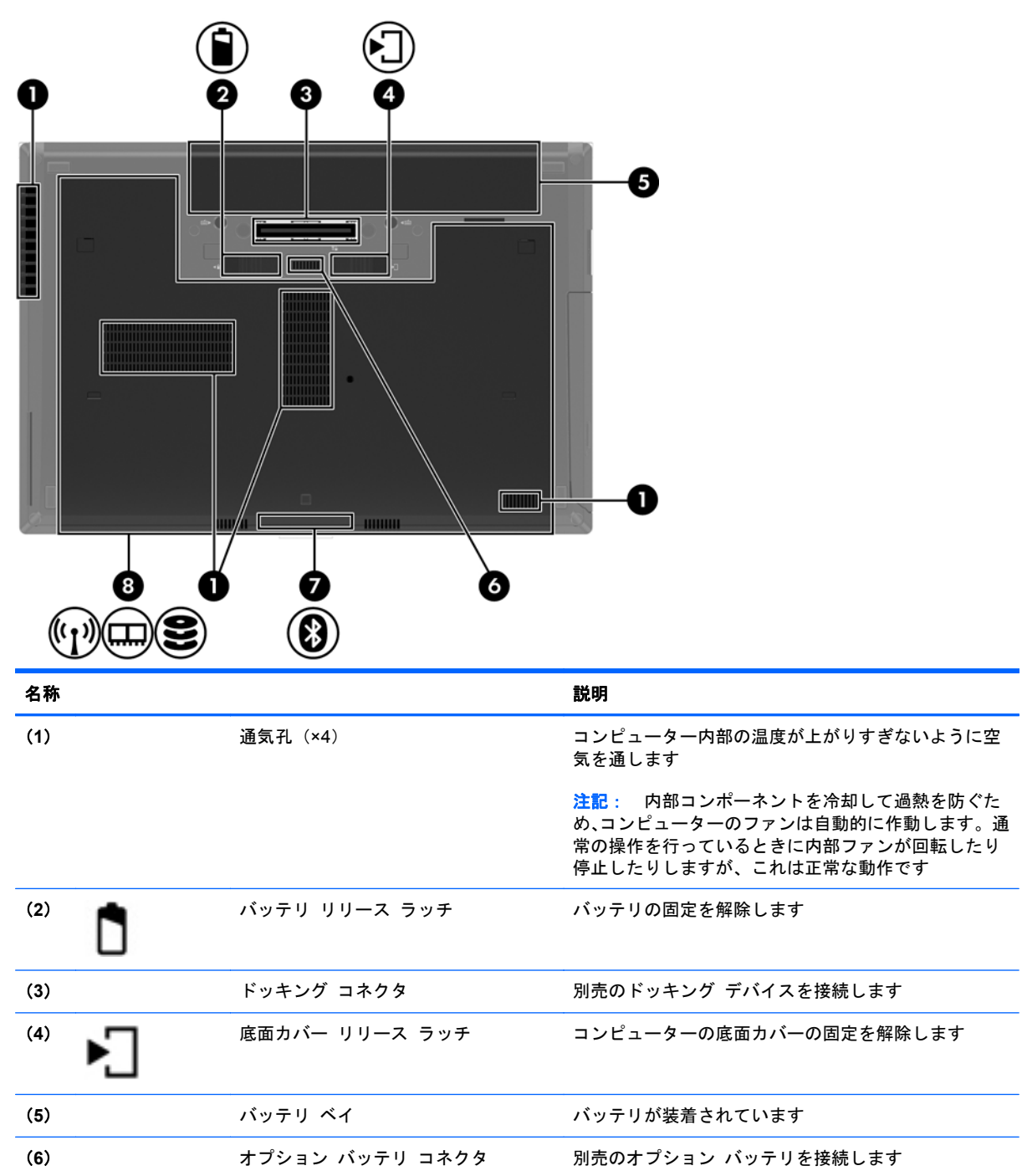

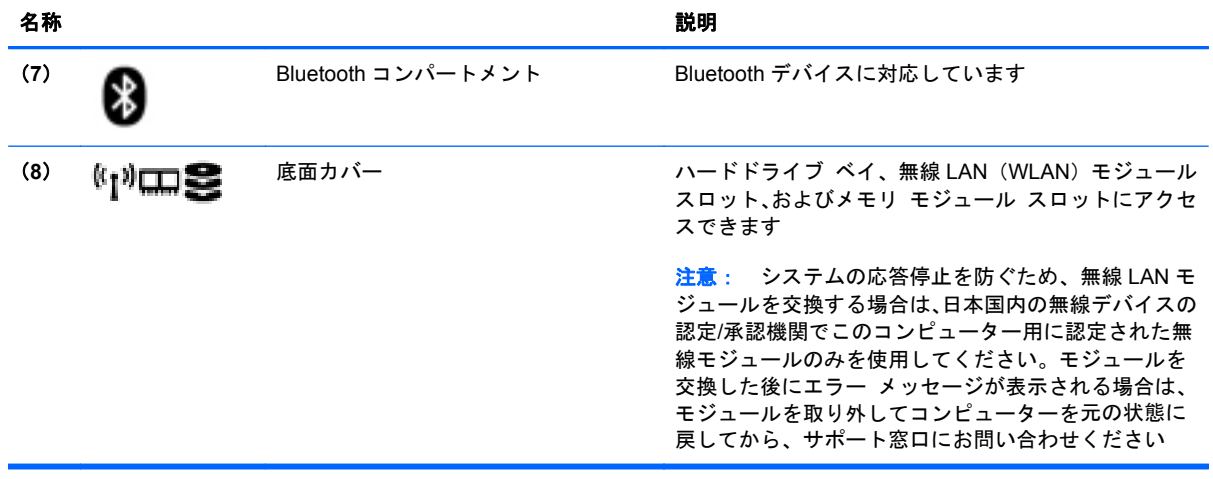

# <span id="page-29-0"></span>**3** ネットワーク

お使いのコンピューターは、以下のどちらか 1 つまたは両方のインターネット アクセスに対応でき ます。

- 無線:モバイル インターネット接続には、無線接続を使用できます。22 [ページの「既存の無](#page-31-0) 線 LAN [への接続」](#page-31-0)または23 [ページの「新しい無線](#page-32-0) LAN のセットアップ」を参照してくださ い。
- 有線: 有線ネットワークに接続することで、インターネットにアクセスできます。有線ネット ワークへの接続について詳しくは、25 [ページの「有線ネットワークへの接続」](#page-34-0)を参照してく ださい。
- $\stackrel{\leftrightarrow}{\to}$ 注記 : インターネット用ハードウェアおよびソフトウェア機能は、コンピューターのモデルおよび お使いの場所によって異なる可能性があります。

# <span id="page-30-0"></span>インターネット サービス プロバイダー (ISP) の使用

インターネットに接続する前に、ISP アカウントを設定する必要があります。インターネット サービ スの申し込みおよびモデムの購入については、利用する ISP に問い合わせてください。ほとんどの ISP が、モデムのセットアップ、無線コンピューターをモデムに接続するためのネットワーク ケーブ ルの取り付け、インターネット サービスのテストなどの作業へのサポートを提供しています。

注記: インターネットにアクセスするためのユーザー ID およびパスワードは、利用する ISP から 提供されます。この情報は、記録して安全な場所に保管しておいてください。

# 無線アイコンとネットワーク ステータス アイコンの確認

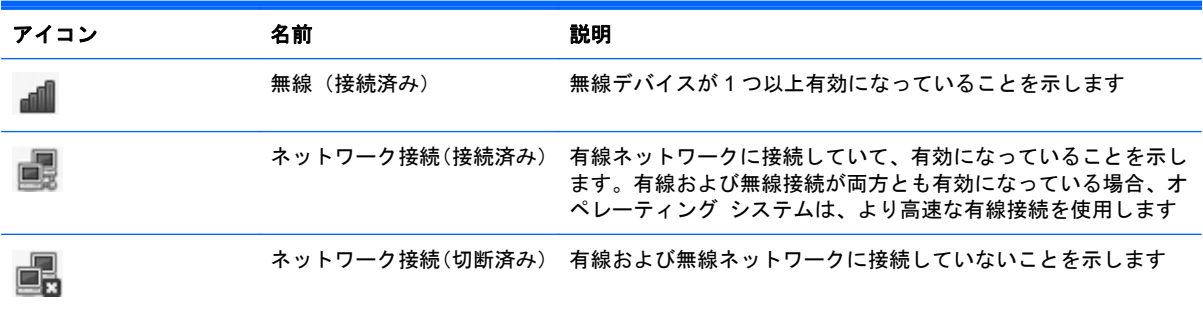

# 無線接続の作成

お買い上げいただいたコンピューターには、以下の無線デバイスが 1 つ以上内蔵されている場合があ ります。

- 無線ローカル エリア ネットワーク (無線 LAN) デバイス
- Bluetooth®デバイス

#### 無線デバイスのオン**/**オフの切り替え

#### 無線ボタンの使用

無線ネットワーク コントローラーと Bluetooth コントローラーの両方を同時に有効または無効にす るには、無線ボタンを使用します。これらのコントローラーを別々に制御するには、[Control Center] (コントロール センター)または[Computer Setup]を使用します。

注記: お使いのコンピューターの無線ボタンの種類と位置は、4 [ページの「コンピューターの概](#page-13-0) <mark>[要」](#page-13-0)</mark>を参照して確認してください。

#### <span id="page-31-0"></span>オペレーティング システムの制御機能の使用

有線または無線ネットワーク デバイスを有効または無効にするには、以下の操作を行います。

- **1**. タスクバーの右端の通知領域にある**[Network Connection]**(ネットワーク接続)アイコンを右 クリックします。
- **2**. 以下のデバイスのどちらかを有効または無効にするには、該当するオプションのチェックを入れ るかチェックを外します。
	- **[Enable Networking]**(ネットワークの有効化):(すべてのネットワーク デバイス)
	- **[Enable Wireless]**(無線の有効化)

# 無線 **LAN** の使用

無線接続を使用すると、コンピューターを無線 LAN ネットワークまたは無線 LAN に接続できます。 無線 LAN は、無線ルーターまたは無線アクセス ポイントによってリンクされた、複数のコンピュー ターおよび周辺機器で構成されています。

 $\frac{\rho}{\sqrt{2}}$ 注記: 無線接続を作成したり、ネットワーク内のユーザーにアクセスを許可したりするときには、 root パスワードの入力を求められます。

#### 既存の無線 **LAN** への接続

**1**. 無線 LAN デバイスがオンになっていることを確認します。

注記: お使いのコンピューターの無線ボタンおよび無線ランプの位置は、4 [ページの「コン](#page-13-0) [ピューターの概要」を](#page-13-0)参照して確認してください。

**2**. タスクバーの右端の通知領域にある**[Network Connection]**(ネットワーク接続)アイコンをク リックします。

[**Wireless Networks**](無線ネットワーク)の下に、使用できる無線ネットワークの一覧が表示 されます。

**3**. 目的の無線ネットワークをクリックします。

ネットワークがセキュリティ設定済みの無線 LAN である場合は、ネットワーク セキュリティ コードの入力を求めるメッセージが表示されます。コードを入力し、[**OK**]をクリックして接続 を完了します。

- 注記: 自動的に検出されないネットワークに接続するには、**[Network Connection]**アイコン をクリックして、[**Connect to Hidden Wireless Network**](非表示の無線ネットワークへの 接続)を選択します。ESSID 情報を入力して、暗号化パラメーターを設定します。
- $\frac{dy}{dx}$ 注記: お使いのネットワークを隠すように設定していない場合に無線 LAN が一覧に表示され ないときは、ユーザーが無線ルーターまたはアクセス ポイントの範囲外にいることになります。

接続したいネットワークが表示されていない場合は、タスクバー右端の通知領域の**[Network Connection]**アイコンを右クリックして、[**Edit Connections**](接続の編集)をクリックしま す。

## <span id="page-32-0"></span>新しい無線 **LAN** のセットアップ

以下の機器が必要です。

- ブロードバンド モデム (DSL またはケーブル) (1) およびインターネット サービス プロバイ ダー(ISP)が提供する高速インターネット サービス
- **無線ルーター(別売)(2)**
- **無線コンピューター(3)**

以下の図は、インターネットに接続している無線ネットワークの設置例を示しています。

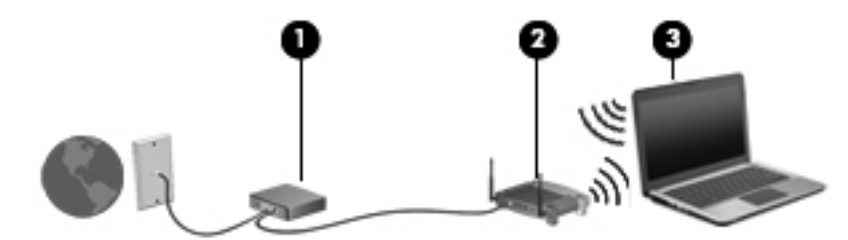

- 学 注記: ケーブル モデムは内蔵ルーターに含まれている場合があります。別売のルーターが必要か どうかを確認するには、ISP に問い合わせてください。
- <u>学》注記: 無線</u>接続をセットアップするときは、お使いのコンピューターと無線ルーターとの間で同期 が取れていることを確認してください。コンピューターと無線ルーターとの間で同期を取るには、コ ンピューターと無線ルーターの電源をオフにしてから、再びオンにします。

お使いのネットワークを拡張する場合、インターネットのアクセス用に新しい無線または有線のコン ピューターをネットワークに追加できます。

無線 LAN のセットアップについて詳しくは、ルーターの製造元または ISP から提供されている情報 を参照してください。

#### <span id="page-33-0"></span>無線 **LAN** の保護

無線 LAN をセットアップする場合や、既存の無線 LAN にアクセスする場合は、常にセキュリティ機 能を有効にして、不正アクセスからネットワークを保護してください。無線 LAN スポットと呼ばれる インターネット カフェや空港などで利用できる公衆無線 LAN では、セキュリティ対策が取られてい ないことがあります。無線 LAN スポットを利用するときにコンピューターのセキュリティに不安が ある場合は、ネットワークに接続しての操作を、機密性の低い電子メールや基本的なネット サーフィ ン程度にとどめておいてください。

無線信号はネットワークの外に出てしまうため、保護されていない信号を他の無線 LAN デバイスに拾 われる可能性があります。事前に以下のような対策を取ることで無線 LAN を保護できます。

- ファイアウォールの使用:ネットワークに送信されてくるデータとデータ要求をチェックし、疑 わしいデータを破棄します。利用できるファイアウォールには、ソフトウェアとハードウェアの 両方があります。ネットワークによっては、両方の種類を組み合わせて使用します。
- 無線の暗号化:お使いのコンピューターは 3 つの暗号プロトコルをサポートしています。
	- WPA (Wi-Fi Protected Access)
	- WPA2 (Wi-Fi Protected Access II)
	- WEP(Wired Equivalent Privacy)

注記: 3 つの中で最新の暗号プロトコルである WPA2 を選択することをおすすめします。WEP 暗 号は簡単に解読されるため、WEP 暗号を使用することはおすすめしません。

- WPA および WPA2 は、セキュリティ標準に準拠してネットワークで送信されるデータの暗号化 および復号化を行います。WPA と WPA2 は、どちらもパケットごとに新しいキーを動的に生成 します。また、ネットワーク上のコンピューターごとに異なるキーのセットを生成します。この ために、以下のような動作が行われます。
	- WPA は、AES (Advanced Encryption Standard) および TKIP (Temporal Key Integrity Protocol)を使用します。
	- WPA2 は、新しい AES プロトコルである CCMP(Cipher Block Chaining Message Authentication Code Protocol)を使用します。
- WEP は、データが送信される前に WEP キーでデータを暗号化します。正しいキーを持たない 他のユーザーが無線 LAN を使用することはできなくなります。

#### 他のネットワークへのローミング

お使いのコンピューターを他の無線 LAN が届く範囲に移動させると、オペレーティング システムは そのネットワークへの接続を試みます。接続の試行が成功すると、お使いのコンピューターは自動的 にそのネットワークに接続されます。新しいネットワークがオペレーティング システムによって認 識されなかった場合は、お使いの無線 LAN に接続するために最初に行った操作をもう一度実行してく ださい。

# <span id="page-34-0"></span>**Bluetooth** 無線デバイスの使用(一部のモデルのみ)

Bluetooth デバイスによって近距離の無線通信が可能になり、以下のような電子機器の通信手段を従 来の物理的なケーブル接続から無線通信に変更できるようになりました。

- コンピューター
- 電話機
- オーディオ デバイス

Bluetooth は、お使いのコンピューターと無線デバイスとの間で情報をやり取りして同期するような 場合に強みを発揮します。Bluetooth およびオペレーティング システムでの制約によって、インター ネット共有のために複数台のコンピューターを Bluetooth 経由で常時接続しておくことはできませ  $\mathcal{L}_{\alpha}$ 

Bluetooth デバイスは、Bluetooth デバイスの PAN(Personal Area Network)を設定できるピアツー ピア機能を提供します。Bluetooth デバイスの設定と使用方法については、Bluetooth ソフトウェアの ヘルプを参照してください。

# 有線ネットワークへの接続

## モデムの使用(一部のモデルのみ)

お使いのコンピューターの内蔵モデムをアナログ電話回線に接続するには、6 ピンの RJ-11 モデム ケーブル(別売)を使用する必要があります。国や地域によっては、各国または地域仕様のモデム ケーブル アダプターも必要な場合があります。デジタル構内回線(PBX)システム用のコネクタは、 アナログ電話回線用のモジュラー コンセントと似ていますが、このモデムには使用できません。

警告! 火傷や感電、火災、装置の損傷を防ぐため、モデム ケーブルまたは電話ケーブルを RJ-45 (ネットワーク)コネクタに接続しないでください。

モデム ケーブルに、テレビやラジオからの電波障害を防止するノイズ抑制コア(**1**)が取り付けられ ている場合は、コアが取り付けられている方のケーブルの端(**2**)をコンピューター側に向けます。

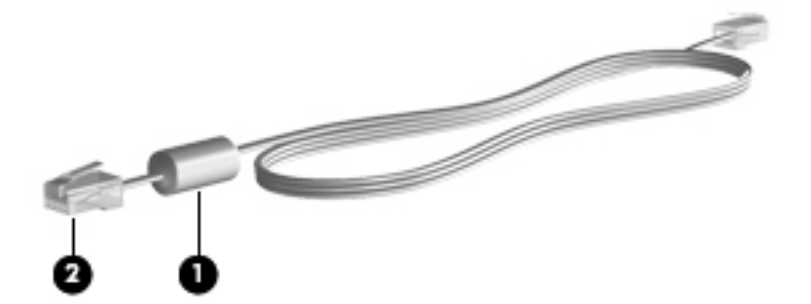

#### <span id="page-35-0"></span>モデム ケーブルの接続

- **1**. モデム ケーブルをコンピューター本体のモデム コネクタに差し込みます(**1**)。
- **2**. モデム ケーブルのもう一方の端を電話回線用モジュラー コンセントに接続します(**2**)。

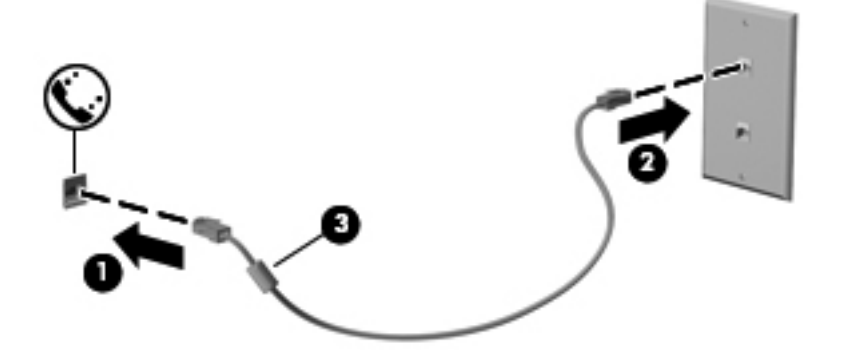

#### 各国または地域仕様のモデム ケーブル アダプターの接続

モジュラー コンセントは、国や地域によって異なります。モデムおよびモデム ケーブルを国や地域 の外で使用する場合は、各国または地域仕様のモデム ケーブル アダプターを用意する必要がありま す。

RJ-11 モデム コネクタ以外のアナログ電話回線用モジュラー コンセントにケーブルを接続するに は、以下の操作を行います。

- **1**. モデム ケーブルをコンピューター本体のモデム コネクタに差し込みます(**1**)。
- **2**. モデム ケーブルをモデム ケーブル アダプターに接続します(**2**)。
- **3**. モデム ケーブル アダプターを電話回線用モジュラー コンセントに接続します(**3**)。

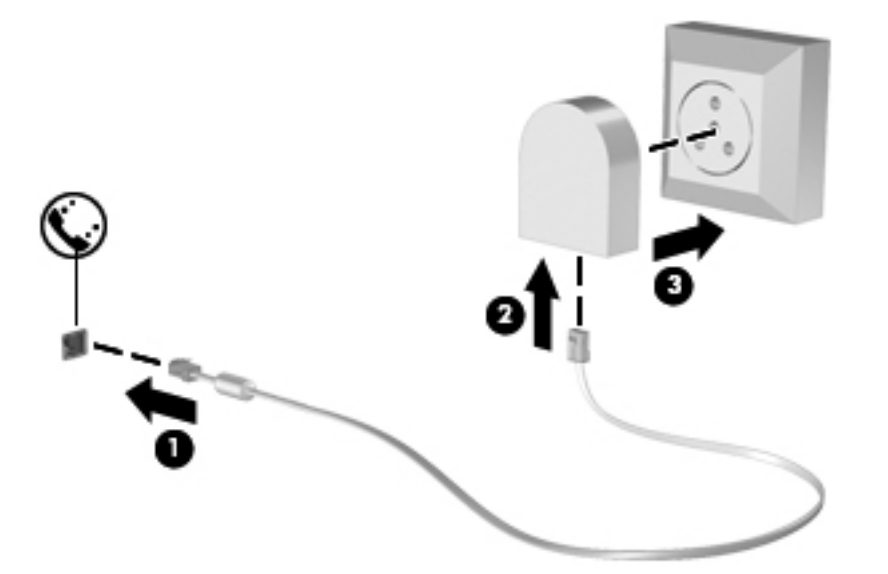

### **ローカル エリア ネットワーク (LAN) への接続 (一部のモデルのみ)**

ローカル エリア ネットワーク(LAN)に接続するには、8 ピンの RJ-45 ネットワーク ケーブル(別 売)を使用する必要があります。ネットワーク ケーブルに、テレビやラジオからの電波障害を防止
するノイズ抑制コア(**1**)が取り付けられている場合は、コアが取り付けられている方のケーブルの 端(**2**)をコンピューター側に向けます。

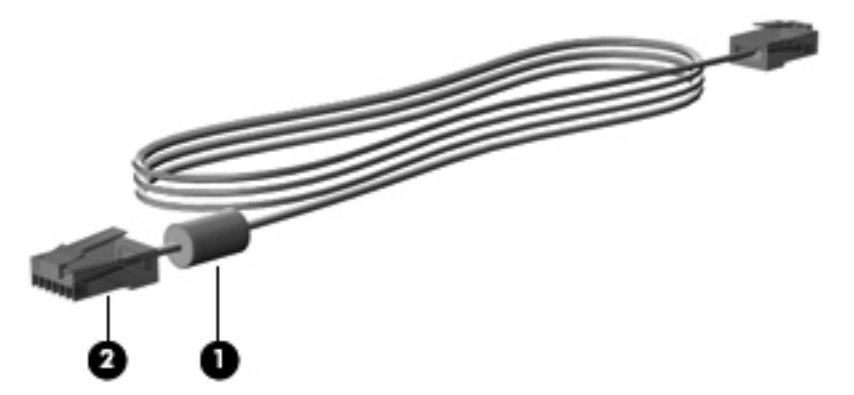

ネットワーク ケーブルを接続するには、以下の操作を行います。

- **1**. ネットワーク ケーブルをコンピューター本体のネットワーク コネクタに差し込みます(**1**)。
- **2**. ケーブルのもう一方の端をデジタル モジュラー コンセント(**2**)またはルーター(図にはあり ません)に差し込みます。

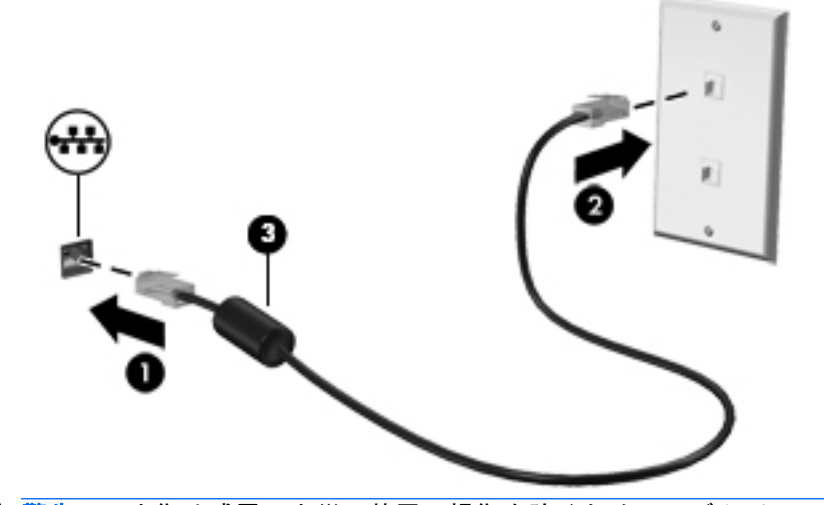

△ 警告! 火傷や感電、火災、装置の損傷を防ぐため、モデム ケーブルまたは電話ケーブルを RJ-45(ネットワーク)コネクタに接続しないでください。

# <span id="page-37-0"></span>**4** キーボードおよびポインティング デバイ ス

# キーボードの使用

# ホット キーの位置

**『ジ 注記:** お使いのコンピューターの外観は、図と多少異なる場合があります。

ホットキーは、fn キー(**1**)とファンクション キー(**2**)のどれか 1 つとの組み合わせです。

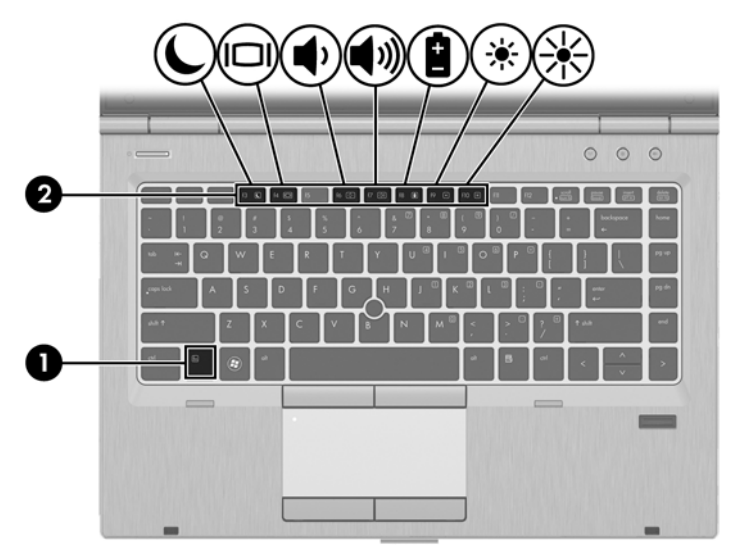

ホットキーを使用するには、以下の操作を行います。

▲ fn キーを短く押し、次にホットキーの組み合わせの 2 番目のキーを短く押します。

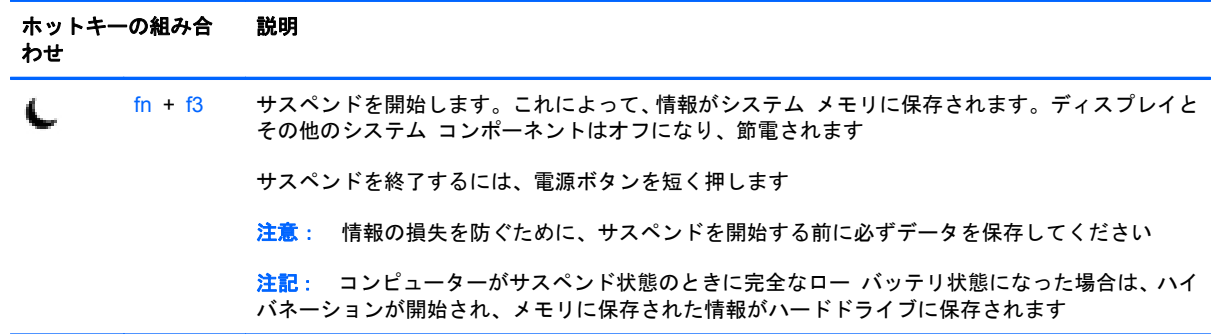

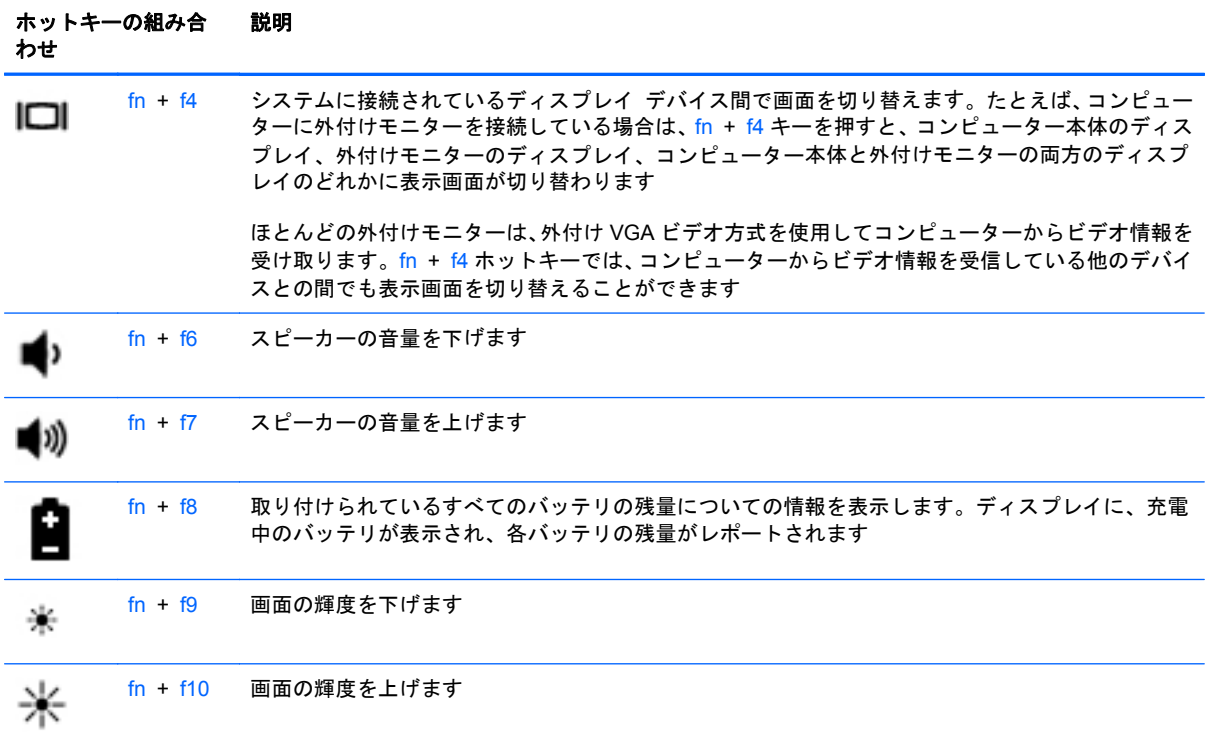

# テンキーの使用

このコンピューターには、テンキーが内蔵されています。また、別売の外付けテンキーや、テンキー を備えた別売の外付けキーボードも使用できます。

## 内蔵テンキーの使用

学 注記: お使いのコンピューターの外観は、図と多少異なる場合があります。

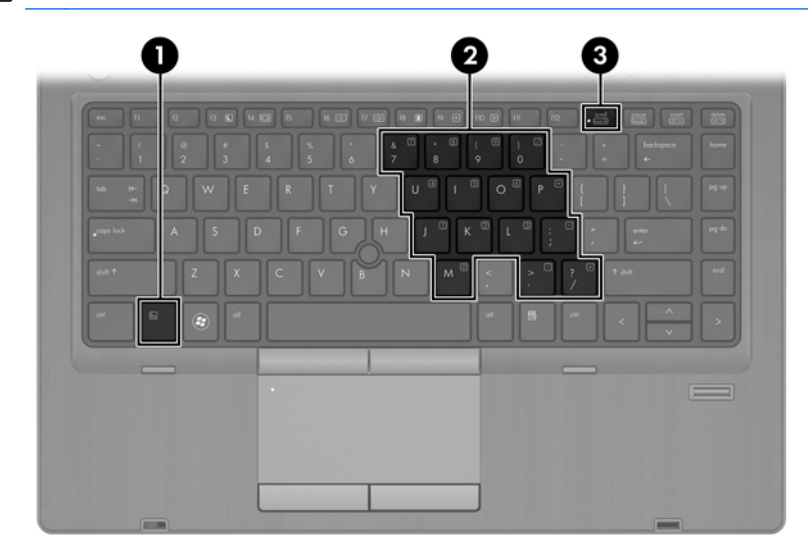

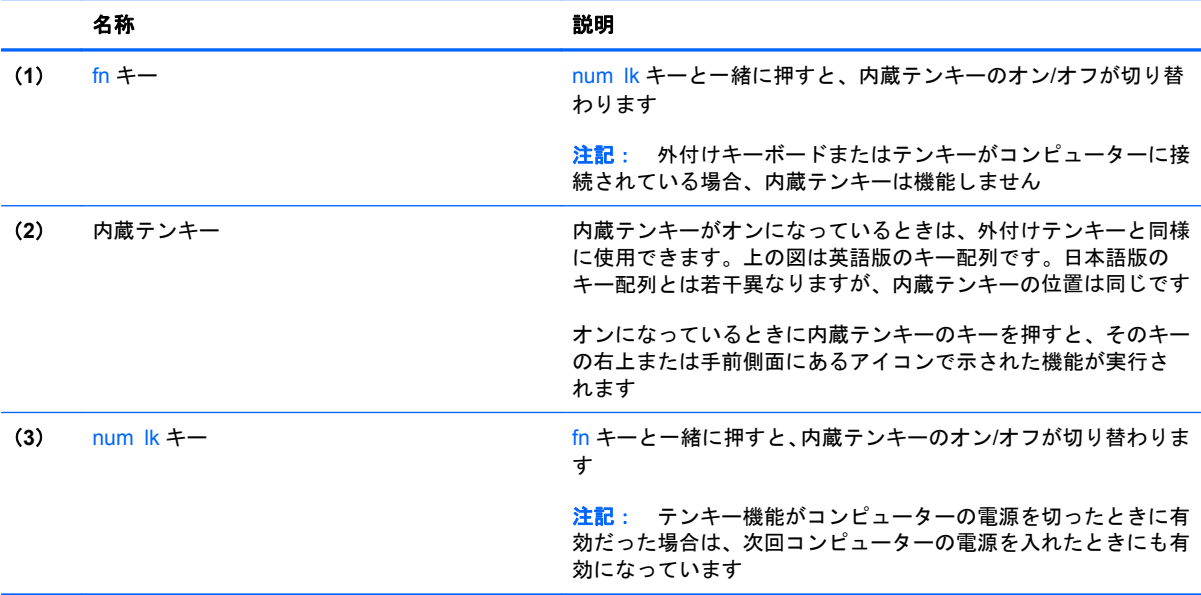

#### 内蔵テンキーのオン**/**オフの切り替え

内蔵テンキーをオンにするには、fn + num lk を押します。内蔵テンキーをオフにするには、もう一 度 fn + num lk キーを押します。

学 注記: 外付けキーボードまたはテンキーがコンピューターに接続されている場合、内蔵テンキーは オフになります。

#### 内蔵テンキーの機能の切り替え

内蔵テンキーの通常の文字入力機能とテンキー機能とを一時的に切り替えることができます。

- テンキーがオフのときに、テンキーのナビゲーション機能を使用するには、fn キーを押しながら テンキーを押します。
- テンキーがオンのときに、テンキーの文字入力機能を使用するには、以下の操作を行います。
	- 小文字を入力するには、fn キーを押しながら文字を入力します。
	- 大文字を入力するには、fn + shift キーを押しながら文字を入力します。

#### 別売の外付けテンキーの使用

通常、外付けテンキーのほとんどのキーは、Num Lock がオンのときとオフのときとで機能が異なり ます。(出荷時設定では、Num Lock はオフになっています)。たとえば、以下のようになります。

- Num Lock がオンのときは、数字を入力できます。
- Num Lock がオフのときは、矢印キー、page up キー、page down キーなどのキーと同様に機 能します。

外付けテンキーで Num Lock をオンにすると、コンピューターの Num Lock ランプが点灯します。外 付けテンキーで Num Lock をオフにすると、コンピューターの Num Lock ランプが消灯します。

作業中に外付けテンキーの Num Lock のオンとオフを切り替えるには、以下の操作を行います。

▲ コンピューターではなく、外付けテンキーの num lk キーを押します。

# タッチパッドの使用

ポインターを移動するには、タッチパッド上でポインターを移動したい方向に 1 本の指をスライドさ せます。左のタッチパッド ボタンと右のタッチパッド ボタンは、外付けマウスの左右のボタンと同 様に使用します。

注記: お使いのコンピューターに付属しているポインティング デバイス以外に、外付け USB マウ ス(別売)をコンピューターの USB コネクタのどれかに接続して使用できます。

## タッチパッドのオフ**/**オンの切り替え

タッチパッドをオフまたはオンにするには、タッチパッドの左上隅のエリアをすばやくダブルタップ します。

以下の表に、タッチパッド ディスプレイのアイコンの画像およびその説明を示します。

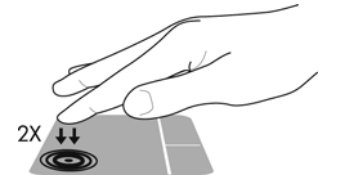

移動

ポインターを移動するには、タッチパッド上でポインターを移動したい方向に 1 本の指をスライドさ せます。

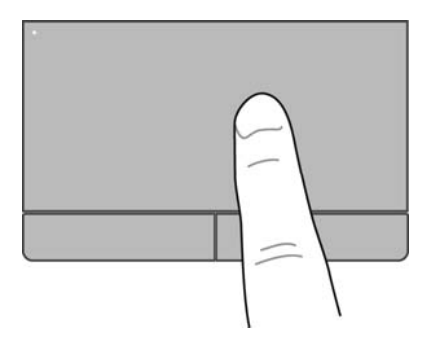

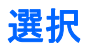

左のタッチパッド ボタンと右のタッチパッド ボタンは、外付けマウスの左右のボタンと同様に使用 します。

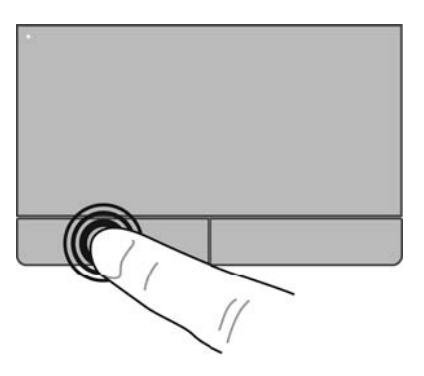

## タッチパッド ジェスチャの使用

タッチパッドでは、さまざまな種類のジェスチャがサポートされています。タッチパッド ジェス チャを使用するには、2 本の指を同時にタッチパッド上に置きます。

**| 学 注記:** プログラムによっては、一部のタッチパッド ジェスチャに対応していない場合があります。

個々のジェスチャに関する情報を表示するには、以下の操作を行います。

- **1**. [**Computer**](コンピュータ)**→**[**More Applications**](アプリケーション)の順に選択します。
- <mark>2. 左側の枠内で[System](システム)をクリックし、右側の枠内で[タッチパッド]アイコン<mark>√</mark></mark> をクリックします。
- **3**. [**Device Settings**](デバイス設定)タブで、デバイスを選択して[**Settings**](設定)をクリッ クします。
- **4**. ジェスチャをクリックすると、その機能に関する情報が表示されます。

ジェスチャをオンまたはオフにするには、以下の操作を行います。

- **1**. [**Computer**]**→**[**More Applications**]の順に選択します。
- <mark>2. 左側の枠内で[System]をクリックし、右側の枠内でタッチパッドアイコン をクリックしま</mark> す。
- **3**. [**Device Settings**]タブで、デバイスを選択して[**Settings**]をクリックします。
- **4**. オンまたはオフにするジェスチャの横にあるチェック ボックスにチェックを入れます。
- **5**. [**Apply**](適用)→[**OK**]の順にクリックします。

#### スクロール

スクロールは、ページや画像を上下左右に移動するときに便利です。スクロールするには、2 本の指 を少し離してタッチパッド上に置き、タッチパッド上で上下左右の方向にドラッグします。

学<mark>注記:</mark> スクロールの速度は、指を動かす速度で調整します。

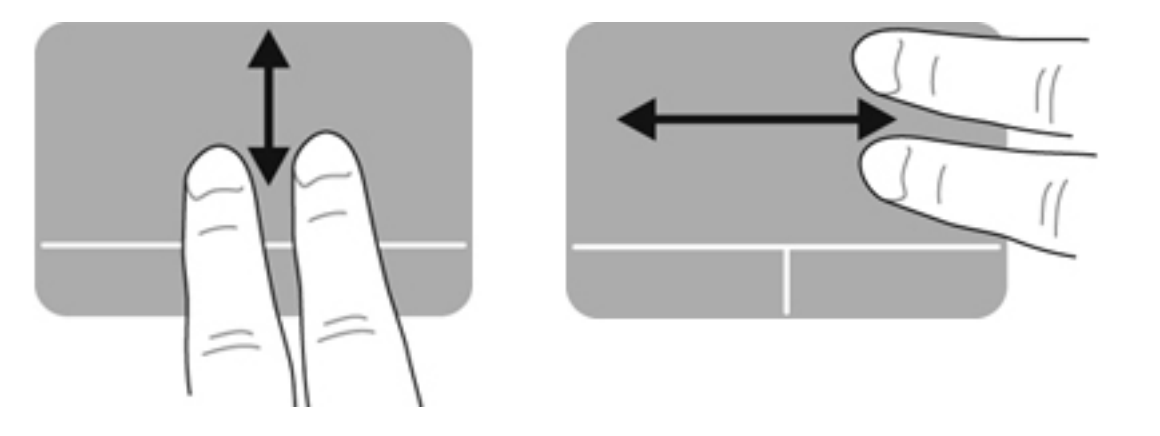

ピンチ**/**ズーム

ピンチを使用すると、画像やテキストをズームインまたはズームアウトできます。

- タッチパッド上で 2 本の指を一緒の状態にして置き、その 2 本の指の間隔を拡げるとズームイン できます。
- タッチパッド上で 2 本の指を互いに離した状態にして置き、その 2 本の指の間隔を狭めるとズー ムアウトできます。

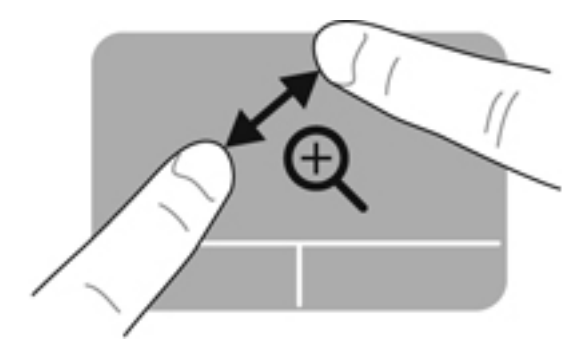

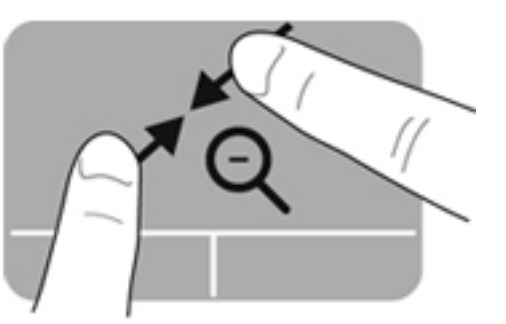

## ポインティング デバイス機能のカスタマイズ

ボタンの構成、クリック速度、およびポインター オプション等の設定をカスタマイズするには、以 下の操作を行います。

- **1**. [**Computer**](コンピュータ)**→**[**Control Center**](コントロール センター)の順に選択しま す
- **2**. 左側の枠内で[**Hardware**](ハードウェア)をクリックし、右側の枠内で[**Mouse**](マウス)を クリックします。

# ポイント スティックの使用

ポイント スティックを移動したい方向に向かって押しつけます。ポイント スティックの左右のボ <u>、スタンは、外付けマウスの左右のボタンと同様に機能します。</u>

# **5** マルチメディア

お使いのコンピューターは以下の機能を備えています。

- 内蔵スピーカー
- 内蔵マイク
- 内蔵 Web カメラ
- プリインストールされたマルチメディア ソフトウェア
- マルチメディア ボタンまたはマルチメディア キー

# オーディオ機能の使用

お使いのコンピューターでは、以下のようなさまざまなオーディオ機能を使用できます。

- 音楽の再生
- サウンドの録音
- インターネットからの音楽のダウンロード
- マルチメディア プレゼンテーションの作成
- インスタント メッセージ プログラムを使用したサウンドと画像の送信
- ラジオ番組のストリーミング
- コンピューターに取り付けられているオプティカル ドライブ (一部のモデルのみ)または外付 けオプティカル ドライブ(別売)を使用したオーディオ CD の作成(書き込み)

## 音量の調整

音量の調整には、以下のどれかを使用します。

- 音量ボタン
- 音量ホット キー
- 音量キー

警告! 突然大きな音が出て耳を傷めることがないように、音量の調節を行ってからヘッドフォン、 イヤフォン、またはヘッドセットを使用してください。安全に関する情報について詳しくは、『規定、 安全、および環境に関するご注意』を参照してください。

注記: 音量の調整には、オペレーティング システムおよび一部のプログラムも使用できます。

 $\frac{dy}{dx}$ 注記: お使いのコンピューターの音量調整機能の種類について詳しくは、4 [ページの「コンピュー](#page-13-0) [ターの概要」](#page-13-0)および28 [ページの「キーボードおよびポインティング](#page-37-0) デバイス」を参照してくださ い。

## オーディオ機能の確認

お使いのコンピューターのシステム サウンドを確認するには、以下の操作を行います。

- **1**. [**Computer**](コンピュータ)**→**[**Control Center**](コントロール センター)の順に選択しま す
- **2**. 左側の枠内で[**Hardware**](ハードウェア)をクリックし、右側の枠内で[**Sound**](サウンド) をクリックします。
- **3**. [**Sound Effects**](サウンド エフェクト)タブをクリックし、**[Choose an alert sound]**(警 告音を選択)の下にあるサウンド オプションのどれかを選択して個々のサウンドをテストしま す。

コンピューターの録音機能を確認するには、以下の操作を行います。

- **1**. [**Computer**]**→**[**Control Center**]の順に選択します
- **2**. 左側の枠内で[**Hardware**]をクリックし、右側の枠内で[**Sound**]をクリックします。
- **3**. [**Input**](入力)タブをクリックし、[**Connector**](コネクタ)の横にあるドロップダウン メ ニューから[**Microphone**](マイク)または[**Line-in**](ライン入力)を選択します。
- **4**. 目的の設定になるように[**Input volume**](入力音量)スライダーを動かして、入力音量を調整 します。

注記: 良好な録音結果を得るため、直接マイクに向かって話し、雑音がないように設定して録音し ます。

コンピューターのオーディオ設定を確認または変更するには、タスクバーの右端の通知領域にある **[Sound]**アイコンを右クリックします。

# **Web** カメラの使用(一部のモデルのみ)

一部のコンピューターには、ディスプレイの上部に Web カメラが内蔵されています。プリインス トールされているソフトウェア[Cheese]を使用すると、Web カメラで静止画像を撮影したり、動画を 録画したりできます。また、写真や録画した動画をプレビューできます。

[HP Webcam]ソフトウェアを使用すると、以下の機能を利用できます。

- 動画の撮影および共有
- インスタント メッセージ ソフトウェアを使用した動画のストリーミング
- 静止画像の撮影

<sup>&</sup>lt;sub>[</sub> ) 注記: Web カメラの使用について詳しくは、[Cheese]ソフトウェアの[Help] (ヘルプ) メニューを 参照してください。

# ビデオ デバイスの使用

お使いのコンピューターには、以下の外付けビデオ コネクタが内蔵されています。

- **VGA**
- **DisplayPort**

## **VGA**

VGA コネクタとも呼ばれる外付けモニター コネクタは、外付け VGA モニターや VGA プロジェク ターなどの外付け VGA ディスプレイ デバイスをコンピューターに接続するための、アナログ ディ スプレイ インターフェイスです。

▲ VGA ディスプレイ デバイスを接続するには、デバイスのケーブルを外付けモニター コネクタ に接続します。

コンピューターに接続されているディスプレイ デバイス間で画面を切り替えるには、fn + f4 キーを押します。

注記: fn + f4 キーを押すと、設定を切り替えられます。コンピューター本体のディスプレイ を使用するか、外付けモニターとコンピューター本体のディスプレイの両方を同時に使用する か、外付けモニターのどちらかを使用するかを選択できます。DisplayPort と VGA コネクタの両 方に外付けモニターを接続することも可能ですが、一度にはどちらか 1 台しか有効にできませ ん。

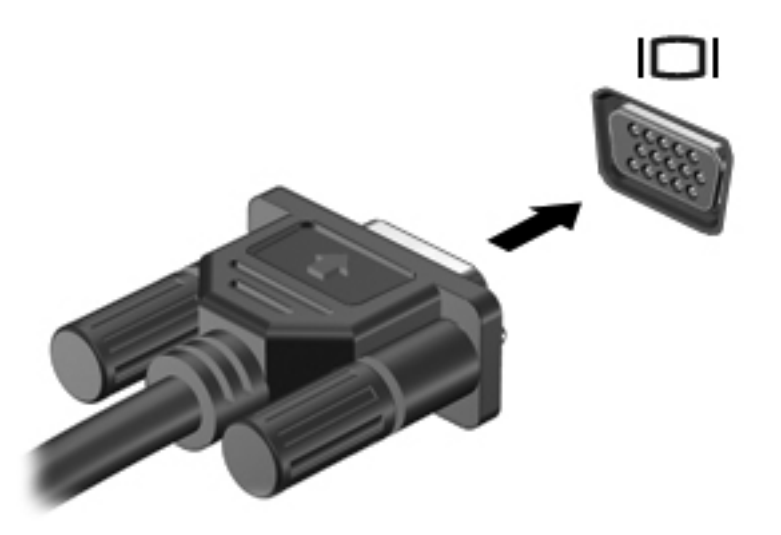

fn + f4 キーを押しても外付けモニターが検出されなかった場合は、以下の操作を行います。

注記: AMD グラフィックス カードがある場合は、以下の項目の手順に沿って操作します。

- **1**. タスクバーの右端の通知領域にある[**Gnome Display Applet**]アイコンをクリックします。
- **2**. [**Configure Display Settings**](画面を設定する)を選択します。
- **3**. [**Detect Monitors**](モニターの検出)をクリックします。
- **4**. ディスプレイ レイアウトの右にある**[On]**(オン)ラジオ ボタンを選択します。初期設定のモニ ターが検出されない場合は、外付けモニターの仕様を参照して解像度とリフレッシュ レートを

設定します。必要に応じて自動回転を変更します。ディスプレイのミラーリングが必要な場合 は、[**Mirror Screens**](画面のミラーリング)チェック ボックスをクリックしてチェックを入 れます。

注記: 外付けモニターを横向き表示に変更するには、[**Default**](初期設定)をクリックします。

- **5**. [**Apply**](適用)をクリックします。
- **6.** [Close] (閉じる) をクリックします。

AMD グラフィックス カードが搭載されていて、fn + f4 キーを押しても外付けモニターが検出され ない場合は、以下の操作を行います。

- **1**. [**Computer**](コンピュータ)**→**[**More Applications**](アプリケーション)**→**[**System**](シス テム)**→**[**ATI Catalyst Control Center (as Superuser)**](ATI Catalyst コントロール セン ター(Superuser として))の順に選択します。
- **2**. root パスワードを入力します。
- **3**. 右側の枠内で[**Display Manager**](ディスプレイ マネージャー)を選択します。
- **4**. [**Detect connected displays**](接続されているディスプレイの検出)ボタンをクリックしま す。
- **5**. ディスプレイの設定を変更するには、ダイアログ ボックスでモニターをクリックしてから [**Display properties**](ディスプレイのプロパティ)タブまたは[**Multi-Display**](マルチディス プレイ)タブを選択します。
- **6**. 設定が完了したら、[**Apply**]をクリックし、次に[**OK**]をクリックします。コンピューターの再 起動が必要となる場合があります。

## **DisplayPort**

DisplayPort は、高性能なモニターやプロジェクターなどの対応デジタル ディスプレイ デバイスを接 続します。DisplayPort は VGA 外付けモニター コネクタを上回るパフォーマンスを提供し、デジタ ル接続の質を向上させます。

▲ デジタル ディスプレイ デバイスを接続するには、デバイスのケーブルを DisplayPort に接続し ます。

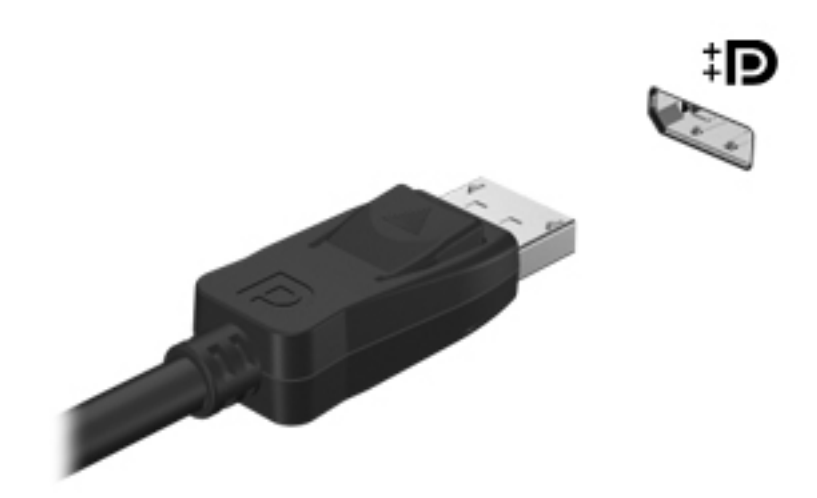

注記: コンピューターに接続されているディスプレイ デバイス間で画面を切り替えるには、fn + f4 キーを押します。

**| 学注記: デバイスのケーブルを取り外すには、コネクタ ラッチを押し下げて、ケーブルをコン** ピューターから取り外します。

# **6** 電源の管理

# コンピューターのシャットダウン

注意: コンピューターをシャットダウンすると、保存されていない情報は失われます。

[Shutdown](シャットダウン)コマンドはオペレーティング システムを含む開いているすべてのプ ログラムを終了し、ディスプレイおよびコンピューターの電源を切ります。

以下の場合は、コンピューターをシャットダウンします。

- バッテリを交換したりコンピューター内部の部品に触れたりする必要がある場合
- USB コネクタ以外のコネクタに外付けハードウェア デバイスを接続する場合
- コンピューターを長期間使用せず、外部電源から切断する場合

コンピューターをシャットダウンするには、以下の操作を行います。

- 注記: コンピューターがサスペンドまたはハイバネーション状態の場合は、シャットダウンする前 にサスペンドまたはハイバネーションを終了させる必要があります。
	- **1**. 作業中のデータを保存して、開いているすべてのプログラムを閉じます。
	- **2**. [**Computer**](コンピュータ)**→**[**Shutdown**](シャットダウン)**→**[**Shut Down**]の順に選択し ます。

コンピューターが応答しなくなり、上記のシャットダウン手順を使用できない場合は、シャットダウ ンが行われるまで、以下の緊急手順を記載されている順に試みてください。

- 電源ボタンを 5 秒程度押し続けます。
- コンピューターを外部電源から切断し、バッテリを取り外します。

# 電源オプションの設定

## 省電力設定の使用

お使いのコンピューターでは、2 つの省電力設定が出荷時に有効になっています。サスペンドおよび ハイバネーションです。

サスペンドが開始されると、電源ランプが点滅し画面表示が消えます。作業中のデータがメモリに保 存されるため、サスペンド状態を終了するときはハイバネーションを終了するときよりも早く作業に 戻れます。コンピューターが長時間サスペンド状態になった場合、またはサスペンド状態のときに バッテリが完全なロー バッテリ状態になった場合は、ハイバネーションが開始されます。

ハイバネーションを開始すると、データがハードドライブのハイバネーション ファイルに保存され て、コンピューターの電源が切れます。

- 注意: オーディオおよびビデオの劣化、再生機能の損失、または情報の損失を防ぐため、ディスク や外付けメディア カードの読み取りまたは書き込み中にサスペンドやハイバネーションを開始しな いでください。
- 学 注記: コンピューターがサスペンドまたはハイバネーション状態の場合は、無線接続やコンピュー ターの機能を実行することが一切できなくなります。

#### サスペンドの開始および終了

バッテリ電源を使用しているときも外部電源を使用しているときも操作しない状態が一定時間続い た場合に、システムがサスペンドを開始するよう出荷時に設定されています。

電源設定およびタイムアウトは、[Control Center] (コントロール センター) の[Power Management] (電源の管理)を使用して変更できます。

コンピューターの電源がオンの場合、以下のどれかの方法でサスペンドを開始します。

- 電源ボタンを短く押します。
- ディスプレイを閉じます。

注記: これらの方法は、コンピューターがバッテリ電源で動作している場合のみ有効です。

- [**Computer**](コンピュータ)**→**[**Shutdown**](シャットダウン)**→**[**Suspend**](サスペンド) の順に選択します。
- タスクバーの右端にある[**Power**](電源)アイコンをクリックして、[**Suspend**]をクリックしま す。

サスペンドを終了するには、以下の操作を行います。

▲ 電源ボタンを短く押します。

コンピューターがサスペンドを終了すると、電源ランプが点滅から点灯に変わり、作業を中断した時 点の画面に戻ります。

#### ハイバネーションの開始および終了

バッテリ電源を使用しているときも外部電源を使用しているときも操作しない状態が一定時間続い た場合、または完全なロー バッテリ状態に達した場合に、システムがハイバネーションを開始する ように出荷時に設定されています。

電源設定およびタイムアウトは、[Control Center](コントロール センター)の[Power Management] (電源の管理)を使用して変更できます。

コンピューターの電源がオンの場合、以下のどれかの方法でハイバネーションを開始できます。

- 電源ボタンを短く押します。
- [**Computer**](コンピュータ)**→**[**Shutdown**](シャットダウン)**→**[**Hibernate**](休止状態)の 順に選択します。
- タスクバーの右端にある**[Power]**(電源)アイコンをクリックして、[**Hibernate**]をクリックし ます。

ハイバネーションを終了するには、以下の操作を行います。

電源ボタンを短く押します。

コンピューターがハイバネーションを終了すると、電源ランプが点灯し、作業を中断した時点の画面 に戻ります。

## **[Power](電源)アイコンの使用**

**[Power]**アイコンはタスクバーの右端の通知領域にあります。**[Power]**アイコンを使用すると、すばや く電源設定にアクセスしたり、バッテリ充電残量を表示したり、別の電源プランを選択したりできま す。

- 充電残量率を表示するには、**[Power]**アイコンをクリックして、[**Information**](情報)をクリッ クします。
- [Power Management Preferences](電源管理の設定)にアクセスするには、**[Power]**アイコン をクリックして、[**Preferences**](設定)をクリックします。

#### 電源管理の使用

電源管理はコンピューターの電源の使用方法を管理するためのシステム設定の集合です。電源管理 は、節電したり、パフォーマンスを高めたり、節電とパフォーマンスのバランスを取ったりするため に役立ちます。

電源管理の設定はカスタマイズできます。

#### 現在の電源管理設定の表示

▲ タスクバーの右端の通知領域にある**[Power]**(電源)アイコンを右クリックして、[**Preferences**] (設定)をクリックします。

#### 現在の電源管理設定の変更

- **1**. タスクバーの右端の通知領域にある**[Power]**(電源)アイコンを右クリックして、[**Preferences**] (設定)をクリックします。
- **2**. 必要に応じて、[**On AC Power**](外部電源使用時)、[**On Battery Power**](バッテリ電源使用 時)、および**[General]**(全般)設定を変更します。

# バッテリ電源の使用

充電済みのバッテリが装着され、外部電源に接続されていない場合、コンピューターはバッテリ電源 で動作します。充電済みのバッテリが装着され、外部電源に接続されている場合、コンピューターは 外部電源で動作します。

充電済みのバッテリを装着したコンピューターが AC アダプターから電力が供給される外部電源で動 作している場合、AC アダプターを取り外すと、電源がバッテリ電源に切り替わります。

注記: 外部電源の接続を外すと、バッテリ寿命を節約するために自動的に画面の輝度が下がりま す。ディスプレイの輝度を上げたり下げたりする方法については、28 [ページの「キーボードおよび](#page-37-0) [ポインティング](#page-37-0) デバイス」を参照してください。

作業環境に応じて、バッテリをコンピューターに装着しておくことも、ケースに保管しておくことも 可能です。コンピューターを外部電源に接続している間、常にバッテリを装着しておけば、バッテリ <span id="page-53-0"></span>は充電されるため、停電した場合でも作業データを守ることができます。ただし、バッテリをコン ピューターに装着したままにしておくと、コンピューターを外部電源に接続していない場合は、コン ピューターがオフのときでもバッテリは徐々に放電していきます。

警告! 安全に関する問題の発生を防ぐため、この製品を使用する場合は、コンピューターに付属し ているバッテリ、HP が提供する交換用バッテリ、または HP から購入した対応するバッテリを使用 してください。

コンピューターのバッテリは消耗品で、その寿命は、電源管理の設定、コンピューターで動作してい るプログラム、画面の輝度、コンピューターに接続されている外付けデバイス、およびその他の要素 によって異なります。

## バッテリ充電残量の表示

▲ タスクバーの右端の通知領域にある**[Power]**(電源)アイコンの上にポインターを移動します。

#### バッテリの着脱

バッテリを装着するには、以下の操作を行います。

- **1**. バッテリ ベイが手前を向くようにしてコンピューターを裏返し、安定した平らな場所に置きま す。
- **2**. バッテリ ベイにバッテリを挿入し、しっかりと収まるまで押し込みます(**1**)。

バッテリ リリース ラッチ(**2**)でバッテリが自動的に固定されます。

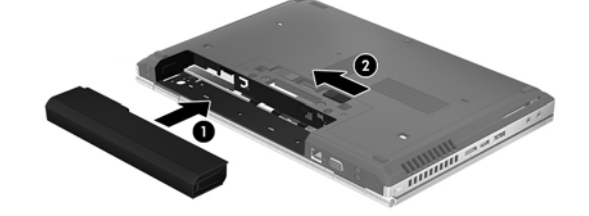

バッテリを取り外すには、以下の操作を行います。

- 注意: コンピューターの電源としてバッテリのみを使用しているときにそのバッテリを取り外す と、情報が失われる可能性があります。バッテリを取り外す場合は、情報の損失を防ぐため、事前に 作業中のデータを保存してからハイバネーションを開始するか、オペレーティング システムの通常 の手順でコンピューターをシャットダウンしておいてください。
	- **1**. バッテリ ベイが手前を向くようにしてコンピューターを裏返し、安定した平らな場所に置きま す。
	- **2**. バッテリ リリース ラッチをスライドさせて(**1**)バッテリの固定を解除します。
	- **3**. バッテリをコンピューターから取り外します(**2**)。

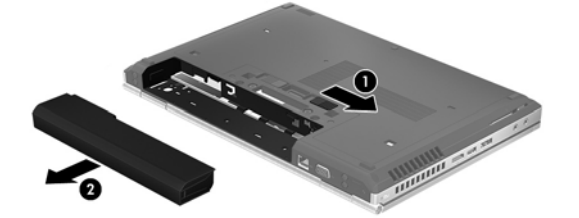

# バッテリの充電

警告! 航空機内でコンピューターのバッテリを充電しないでください。

バッテリは、コンピューターが外部電源(AC アダプター経由)または別売の電源アダプターに接続 されている間、常に充電されます。

バッテリは、コンピューターの電源が入っているかどうかにかかわらず充電されますが、電源を切っ たときの方が早く充電が完了します。

バッテリが新しいか 2 週間以上使用されていない場合、またはバッテリの温度が室温よりも高すぎた り低すぎたりする場合、充電に時間がかかることがあります。

バッテリの寿命を延ばし、バッテリ残量が正確に表示されるようにするには、以下の点に注意してく ださい。

● 新しいバッテリを充電する場合は、コンピューターの電源を入れる前にバッテリを完全に充電し てください。

注記: コンピューターの電源が入っている状態でバッテリを充電すると、バッテリが完全に充 電される前に通知領域のバッテリ メーターに 100%と表示される場合があります。

- 通常の使用で完全充電時の 5%未満になるまでバッテリを放電してから充電してください。
- 1 か月以上使用していないバッテリは、単に充電を行うのではなく、バッテリ ゲージの調整を 行います。

#### バッテリ寿命の最大化

バッテリ寿命を最大化するには、以下の操作を行います。

- **1**. [**Computer**](コンピュータ)**→**[**Control Center**](コントロール センター)の順に選択しま す
- **2**. 左側の枠内で[**System**](システム)をクリックし、右側の枠内で[**Power Management**](電源 の管理)をクリックします
- **3**. [**On Battery Power**](バッテリ電源使用時)タブで、以下の操作を行います。
	- [**Put computer to sleep when inactive for**](次の時間アイドル状態が続いたらシステ ムをスリープする)のスライダーを右に動かして、30 分に設定します。
	- [**When laptop lid is closed**](コンピューターのカバーを閉じたとき)の右にあるダイア ログ ボックスから[**Suspend**](サスペンド)または[**Hibernate**](休止状態)オプション を選択します。
	- [**When battery power is critically low**](バッテリの残量が非常に少なくなったとき)の 右にあるダイアログ ボックスから[**Hibernate**]または[**Shutdown**](シャットダウン)オプ ションを選択します。
- **4**. [**Put display to sleep when inactive for**](次の時間アイドル状態が続いたら画面をスリープ する)のスライダーを右に動かして 15 分に設定し、[**Reduce backlight brightness**](バック ライトの輝度を低くする)の横のチェック ボックスにチェックを入れます。
- **5**. [**Dim display when idle**](アイドル状態になったらディスプレイの輝度を下げる)の横の チェック ボックスにチェックを入れます。
- **6**. [**Close**](閉じる)をクリックします。

注意: コンピューターの電源としてバッテリのみを使用しているときにそのバッテリを取り外す と、情報が失われる可能性があります。バッテリを取り外す場合は、情報の損失を防ぐため、作業中 のデータを保存してからハイバネーションを開始するかコンピューターをシャットダウンしてくだ さい。

### ロー バッテリ状態への対処

ここでは、出荷時に設定されている警告メッセージおよびシステム応答について説明します。ロー バッテリ状態の警告とシステム応答の設定は、[Control Center](コントロール センター)の[Power Management](電源管理)で変更できます。[Power Management]での設定は、ランプの状態には影 響しません。

#### ロー バッテリ状態の確認

コンピューターの電源としてバッテリのみを使用しているときにバッテリがロー バッテリ状態また は完全なロー バッテリ状態になった場合は、以下のようになります。

- ハイバネーションが有効で、コンピューターの電源が入っているかサスペンド状態のときは、ハ イバネーションが開始されます。
- ハイバネーションが無効で、コンピューターの電源が入っているかサスペンド状態のときは、短 い時間サスペンド状態になってから、システムが終了します。このとき、保存されていない情報 は失われます。

#### ロー バッテリ状態の解決

#### 外部電源を使用できる場合のロー バッテリ状態の解決

- ▲ 以下のどれかのデバイスを使用してコンピューターを外部電源に接続します。
	- AC アダプター
	- 別売のドッキング デバイスまたは拡張製品
	- HP からオプション製品として購入した電源アダプター

#### 充電済みのバッテリを使用できる場合のロー バッテリ状態の解決

- **1**. コンピューターの電源を切るか、ハイバネーションを開始します。
- **2**. 放電したバッテリを充電済みのバッテリに交換します。
- **3**. コンピューターの電源を入れます。

#### 電源を使用できない場合のロー バッテリ状態の解決

- ハイバネーションを開始します。
- 作業中のデータを保存してコンピューターをシャットダウンします。

#### ハイバネーションを終了できない場合のロー バッテリ状態の解決

ハイバネーションを終了するための十分な電力がコンピューターに残っていない場合は、以下の操作 を行います。

- **1**. 放電したバッテリを充電済みのバッテリに交換するか、AC アダプターをコンピューターおよび 外部電源に接続します。
- **2**. 電源ボタンを短く押して、ハイバネーションを終了します。

#### バッテリの節電

- ネットワークに接続する必要がないときは無線接続とローカル エリア ネットワーク (LAN)接 続をオフにして、モデムを使用するアプリケーションを使用後すぐに終了します。
- 外部電源に接続されていない外付けデバイスのうち、使用していないものをコンピューターから 取り外します。
- 使用していない外付けメディア カードを停止するか、無効にするか、または取り出します。
- ディスプレイの輝度を下げます。
- コンピューターを使用していないときは、サスペンドまたはハイバネーションを開始するか、ま たはコンピューターをシャットダウンします。

#### バッテリの保管

注意: 故障の原因となりますので、バッテリを温度の高い場所に長時間放置しないでください。

2 週間以上コンピューターを使用せず、外部電源から切り離しておく場合は、すべてのバッテリを取 り出して別々に保管してください。

保管中のバッテリの放電を抑えるには、気温や湿度の低い場所にバッテリを保管してください。

注記: 保管中のバッテリは 6 か月ごとに点検する必要があります。容量が 50%未満になっている場 合は、再充電してから保管してください。

1 か月以上保管したバッテリを使用するときは、最初にバッテリ ゲージの調整を行ってください。

#### 使用済みのバッテリの処理

警告! 化学薬品による火傷や発火のおそれがありますので、分解したり、壊したり、穴をあけたり しないでください。また、接点をショートさせたり、火や水の中に捨てたりしないでください。

バッテリの処理については、『規定、安全、および環境に関するご注意』を参照してください。バッ テリは消耗品です。

#### バッテリの交換

コンピューターのバッテリは消耗品で、その寿命は、電源管理の設定、コンピューターで動作してい るプログラム、画面の輝度、コンピューターに接続されている外付けデバイス、およびその他の要素 によって異なります。

タスクバーの右端の通知領域にある[**Battery**](バッテリ)アイコンをクリックし、[**Laptop Battery**] (ラップトップ バッテリ)をクリックすると、バッテリに関する詳細情報が表示されます。

**[ 2) 注記:** 必要なときにバッテリ切れを起こさないようにするため、充電残量のインジケーターが緑が かった黄色になったら新しいバッテリを購入することをおすすめします。

# 外部電源の使用

学 注記: 外部電源の接続について詳しくは、コンピューターに付属の『セットアップ手順』ポスター を参照してください。

外部電源は、純正の AC アダプター、または別売のドッキング デバイスや拡張製品を通じてコン ピューターに供給されます。

警告! 安全に関する問題の発生を防ぐため、コンピューターを使用する場合は、コンピューターに 付属している AC アダプター、HP が提供する交換用 AC アダプター、または HP から購入した対応す る AC アダプターだけを使用してください。

以下のどれかの条件にあてはまる場合はコンピューターを外部電源に接続してください。

警告! 航空機内でコンピューターのバッテリを充電しないでください。

- バッテリを充電するか、バッテリ ゲージを調整する場合
- システム ソフトウェアをインストールまたは変更する場合
- CD または DVD に情報を書き込む場合

コンピューターを外部電源に接続すると、以下のようになります。

- バッテリの充電が開始されます。
- コンピューターの電源が入ると、通知領域にある**[Battery]**(バッテリ)アイコンの表示が変わり ます。

外部電源の接続を外すと、以下のようになります。

- コンピューターの電源がバッテリに切り替わります。
- バッテリ電源を節約するために自動的に画面の輝度が下がります。

## **AC** アダプターのテスト

外部電源に接続したときにコンピューターに以下の状況のどれかが見られる場合は、AC アダプター をテストします。

- コンピューターの電源が入らない。
- ディスプレイの電源が入らない。
- 電源ランプが点灯しない。

AC アダプターをテストするには、以下の操作を行います。

- **1**. コンピューターをシャットダウンします。
- **2**. コンピューターからバッテリを取り外します。
- **3**. AC アダプターをコンピューターに接続してから、電源コンセントに接続します。
- **4**. コンピューターの電源を入れます。
	- 電源ランプが点灯した場合は、AC アダプターは正常に動作しています。
	- 電源ランプが消灯したままになっている場合は、AC アダプターが動作していないため交換 する必要があります。

交換用 AC アダプターを入手する方法については、サポート窓口にお問い合わせください。

# **7** ドライブ

# ドライブの取り扱い

注意: ドライブは壊れやすいコンピューター部品ですので、取り扱いには注意が必要です。ドライ ブの取り扱いについては、以下の注意事項を参照してください。必要に応じて、追加の注意事項およ び関連手順を示します。

以下の点に注意してください。

- 外付けハードドライブに接続したコンピューターをある場所から別の場所へ移動させるような 場合は、事前にサスペンドを開始して画面表示が消えるまで待つか、外付けハードドライブを適 切に取り外してください。
- ドライブを取り扱う前に、塗装されていない金属面に触れるなどして、静電気を放電してくださ い。
- リムーバブル ドライブまたはコンピューターのコネクタ ピンに触れないでください。
- ドライブは慎重に取り扱い、絶対に落としたり上に物を置いたりしないでください。
- ドライブの着脱を行う前に、コンピューターの電源を切ります。コンピューターの電源が切れて いるのか、サスペンド状態なのか、またはハイバネーション状態なのかわからない場合は、まず コンピューターの電源を入れ、次にオペレーティング システムの通常の手順でシャットダウン します。
- ドライブをドライブ ベイに挿入するときは、無理な力を加えないでください。
- オプティカル ドライブ内のディスクへの書き込みが行われているときは、キーボードから入力 したり、コンピューターを移動したりしないでください。書き込み処理は振動の影響を受けやす い動作です。
- バッテリのみを電源として使用している場合は、メディアに書き込む前にバッテリが十分に充電 されていることを確認してください。
- 高温または多湿の場所にドライブを放置しないでください。
- ドライブに洗剤などの液体を垂らさないでください。また、ドライブに直接、液体クリーナーな どを吹きかけないでください。
- ドライブ ベイからのドライブの取り外し、ドライブの持ち運び、郵送、保管などを行う前に、 ドライブからメディアを取り出してください。
- ドライブを郵送するときは、発泡ビニール シートなどの緩衝材で適切に梱包し、梱包箱の表面 に「コワレモノ―取り扱い注意」と明記してください。
- ドライブを磁気に近づけないようにしてください。磁気を発するセキュリティ装置には、空港の 金属探知器や金属探知棒が含まれます。空港のベルト コンベアなど機内持ち込み手荷物を

チェックするセキュリティ装置は、磁気ではなく X 線を使用してチェックを行うので、ドライブ には影響しません。

# <span id="page-60-0"></span>底面カバーの取り外しまたは取り付けなおし

注意: 情報の損失やシステムの応答停止を防ぐため、以下の点に注意してください。

メモリ モジュールやハードドライブの追加または交換を行う前に、作業中のデータを保存してコン ピューターをシャットダウンします。

コンピューターの電源が切れているかハイバネーション状態なのかわからない場合は、まず電源ボタ ンを押してコンピューターの電源を入れます。次にオペレーティング システムの通常の手順で シャットダウンします。

# 底面カバーの取り外し

底面カバーを取り外すと、メモリ モジュール スロット、ハードドライブ、規定ラベル、およびその 他のコンポーネントにアクセスできます。

底面カバーを取り外すには、以下の操作を行います。

- **1**. バッテリを取り外します(44 [ページの「バッテリの着脱」](#page-53-0)を参照してください)。
- **2**. バッテリ ベイが手前を向くようにして置き、底面カバーのリリース ラッチを左方向にスライド させ(**1**)、(オプションのネジを使用している場合は)ネジを取り外して(**2**)、もう一度リリース ラッチをスライドさせると(**3**)、底面カバーが外れます。
- **3**. 底面カバーをコンピューターの前面の方向にスライドさせ(**4**)、持ち上げて(**5**)取り外します。

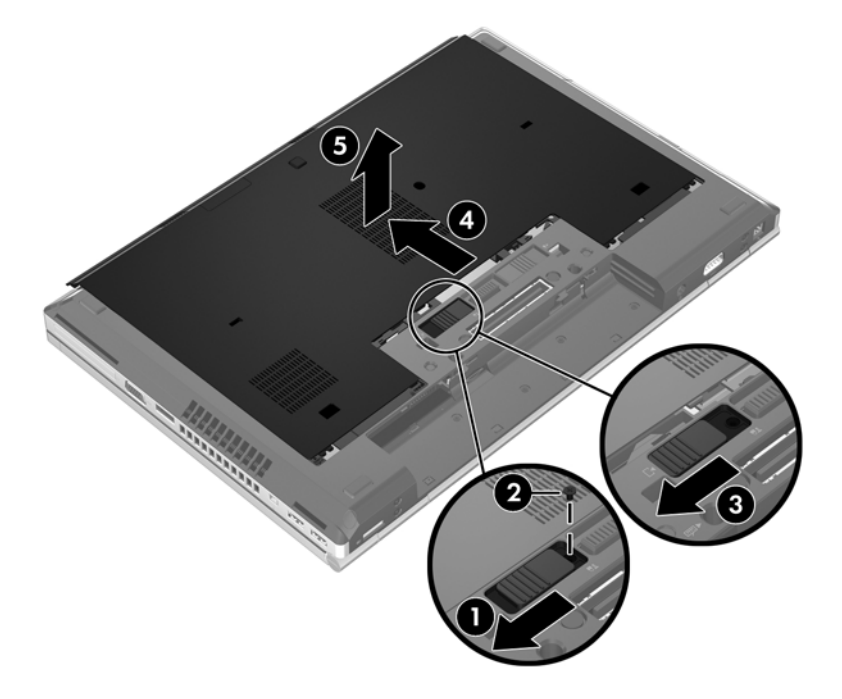

### 底面カバーの取り付けなおし

メモリ モジュール スロット、ハードドライブ、規定ラベル、およびその他のコンポーネントに対す る作業が終了したら、底面カバーを取り付けなおします。

底面カバーを取り付けなおすには、以下の操作を行います。

- **1**. 底面カバーを下向きにして傾けて、その前端部をコンピューターの前端部付近に合わせます (**1**)。
- **2**. 底面カバーの後端部にある位置合わせタブを、コンピューターのくぼみに合わせます(**2**)。
- **3**. カチッと音がして固定されるまで、底面カバーをバッテリ ベイの方向にスライドさせます。
- **4**. バッテリ ベイが手前を向くようにして置き、底面カバーのリリース ラッチを左方向にスライド させ(**3**)、必要に応じて、オプションのネジ(**4**)を差し込んで締め、底面カバーを所定の位置 に保ちます。リリース ラッチを右方向にスライドさせて(**5**)、底面カバーを固定します。

学を記: オプションのネジは、底面カバー内に格納されています。

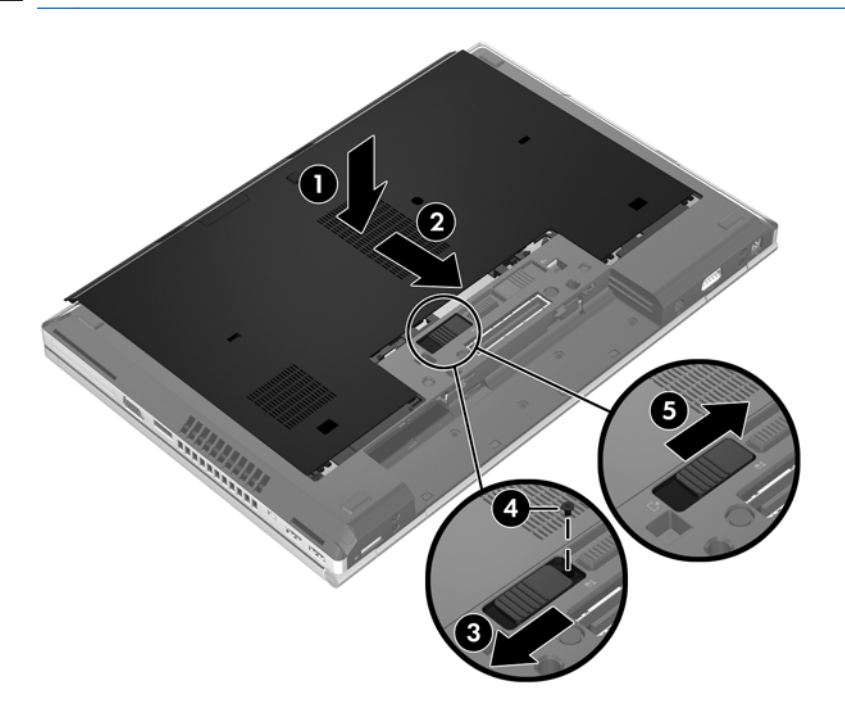

5. バッテリを装着します (44 [ページの「バッテリの着脱」](#page-53-0)を参照してください)。

# ハードドライブの交換またはアップグレード

注意: 情報の損失やシステムの応答停止を防ぐため、以下の点に注意してください。

ハードドライブ ベイからハードドライブを取り外す前に、コンピューターをシャットダウンしてく ださい。コンピューターの電源が入っているときや、サスペンドまたはハイバネーション状態のとき には、ハードドライブを取り外さないでください。

コンピューターの電源が切れているかハイバネーション状態なのかわからない場合は、まず電源ボタ ンを押してコンピューターの電源を入れます。次にオペレーティング システムの通常の手順で シャットダウンします。

## ハードドライブの取り外し

HP EliteBook のハードドライブを取り外すには、以下の操作を行います。

注記: ハードドライブの上部にはスマート カード リーダーがあります。このため、ハードドライ ブにアクセスするには、スマート カード リーダーを最初に取り外す必要があります。

- **1**. 作業中のデータを保存してコンピューターをシャットダウンします。
- **2**. コンピューターに接続されている外部電源および外付けデバイスを取り外します。
- **3**. バッテリを取り外します(44 [ページの「バッテリの着脱」](#page-53-0)を参照してください)。
- **4**. 底面カバーを取り外します(51 [ページの「底面カバーの取り外し」](#page-60-0)を参照してください)。
- **5**. プラスチック製のラッチ/円形タブをコンピューターの中心方向に引っ張り(**1**)、コンピューター の側面からスマート カード リーダーの固定を解除します。
- **6**. スマート カード リーダーをコンピューターの中心に向かって回転させるようにして、自然に止 まるところまで引き起こします(**2**)。

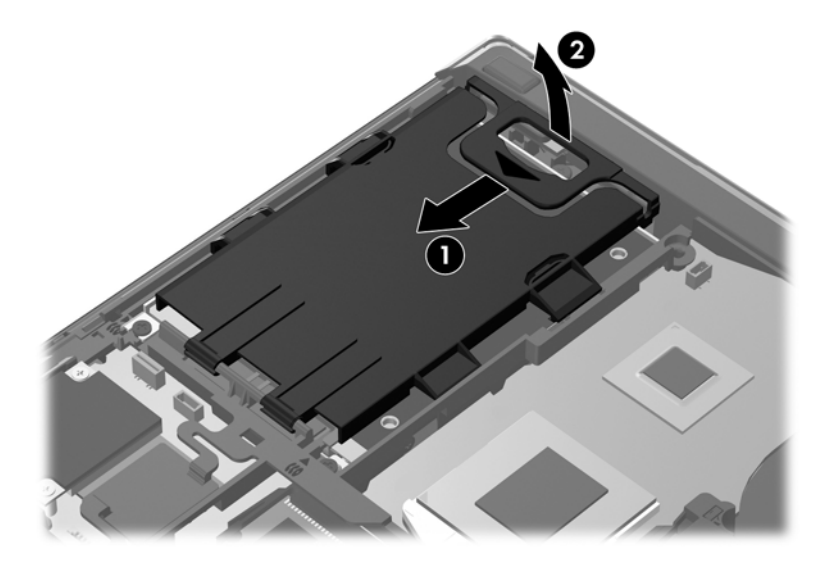

- **7**. 3 つのハードドライブのネジ(**1**)を緩めます。
- **8**. ハードドライブ上のプラスチック製のタブをコンピューターの側面方向に引いて(**2**)、ハードド ライブをコネクタから外します。

. プラスチック製のタブを使用してハードドライブのコネクタ側を斜めに持ち上げ(**3**)、ハードド ライブをコンピューターから取り外します(**4**)。

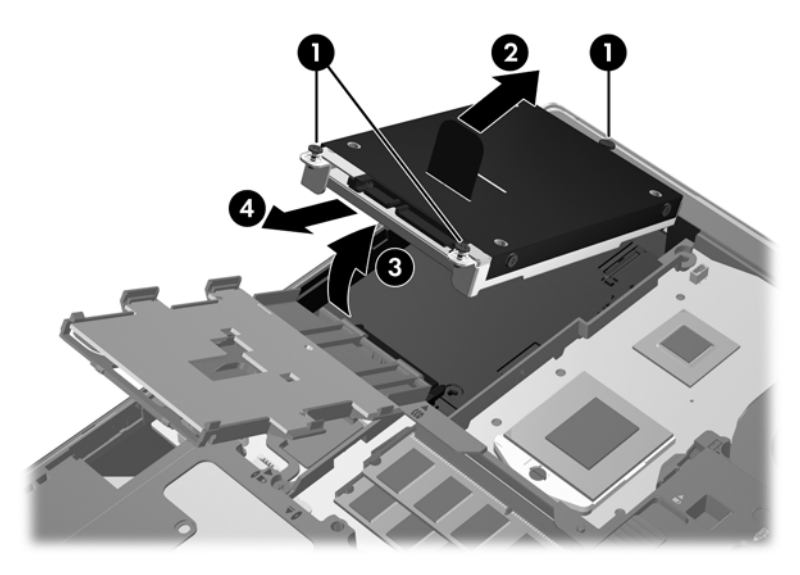

HP ProBook のハードドライブを取り外すには、以下の操作を行います。

- . 作業中のデータを保存してコンピューターをシャットダウンします。
- . コンピューターに接続されている外部電源および外付けデバイスを取り外します。
- . バッテリを取り外します(44 [ページの「バッテリの着脱」](#page-53-0)を参照してください)。
- . 底面カバーを取り外します(51 [ページの「底面カバーの取り外し」](#page-60-0)を参照してください)。
- . 3 つのハードドライブのネジ(**1**)を緩めます。
- . ハードドライブ上のプラスチック製のタブをコンピューターの側面方向に引いて(**2**)、ハードド ライブをコネクタから外します。
- . プラスチック製のタブを使用してハードドライブのコネクタ側を斜めに持ち上げ(**3**)、ハードド ライブをコンピューターから取り外します(**4**)。

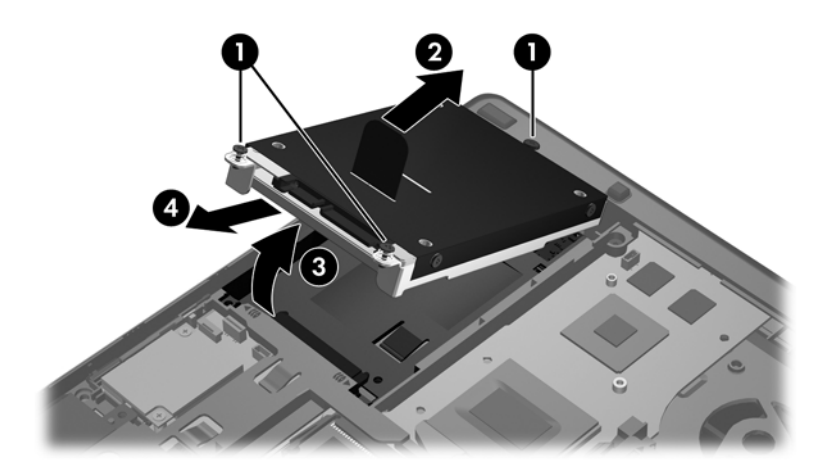

# ハードドライブの取り付け

HP EliteBook のハードドライブを取り付けるには、以下の操作を行います。

- **1**. ハードドライブをハードドライブ ベイに傾けながら挿入し(**1**)、ハードドライブ ベイ内に水平 に置きます(**2**)。
- **2**. プラスチック製のタブをコンピューターの中心方向に引っ張り(**3**)、ハードドライブをコネクタ に接続します。
- **3**. ハードドライブのネジ(**4**)を締めます。

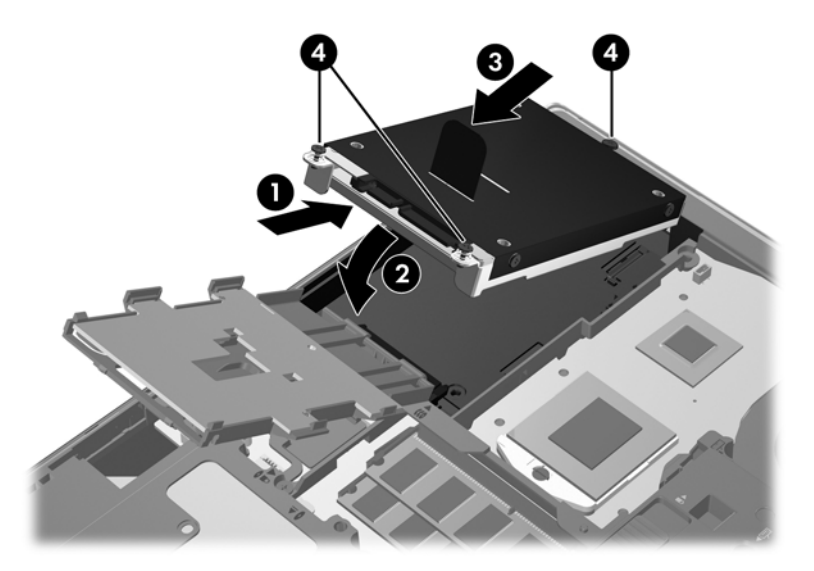

- **4**. スマート カード リーダーを回転させるようにおろして(**1**)、ハードドライブの上に重ね合わせ ます。
- **5**. スマート カード リーダーを押し下げてコンピューターの側面方向に引っ張り(**2**)、所定の位置 に固定します。

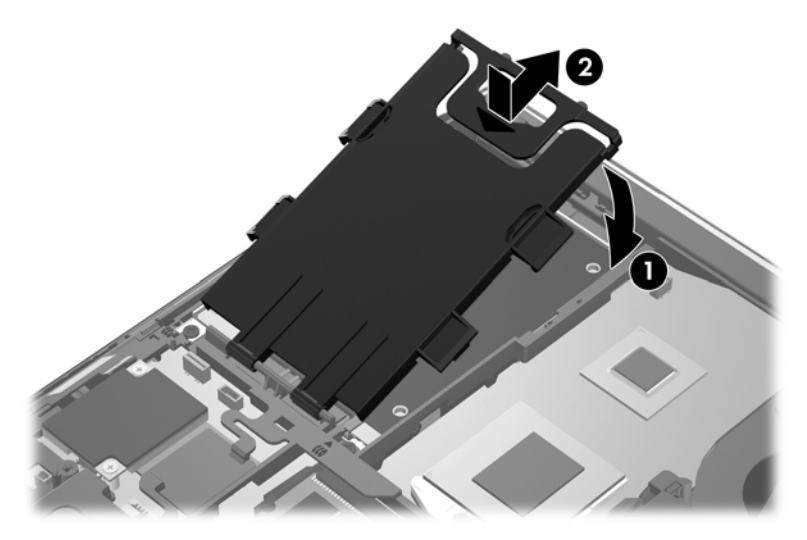

- **6**. 底面カバーを取り付けなおします(51 [ページの「底面カバーの取り付けなおし」](#page-60-0)を参照してく ださい)。
- **7**. バッテリを装着します(44 [ページの「バッテリの着脱」](#page-53-0)を参照してください)。
- . 外部電源および外付けデバイスをコンピューターに接続します。
- . コンピューターの電源を入れます。

HP ProBook のハードドライブを取り付けるには、以下の操作を行います。

- . ハードドライブをハードドライブ ベイに傾けながら挿入し(**1**)、ハードドライブ ベイ内に水平 に置きます(**2**)。
- . プラスチック製のタブをコンピューターの中心方向に引っ張り(**3**)、ハードドライブをコネクタ に接続します。
- . ハードドライブのネジ(**4**)を締めます。

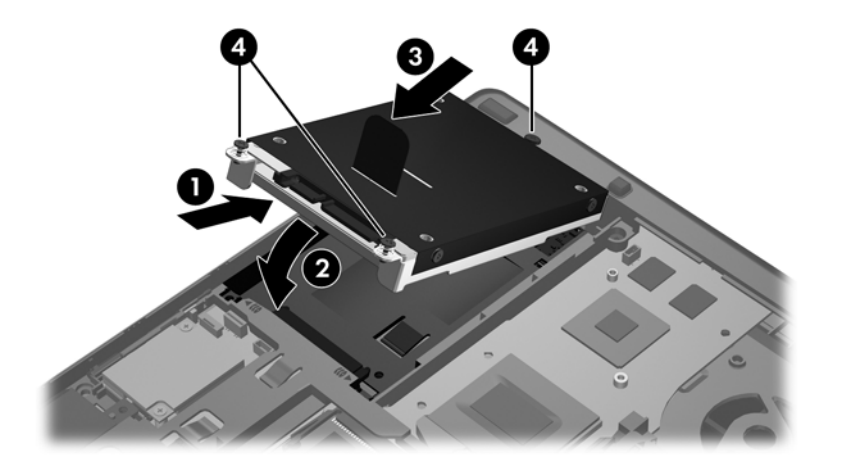

- . 底面カバーを取り付けなおします(51 [ページの「底面カバーの取り付けなおし」](#page-60-0)を参照してく ださい)。
- . バッテリを装着します(44 [ページの「バッテリの着脱」](#page-53-0)を参照してください)。
- . 外部電源および外付けデバイスをコンピューターに接続します。
- . コンピューターの電源を入れます。

# オプティカル ドライブの交換

注意: 情報の損失やシステムの応答停止を防ぐため、以下の点に注意してください。

アップグレード ベイからオプティカル ドライブを取り出す前に、コンピューターをシャットダウン してください。コンピューターの電源が入っているときや、サスペンドまたはハイバネーション状態 のときには、オプティカル ドライブを取り外さないでください。

コンピューターの電源が切れているかハイバネーション状態なのかわからない場合は、まず電源ボタ ンを押してコンピューターの電源を入れます。次にオペレーティング システムの通常の手順で シャットダウンします。

オプティカル ドライブをアップグレード ベイから取り出すには、以下の操作を行います。

- **1**. 必要なデータを保存します。
- **2**. コンピューターをシャットダウンし、ディスプレイを閉じます。
- **3**. コンピューターからすべての外付けハードウェア デバイスを取り外します。
- **4**. 電源コンセントから電源コードを抜きます。
- **5**. アップグレード ベイが手前を向くようにしてコンピューターを裏返し、安定した平らな場所に 置きます。
- **6**. バッテリを取り外します。
- **7**. 底面カバーを取り外します。
- **8**. アップグレード ベイのネジ(**1**)を緩めます。
- **9**. マイナスのネジ回しを使用してつまみをそっと押し込んで、オプティカル ドライブの固定を解 除します(**2**)。
- **10**. オプティカル ドライブをアップグレード ベイから取り出します(**3**)。

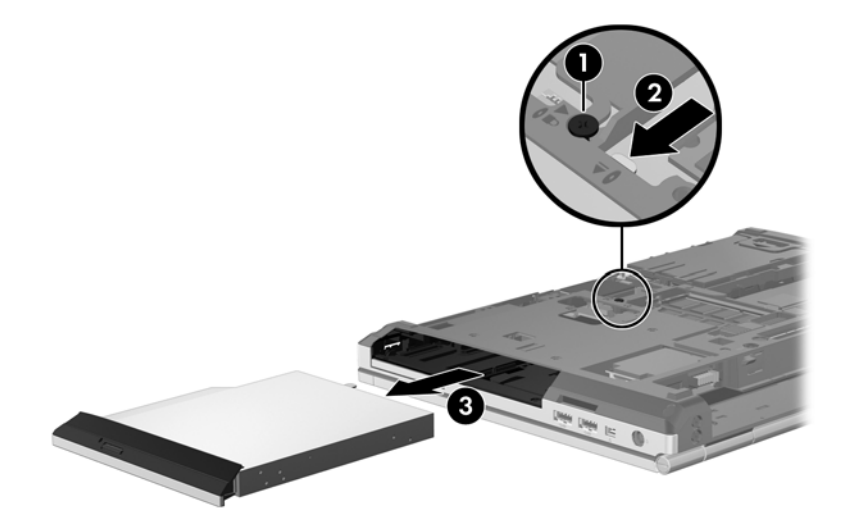

オプティカル ドライブをアップグレード ベイに装着するには、以下の操作を行います。

**1**. オプティカル ドライブをアップグレード ベイに挿入します(**1**)。

. アップグレード ベイのネジ(**2**)を締めなおします。

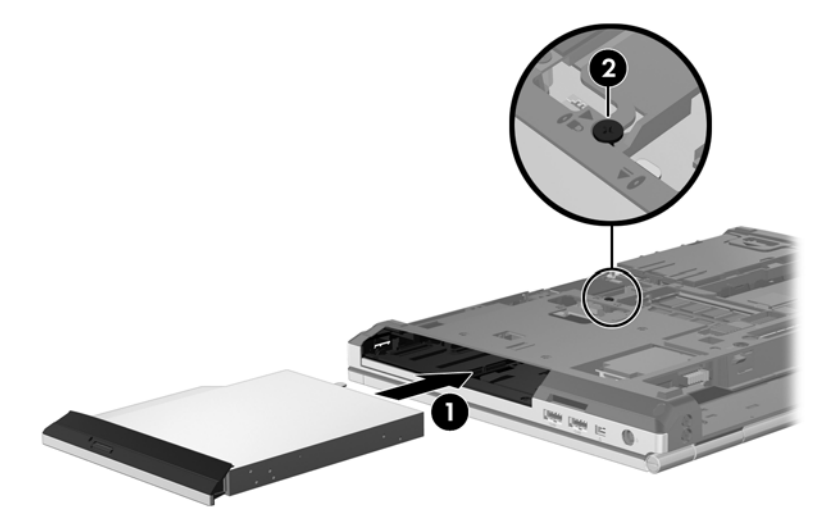

- . 底面カバーを取り付けなおします。
- . バッテリを装着します。
- . コンピューターのカバーを上にして置き、外部電源および外付けデバイスをコンピューターに接 続しなおします。
- . コンピューターの電源を入れます。

# オプティカル ドライブの使用(一部のモデルのみ)

# 取り付けられているオプティカル ドライブの確認

▲ [**Computer**](コンピュータ)**→**[**More Applications**](アプリケーション)の順に選択して、 左側の枠内で[**Audio & Video**](音声と動画)を選択します。

お使いのコンピューターにインストールされているオプティカル ドライブを含むすべてのデバイス の一覧が表示されます。

## オプティカル ディスクの挿入

#### トレイ ローディング式

- **1**. コンピューターの電源を入れます。
- **2**. ドライブのフロント パネルにあるイジェクト ボタン(**1**)を押して、ディスク トレイが少し押 し出された状態にします。
- **3**. トレイを引き出します(**2**)。
- **4**. ディスクは平らな表面に触れないように縁を持ち、ディスクのラベル面を上にしてトレイの回転 軸の上に置きます。

学 注記: ディスク トレイが完全に開かない場合は、ディスクを注意深く傾けて回転軸の上に置 いてください。

- **FALL**
- **5**. 確実に収まるまでディスクをゆっくり押し下げます(**3**)。

**6**. ディスク トレイを閉じます。

 $\frac{dy}{dx}$ 注記: ディスクの挿入後、プレーヤーの起動まで少し時間がかかりますが、これは通常の動作で す。起動するメディア プレーヤーをあらかじめ選択していない場合は、[自動再生]ダイアログ ボッ クスが開き、メディア コンテンツの使用方法を選択するように要求されます。

## オプティカル ディスクの取り出し

#### トレイ ローディング式

ディスクを取り出す方法は 2 通りあり、ディスク トレイが通常の操作で開く場合と開かない場合に よって異なります。

#### ディスク トレイが正常に開く場合

**1**. ドライブのフロント パネルにあるリリース ボタン(**1**)を押してディスク トレイを開き、トレ イをゆっくりと完全に引き出します(**2**)。

#### 60 第 7 章 ドライブ

**2**. 回転軸をそっと押さえながらディスクの端を持ち上げて、トレイからディスクを取り出します (**3**)。ディスクは縁を持ち、平らな表面に触れないようにしてください。

学 注記: トレイが完全に開かない場合は、ディスクを注意深く傾けて取り出してください。

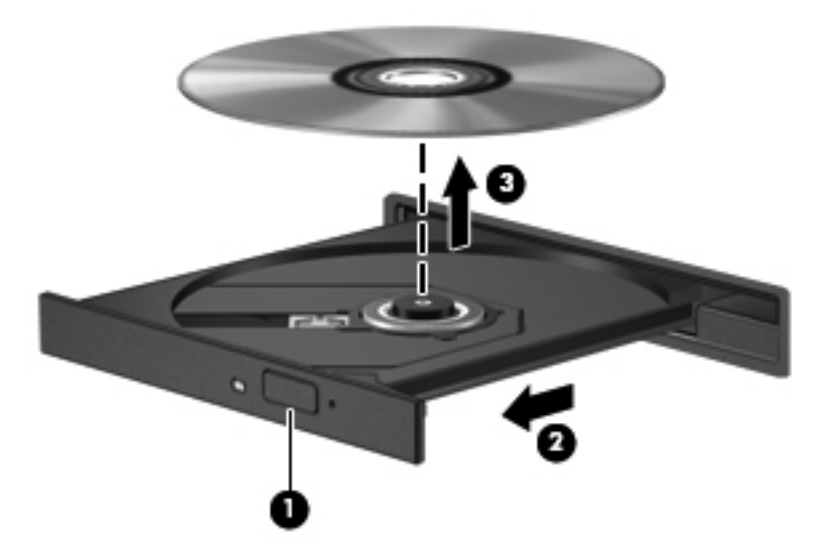

**3**. ディスク トレイを閉じ、取り出したディスクを保護ケースに入れます。

#### ディスク トレイが開かない場合

- **1**. ドライブのフロント パネルにある手動での取り出し用の穴にクリップ(**1**)の端を差し込みま す。
- **2**. クリップをゆっくり押し込み、トレイが開いたら、トレイを完全に引き出します(**2**)。

**3**. 回転軸をそっと押さえながらディスクの端を持ち上げて、トレイからディスクを取り出します (**3**)。ディスクは縁を持ち、平らな表面に触れないようにしてください。

注記: トレイが完全に開かない場合は、ディスクを注意深く傾けて取り出してください。

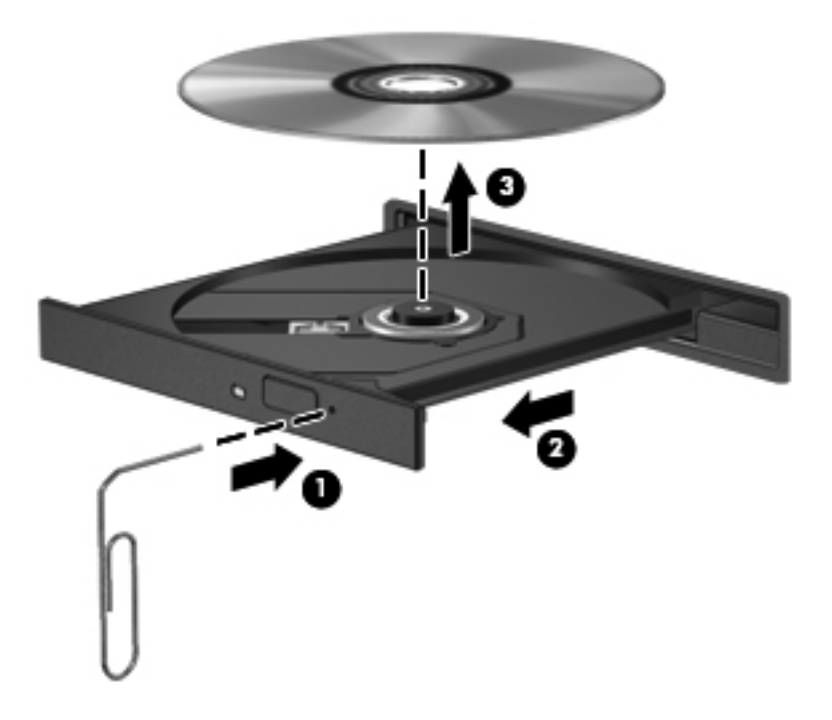

**4**. ディスク トレイを閉じ、取り出したディスクを保護ケースに入れます。
# **8** 外付けカードおよび外付けデバイス

### メディア カード リーダーでのカードの使用(一部のモデルの み)

別売のメディア カードは、データを安全に格納し、簡単に共有できるカードです。これらのカード は、他のコンピューター以外にも、デジタル カメラや PDA などでよく使用されます。

お使いのコンピューターでサポートされているメディア カードの形式は、4 [ページの「コンピュー](#page-13-0) [ターの概要」を](#page-13-0)参照して確認してください。

### メディア カードの挿入

- 注意: メディア カード コネクタの損傷を防ぐため、メディア カードを挿入するときは無理な力 を加えないでください。
	- **1**. メディア カードのラベルを上にし、コネクタをコンピューター側に向けて持ちます。
	- **2**. メディア スロットにカードを挿入し、しっかり収まるまでカードを押し込みます。

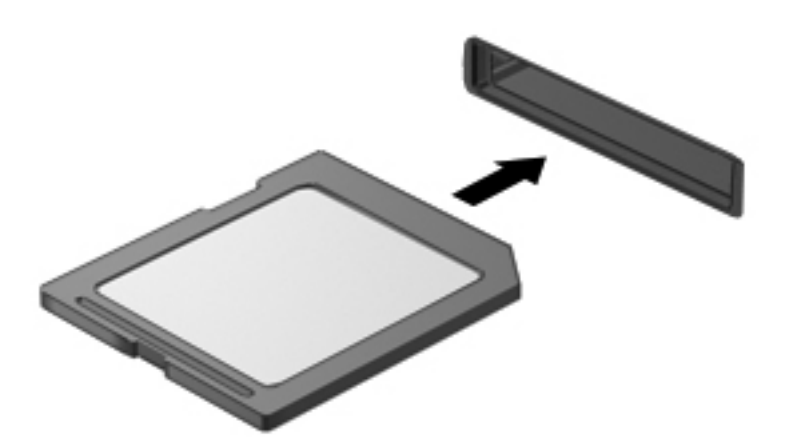

#### メディア カードの取り出し

注意: 情報の損失やシステムの応答停止を防ぐため、以下の操作を行ってメディア カードを安全 に取り出します。

情報を保存し、メディア カードに関連するすべてのプログラムを閉じます。

メディア カードを取り出すには、以下の操作を行います。

- **1**. [**Computer**](コンピュータ)**→**[**Nautilus**]の順に選択して、[File Browser](ファイル ブラウ ザ)を開きます。
- **2**. [File Browser]の左側の枠内にある[**Places**](場所)一覧で、メディア カードの名前の横にある [**Eject**](取り出し)アイコンをクリックします。

学を注記: ハードウェア デバイスを安全に取り外すことができるというメッセージが表示されま す。

**3**. カードをいったんスロットに押し込んで(**1**)、固定を解除してから取り出します(**2**)。

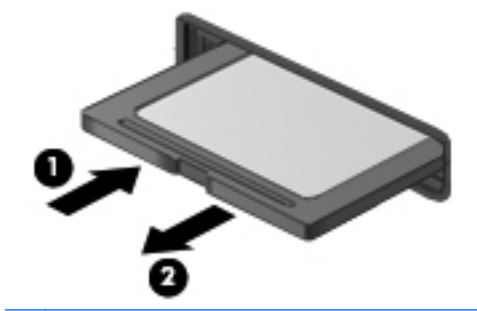

注記: カードが出てこない場合は、カードを引いてスロットから取り出します。

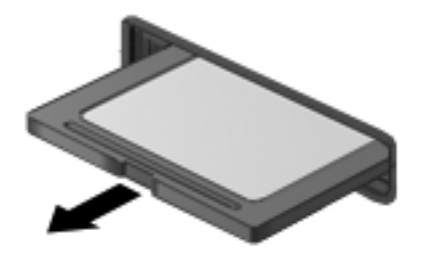

## **ExpressCard** の使用(一部のモデルのみ)

ExpressCard は、ExpressCard スロットに挿入する高性能な PC カードです。

ExpressCard は PCMCIA (Personal Computer Memory Card International Association) の標準仕様 に準拠しています。ただし、ExpressCard を使用するためのアプリケーション ソフトウェアが必要 な場合があります。

 $\frac{dy}{dx}$ 注記: 節電するには、使用していない ExpressCard を停止するか、取り出してください。

#### **ExpressCard** の設定

カードに必要なソフトウェアのみをインストールしてください。ExpressCard に付属の説明書にデ バイス ドライバーをインストールするように記載されている場合は、以下のようにします。

- お使いのオペレーティング システム用のデバイス ドライバーのみをインストールしてくださ い。
- ExpressCard の製造販売元が他のソフトウェア(カード サービス、ソケット サービス、イネー ブラーなど)を提供していても、それらをインストールしないでください。

#### **ExpressCard** の挿入

注意: お使いのコンピューターおよび外付けメディア カードの損傷を防ぐため、PC カードを ExpressCard スロットに挿入しないでください。

注意: コネクタの損傷を防ぐため、以下の点に注意してください。

ExpressCard の挿入時に無理な力を加えないでください。

ExpressCard の使用中は、コンピューターを動かしたり運んだりしないでください。

<sub>[2]</sub> 注記: 以下の図は、お使いのデバイスと多少異なる場合があります。

ExpressCard スロットには保護用カードが挿入されている場合があります。保護用カードを取り出 すには、以下の操作を行います。

- **1**. 保護用カードを押し込んで(**1**)、固定を解除します。
- **2**. 保護用カードをスロットから引き出します(**2**)。

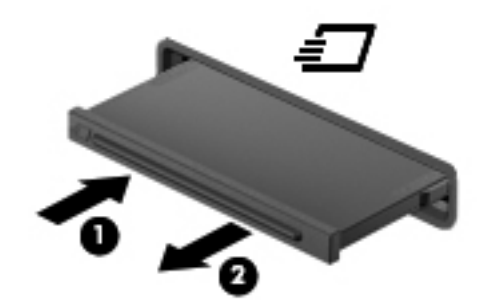

ExpressCard を挿入するには、以下の操作を行います。

- **1**. カードのラベルを上にし、コネクタをコンピューター側に向けて持ちます。
- **2**. ExpressCard スロットにカードを挿入し、カードがしっかりと収まるまで押し込みます。

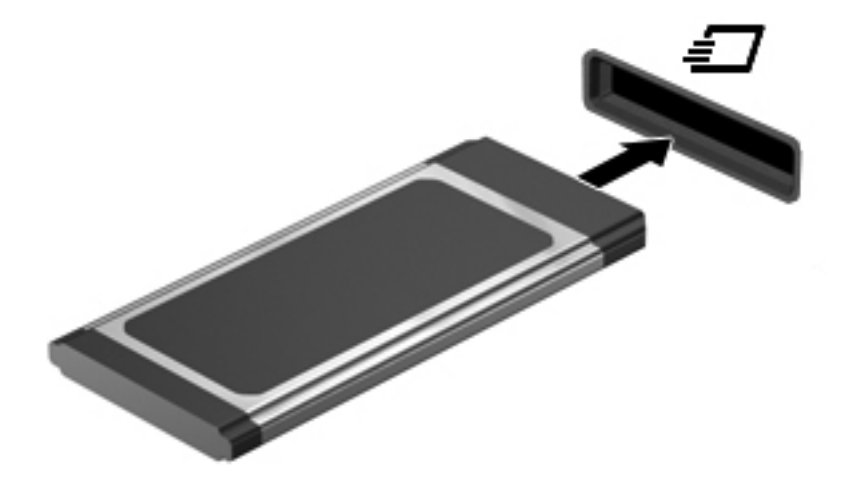

#### **ExpressCard** の取り出し

注意: 情報の損失やシステムの応答停止を防ぐため、以下の操作を行って ExpressCard を安全に取 り出します。

情報を保存し、ExpressCard に関連するすべてのプログラムを閉じます。

ExpressCard を取り出すには、以下の操作を行います。

- **1**. [**Computer**](コンピュータ)**→**[**Nautilus**]の順に選択して、[File Browser](ファイル ブラウ ザ)を開きます。
- **2**. [File Browser]の左側の枠内にある[**Places**](場所)一覧で、ExpressCard の名前の横にある [**Eject**](取り出し)アイコンをクリックします。

ハードウェア デバイスを安全に取り外すことができるというメッセージが表示されます。

<sup>12</sup> 注記: ExpressCard がストレージ デバイスである場合のみ、Nautilus を使用して取り出す必 要があります。ストレージ デバイスでない場合は、そのまま物理的に取り出せます。

- **3**. 以下の要領で、ExpressCard の固定を解除して取り外します。
	- **a**. ExpressCard をゆっくりと押して(**1**)、固定を解除します。
	- **b**. ExpressCard をスロットから引き出します(**2**)。

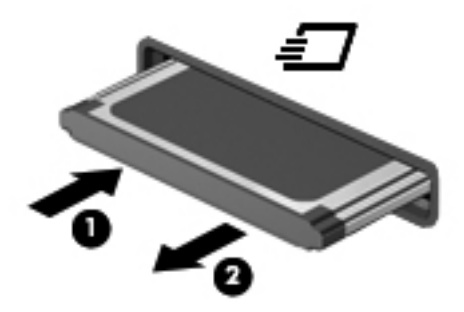

### **USB**(**Universal Serial Bus**)デバイスの使用

USB は、USB キーボード、マウス、ドライブ、プリンター、スキャナー、ハブなどの別売の外付け デバイスを接続するためのハードウェア インターフェイスです。

USB デバイスには、追加サポート ソフトウェアを必要とするものがありますが、通常はデバイスに 付属しています。デバイス固有のソフトウェアについて詳しくは、ソフトウェアの製造元の操作説明 書を参照してください。

コンピューターには USB コネクタが 1 つ以上あり、USB 1.0、USB 1.1、USB 2.0、および USB 3. 0 の各デバイスに対応しています。お使いのコンピューターには、外付けデバイスに電源を供給でき る USB 充電用コネクタも搭載されている場合があります。別売のドッキング デバイスまたは USB ハブには、コンピューターで使用できる USB コネクタが装備されています。

#### **USB** デバイスの接続

注意: USB コネクタの損傷を防ぐため、USB デバイスを接続するときは無理な力を加えないでく ださい。

注記:

▲ USB デバイスをコンピューターに接続するには、デバイスの USB ケーブルを USB コネクタに 接続します。

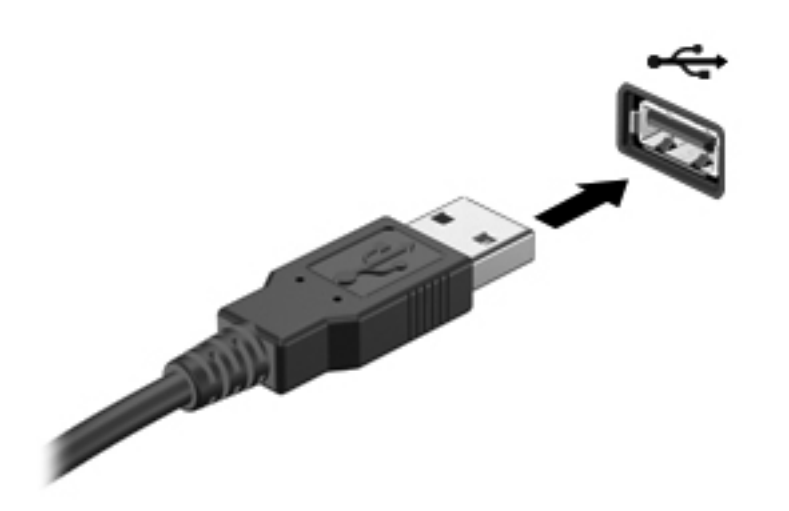

注記: USB ストレージ デバイスを接続すると、通知領域にシステムがデバイスを認識したことを 示すメッセージが表示されます。

#### **USB** デバイスの取り外し

注意: USB コネクタの損傷を防ぐため、USB デバイスを取り外すときはケーブルを引っ張らない でください。

注意: 情報の損失やシステムの応答停止を防ぐため、以下の操作を行って USB デバイスを安全に 取り外します。

USB デバイスを取り外すには、以下の操作を行います。

- **1**. [**Computer**](コンピュータ)**→**[**Nautilus**]の順に選択して、[File Browser](ファイル ブラウ ザ)を開きます。
- **2**. [File Browser]の左側の枠内にある[**Places**](場所)一覧で、デバイスの名前の横にある[**Eject**] (取り出し)アイコンをクリックします。
- **3**. デバイスを取り外します。

# **1394** デバイスの使用

IEEE 1394 は、高速マルチメディア デバイスまたは高速記憶装置をコンピューターへ接続するため のハードウェア インターフェイスです。スキャナー、デジタル カメラ、およびデジタル ビデオ カ メラは、1394 による接続が必要な場合があります。

1394 デバイスには、追加サポート ソフトウェアを必要とするものがありますが、通常はデバイスに 付属しています。デバイス固有のソフトウェアについて詳しくは、ソフトウェアの製造元の操作説明 書を参照してください。

コンピューターの 1394 コネクタは、IEEE 1394a デバイスもサポートしています。

#### **1394** デバイスの接続

- 注意: 1394 コネクタの損傷を防ぐため、デバイスを接続するときは無理な力を加えないでくださ い。
	- ▲ 1394 デバイスをコンピューターに接続するには、デバイスの 1394 ケーブルを 1394 コネクタに 接続します。

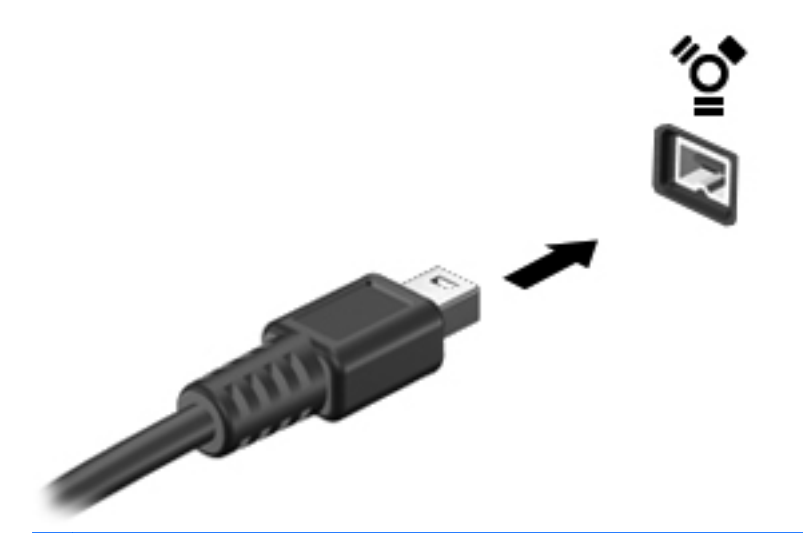

**[ 228 年 まん) ストレージ デバイスを接続すると、通知領域にシステムがデバイスを認識したこ** とを示すメッセージが表示されます。

### **1394** デバイスの取り外し

注意: 情報の損失やシステムの応答停止を防ぐため、1394 デバイスを取り外す前にデバイスを停 止してください。

注意: 1394 コネクタの損傷を防ぐため、1394 デバイスを取り外すときはケーブルを引っ張らない でください。

1394 デバイスを取り外すには、以下の操作を行います。

- **1**. [**Computer**](コンピュータ)**→**[**Nautilus**]の順に選択して、[File Browser](ファイル ブラウ ザ)を開きます。
- **2**. [File Browser]の左側の枠内にある[**Places**](場所)一覧で、デバイスの名前の横にある[**Eject**] (取り出し)アイコンをクリックします。

**『ジジ注記: 1394 デバイスがストレージ デバイスである場合のみ、Nautilus を使用して取り出す必** 要があります。ストレージ デバイスでない場合は、そのまま物理的に取り出せます。

**3**. デバイスを取り外します。

## **eSATA** デバイスの使用

eSATA コネクタを使用して、eSATA 外部ハードドライブなどの別売の外付けデバイスを、高性能な eSATA コンポーネントに接続します。

eSATA デバイスには、追加サポート ソフトウェアを必要とするものがありますが、通常はデバイス に付属しています。デバイス固有のソフトウェアについて詳しくは、ソフトウェアの製造元の操作説 明書を参照してください。

注記: eSATA コネクタは、別売の USB デバイスもサポートしています。

#### **eSATA** デバイスの接続

- 注意: eSATA コネクタの損傷を防ぐため、デバイスを接続するときは無理な力を加えないでくださ い。
	- ▲ eSATA デバイスをコンピューターに接続するには、デバイスの USB ケーブルを eSATA コネク タに接続します。

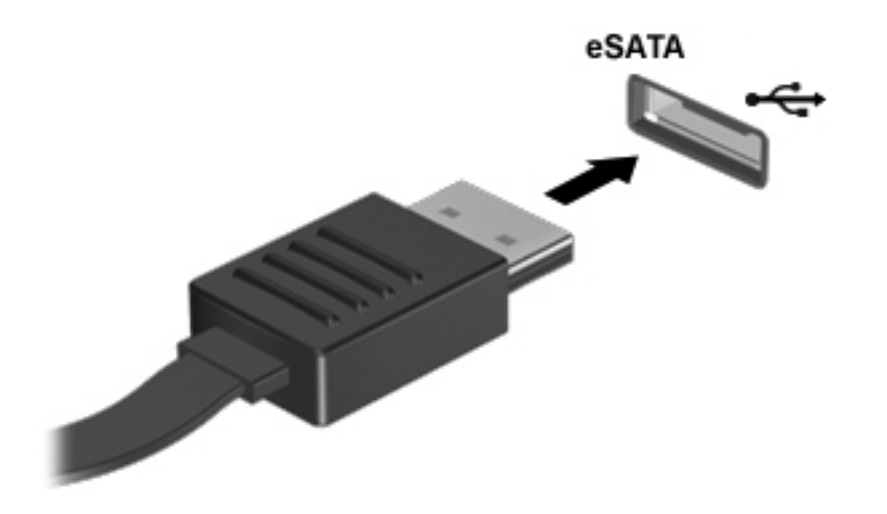

 $\ddot{\mathbb{E}}$  注記 : eSATA デバイスを接続すると、通知領域にシステムがデバイスを認識したことを示す メッセージが表示されます。

#### **eSATA** デバイスの取り外し

注意: eSATA コネクタの損傷を防ぐため、eSATA デバイスを取り外すときはケーブルを引っ張ら ないでください。

注意: 情報の損失やシステムの応答停止を防ぐため、以下の操作を行ってデバイスを安全に取り外 します。

eSATA デバイスを取り外すには、以下の操作を行います。

- **1**. [**Computer**](コンピュータ)**→**[**Nautilus**]の順に選択して、[File Browser](ファイル ブラウ ザ)を開きます。
- **2**. [File Browser]の左側の枠内にある[**Places**](場所)一覧で、デバイスの名前の横にある[**Eject**] (取り出し)アイコンをクリックします。
- **3**. デバイスを取り外します。

## 別売の外付けデバイスの使用

注記: 必要なソフトウェアやドライバー、および使用するコンピューターのコネクタの種類につい て詳しくは、デバイスに付属している説明書を参照してください。

外付けデバイスをコンピューターに接続するには、以下の操作を行います。

- 注意: 電源付きデバイスの接続時に装置が損傷することを防ぐため、デバイスの電源が切れてい て、外部電源コードがコンピューターに接続されていないことを確認してください。
	- **1**. デバイスをコンピューターに接続します。
	- **2**. 別電源が必要なデバイスを接続した場合は、デバイスの電源コードを接地した外部電源のコンセ ントに差し込みます。
	- **3**. デバイスの電源を入れます。

別電源が必要でない外付けデバイスを取り外すときは、デバイスの電源を切り、コンピューターから 取り外します。別電源が必要な外付けデバイスを取り外すときは、デバイスの電源を切り、コン ピューターからデバイスを取り外した後、デバイスの電源コードを抜きます。

#### 別売の外付けドライブの使用

外付けのリムーバブル ドライブを使用すると、情報を保存したり、情報にアクセスしたりできる場 所が増えます。USB ドライブを追加するには、コンピューターの USB コネクタに接続します。

注記: HP の外付け USB オプティカル ドライブを、コンピューターの電源供給機能付き USB コネ クタに接続する必要があります。

USB ドライブには、以下のような種類があります。

- 1.44 MB フロッピーディスク ドライブ
- 外付けハードドライブ(アダプターが装備されているハードドライブ)
- 外付けオプティカル ドライブ (CD および DVD)
- マルチベイ デバイス

# ドッキング コネクタの使用

ドッキング コネクタを使用して、コンピューターを別売のドッキング デバイスに接続できます。別 売のドッキング デバイスには、コンピューターを装着すると使用できるポートおよびコネクタが装 備されています。

学 注記: 以下の図は、お使いのコンピューターまたはドッキング デバイスと異なる場合があります。

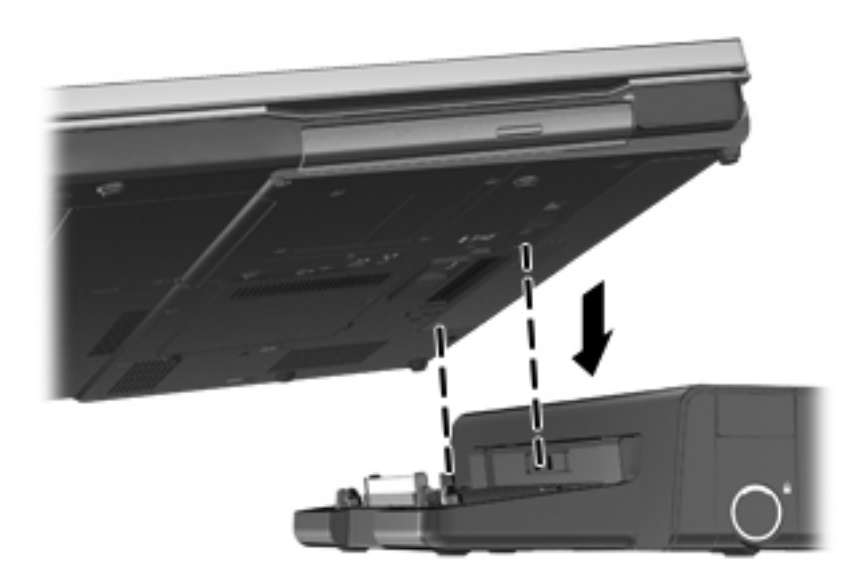

# **9** メモリ モジュール

お使いのコンピューターには、1 つのメモリ モジュール コンパートメントが装備されています。コ ンピューターのメモリ容量を増やすには、空いている拡張メモリ モジュール スロットにメモリ モ ジュールを追加するか、メイン メモリ モジュール スロットに装着されているメモリ モジュールを 交換します。

- △ 警告! 感電や装置の損傷を防ぐため、電源コードとすべてのバッテリを取り外してからメモリ モ ジュールを取り付けてください。
- へ 注意: 静電気 (ESD) によって電子部品が損傷することがあります。作業を始める前にアースされ た金属面に触るなどして、身体にたまった静電気を放電してください。
- 学注記: 2つ目のメモリ モジュールを追加してデュアル チャネル構成を使用する場合は、2つのメ モリ モジュールを必ず同一のものにしてください。
	- メモリ モジュールを交換するには、以下の操作を行います。
- 注意: 情報の損失やシステムの応答停止を防ぐため、以下の点に注意してください。

メモリ モジュールを追加または交換する前に、コンピューターをシャットダウンしてください。コ ンピューターの電源が入っているときや、サスペンドまたはハイバネーション状態のときには、メモ リ モジュールを取り外さないでください。

コンピューターの電源が切れているかハイバネーション状態なのかわからない場合は、まず電源ボタ ンを押してコンピューターの電源を入れます。次にオペレーティング システムの通常の手順で シャットダウンします。

- **1**. 作業中のデータを保存してコンピューターをシャットダウンします。
- **2**. コンピューターに接続されている外部電源および外付けデバイスを取り外します。
- **3**. コンピューターを裏返して安定した平らな場所に置きます。
- **4**. バッテリを取り外します (44 [ページの「バッテリの着脱」](#page-53-0)を参照してください)。
- **5**. 底面カバーを取り外します (51 [ページの「底面カバーの取り外しまたは取り付けなおし」を](#page-60-0)参 照してください)。
- **6**. メモリ モジュールを交換する場合は、以下の要領で装着されているメモリ モジュールを取り外 します。
	- **a**. メモリ モジュールの両側にある留め具を左右に引っ張ります(**1**)。

メモリ モジュールが少し上に出てきます。

- 注意: メモリ モジュールの損傷を防ぐため、メモリ モジュールを扱うときは必ず左右の 端を持ってください。メモリ モジュールの端子部分に触ったり、メモリ モジュールを折り 曲げたりしないように注意してください。
- **b**. メモリ モジュールの左右の端の部分を持って、そのままゆっくりと斜め上に引き抜いて (**2**)取り外します。

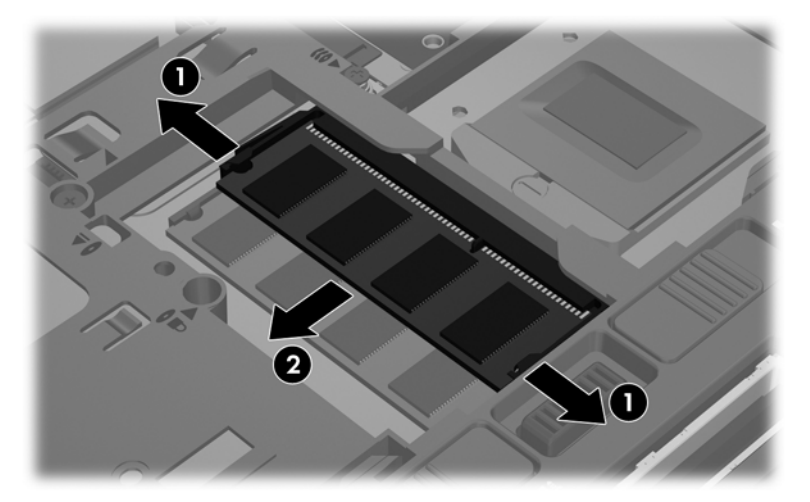

取り外したメモリ モジュールは、静電気の影響を受けない容器に保管しておきます。

- **7**. 以下の要領で、新しいメモリ モジュールを取り付けます。
	- 注意: メモリ モジュールの損傷を防ぐため、メモリ モジュールを扱うときは必ず左右の端を 持ってください。メモリ モジュールの端子部分に触ったり、メモリ モジュールを折り曲げたり しないように注意してください。
		- **a**. メモリ モジュールの切り込み(**1**)とメモリ モジュール スロットのタブを合わせます。
		- **b**. しっかりと所定の位置に収まるまでメモリ モジュールを 45°の角度でスロットに押し込み ます(**2**)。

**c**. カチッと音がして留め具がメモリ モジュールを固定するまで、メモリ モジュールの左右の 端をゆっくりと押し下げます(**3**)。

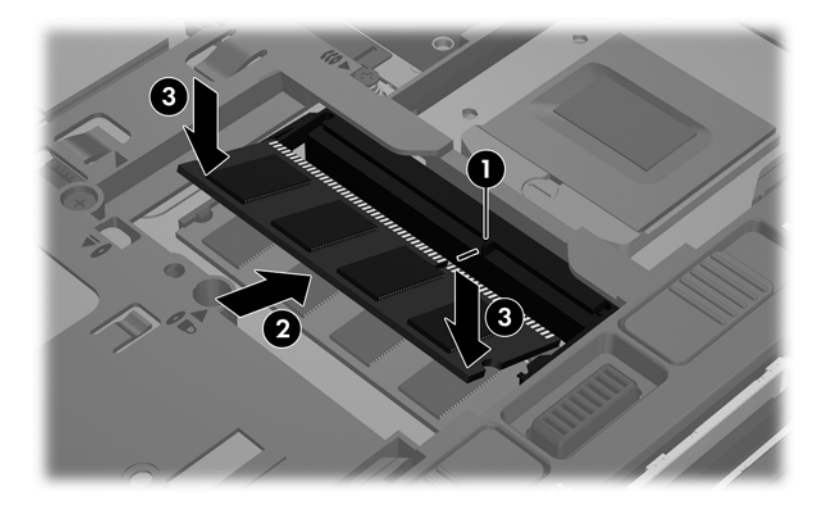

- **8**. 底面カバーを取り付けなおします (51 [ページの「底面カバーの取り外しまたは取り付けなお](#page-60-0) [し」を](#page-60-0)参照してください)。
- **9**. バッテリを取り付けなおします。(44 [ページの「バッテリの着脱」](#page-53-0)を参照してください)。
- **10**. コンピューターのカバーを上にして置き、外部電源および外付けデバイスをコンピューターに接 続しなおします。
- **11**. コンピューターの電源を入れます。

# **10** セキュリティ

## コンピューターの保護

注記: セキュリティ ソリューションは、抑止効果を発揮することを目的として設計されています が、ソフトウェアによる攻撃、またはコンピューターの盗難や誤った取り扱いを完全に防ぐものでは ありません。

お使いのコンピューターが備えているセキュリティ機能で、コンピューター自体、個人情報、および データをさまざまなリスクから保護できます。コンピューターの使用方法によって、必要なセキュリ ティ機能が決まります。

セキュリティ機能には、オペレーティング システムに付属しているものもあります。その他のセ キュリティ機能は、以下の表のとおりです。これらのセキュリティ機能のほとんどは、[Computer Setup]で設定できます。

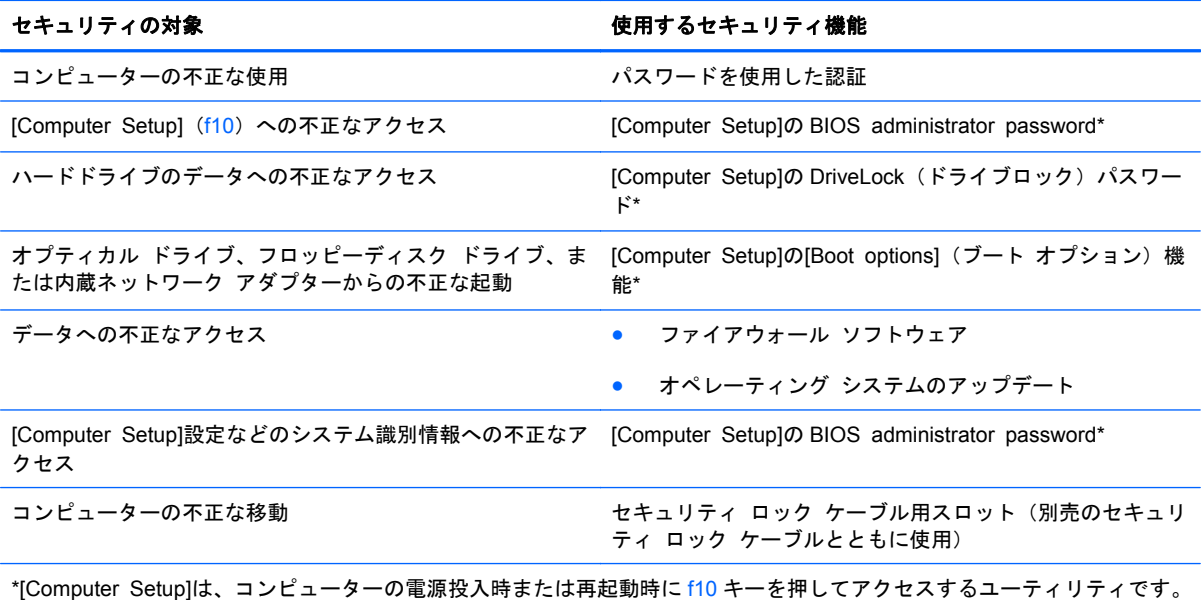

[Computer Setup]を使用するときは、コンピューターのキーを使用して移動したり選択したりします。

# パスワードの使用

パスワードとは、お使いのコンピューターの情報を保護するために選択する文字列です。情報へのア クセスの制御方法に応じてさまざまな種類のパスワードを選択できます。パスワードはコンピュー ターにプリインストールされた[Computer Setup]ユーティリティで設定できます。

- セットアップ、および DriveLock (ドライブロック)の各パスワードは[Computer Setup]で設定 され、システム BIOS によって管理されます。
- [Computer Setup]で設定した DriveLock の user\_password(ユーザー パスワード)および DriveLock の master password(マスター パスワード)の両方を忘れてしまうと、これらのパ スワードで保護されているハードドライブがロックされたままになり、恒久的に使用できなくな ります。

パスワードを作成したり保存したりするときは、以下のヒントを参考にしてください。

- パスワードを作成するときは、プログラムの要件に従ってください。
- パスワードを書き留めておき、コンピューターから離れた他人の目にふれない安全な場所に保管 する
- パスワードをコンピューター上のファイルに保存しないでください。

以下の表で、一般に使用されるパスワードとそれぞれの機能について説明します。

#### オペレーティング システムでのパスワードの設定

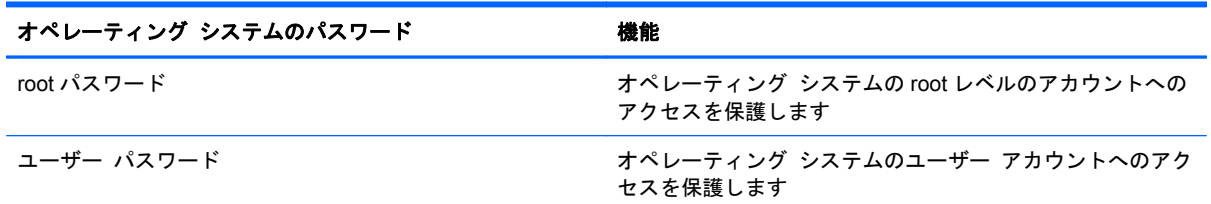

#### **[Computer Setup]**でのパスワードの設定

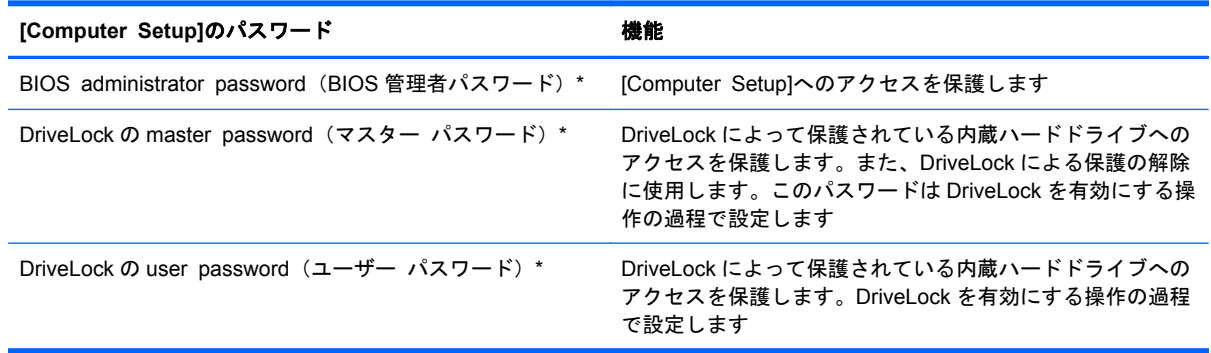

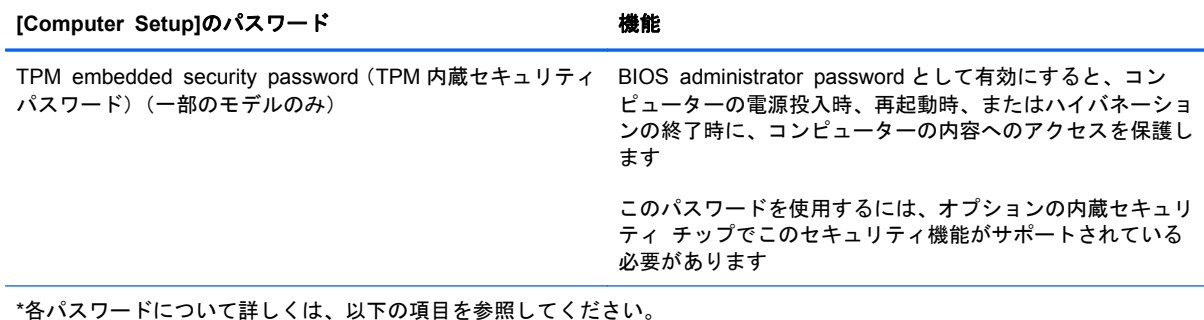

#### **BIOS administrator password**(**BIOS** 管理者パスワード)の管理

パスワードを設定、変更、および削除するには、以下の操作を行います。

- **1**. コンピューターの電源をオンにするか再起動して[Computer Setup]を開きます。画面の左下隅 に[Press the ESC key for Startup Menu]というメッセージが表示されている間に、esc キーを 押します。[Startup Menu] (スタートアップ メニュー) が表示されたら f10 キーを押します。
- **2**. ポインティング デバイスまたは矢印キーを使用して[**Security**](セキュリティ)**→**[**Setup BIOS Administrator password**](BIOS 管理者パスワードの設定)の順に選択し、enter キーを押し ます。
	- BIOS administrator password を設定するには、[**Enter New Password**](新しいパスワー ドの入力)および[**Confirm New Password**](新しいパスワードの確認)フィールドにパ スワードを入力し、enter キーを押します。
	- BIOS administrator password を変更するには、[**Enter Current Password**](現在のパス ワードの入力)フィールドに現在のパスワードを入力し、[**Enter New Password**]および [**Confirm New Password**]フィールドに新しいパスワードを入力し、enter キーを押しま す。
	- BIOS administrator password を削除するには、[**Enter Password**](パスワードの入力) フィールドに現在のパスワードを入力し、enter キーを 4 回押します。
- **3**. 変更を保存して[Computer Setup]を終了するには、矢印キーを使用して[**Exit**](終了)**→**[**Exit Saving Changes**](変更を保存して終了)の順に選択します。

変更した内容は、次回コンピューターを起動したときに有効になります。

#### **BIOS administrator password (BIOS 管理者パスワード) の入力**

[**Enter password**](パスワードの入力)画面が表示されたら、管理者パスワードを入力して enter キーを押します。3 回続けて間違えて入力した場合は、コンピューターを再起動し、入力しなおして ください。

#### **[Computer Setup]**の **DriveLock**(ドライブロック)パスワードの使用

注意: DriveLock で保護されているハードドライブが恒久的に使用できなくなることを防ぐため、 DriveLock の user password(ユーザー パスワード)と master password(マスター パスワード) を、紙などに書いて他人の目にふれない安全な場所に保管しておいてください。DriveLock パスワー ドを両方とも忘れてしまうと、これらのパスワードで保護されているハードドライブがロックされた ままになり、恒久的に使用できなくなります。

DriveLock で保護することによって、ハードドライブのデータへの不正なアクセスを防止できます。 DriveLock による保護は、コンピューターの内蔵ハードドライブにのみ設定できます。いったん DriveLock による保護を設定すると、ドライブにアクセスするときにパスワードの入力が必要になり ます。DriveLock のパスワードでドライブにアクセスするには、ドライブをアドバンスト ポート リ プリケーターではなく、コンピューターに装着しておく必要があります。

DriveLock による保護をコンピューターの内蔵ハードドライブに設定するには、[Computer Setup]で user password および master password を設定しておく必要があります。DriveLock による保護を 設定するときは、以下の点に注意してください。

- いったん DriveLock による保護を設定すると、user password または master password のどちら かを入力することでのみ、保護されているハードドライブにアクセスできるようになります。
- user password は、通常システム管理者ではなく実際にハードドライブを使用するユーザーが設 定する必要があります。master password は、システム管理者または実際にハードドライブを使 用するユーザーが設定できます。
- user password と master password は、同じであってもかまいません。
- DriveLock によるドライブの保護を解除しないと、user password や master password を削除で きません。DriveLock によるハードドライブの保護を解除するには、master password が必要で す。

#### **DriveLock** パスワードの管理

[Computer Setup]で DriveLock パスワードを設定、変更、または削除するには、以下の操作を行いま す。

- **1**. コンピューターを起動し、画面の下に[Press the ESC key for Startup Menu]というメッセージ が表示されている間に esc キーを押します。
- **2**. f10 キーを押して、[Computer Setup]を起動します。
- **3**. ポインティング デバイスまたは矢印キーを使用して[**Security**](セキュリティ)**→**[**DriveLock password**](DriveLock パスワード)の順に選択し、画面の説明に沿って操作します。
- **4**. 選択したドライブが DriveLock によって保護されているかを確認するには、確認フィールドに 「DriveLock」と入力し、enter キーを押します。

注記: DriveLock の確認フィールドでは大文字と小文字が区別されます。

変更した内容は、次回コンピューターを起動したときに有効になります。

#### **DriveLock** パスワードの入力

ハードドライブが、別売のドッキング デバイスや外付けマルチベイではなくコンピューター本体の ハードドライブ ベイに装着されていることを確認します。

[**DriveLock Password**](DriveLock パスワード)画面が表示されたら、パスワードを設定したとき と同じ種類のキーを使用して user password (ユーザー パスワード) または master password (マ スター パスワード) を入力し、enter キーを押します。

パスワードを 2 回続けて間違えて入力した場合は、コンピューターの電源を切ってから再び起動し、 入力しなおしてください。

# **[Computer Setup]**の自動 **DriveLock** の使用

複数のユーザーがいる環境では、自動 DriveLock パスワードを設定できます。自動 DriveLock パス ワードを有効にすると、ランダムな user password(ユーザー パスワード)と DriveLock の master password (マスター パスワード)が作られます。ユーザーのパスワード認証が通ると、同じランダ ムな user password と DriveLock の master password が使用され、ドライブの保護が解除されます。

<sup>[2</sup>] 注記: BIOS administrator password (BIOS 管理者パスワード)がないと、自動 DriveLock 機能に はアクセスできません。

#### 自動 **DriveLock** パスワードの管理

[Computer Setup]で自動 DriveLock パスワードを有効または無効にするには、以下の操作を行いま す。

- **1**. コンピューターを起動または再起動し、画面の左下隅に[Press the ESC key for Startup Menu] というメッセージが表示されている間に esc キーを押します。
- **2**. f10 キーを押して、[Computer Setup]を起動します。
- **3**. ポインティング デバイスまたは矢印キーを使用して[**Security**](セキュリティ)**→**[**Automatic DriveLock**](自動 DriveLock)の順に選択し、画面の説明に沿って操作します。

# ファイアウォール ソフトウェアの使用

ファイアウォールは、システムやネットワークへの不正なアクセスを防ぐように設計されています。 ファイアウォールには、コンピューターやネットワークにインストールするソフトウェア プログラ ムもあれば、ハードウェアとソフトウェアの両方から構成されるソリューションもあります。

検討すべきファイアウォールには以下の 2 種類があります。

- ホストベースのファイアウォール:インストールされているコンピューターだけを保護するソフ トウェアです。
- ネットワークベースのファイアウォール:DSL モデムまたはケーブル モデムとホーム ネット ワークの間に設置して、ネットワーク上のすべてのコンピューターを保護します。

ファイアウォールをシステムにインストールすると、そのシステムとの間で送受信されるすべての データが監視され、ユーザーの定義したセキュリティ基準と比較されます。セキュリティ基準を満た していないデータはすべてブロックされます。

お使いのコンピューターまたはネットワーク機器には、ファイアウォールがすでにインストールされ ている場合があります。インストールされていない場合は、ファイアウォール ソフトウェア ソ リューションを使用できます。

- 注記: 特定の状況下では、ファイアウォールがインターネット ゲームへのアクセスをブロックし たり、ネットワーク上のプリンターやファイルの共有に干渉したり、許可されている電子メールの添 付ファイルをブロックしたりすることがあります。問題を一時的に解決するには、ファイアウォール を無効にして目的のタスクを実行した後で、ファイアウォールを再度有効にします。問題を恒久的に 解決するには、ファイアウォールを再設定します。
	- **1**. ファイアウォールの設定を表示または変更するには、[**Computer**](コンピュータ)**→**[**YaST**]の 順に選択します。

注記: YaST にアクセスするときに、root パスワードの入力を求められます。

**2**. 左側の枠内で[**Security and Users**](セキュリティとユーザ)をクリックし、右側の枠内で [**Firewall**](ファイアウォール)をクリックします。

 $\frac{dy}{dx}$ 注記: ファイアウォールの設定を変更するときに、root パスワードの入力を求められます。

### 別売のセキュリティ ロック ケーブルの接続

- 学 注記: セキュリティ ロック ケーブルに抑止効果はありますが、コンピューターの誤った取り扱い や盗難を完全に防ぐものではありません。
- **[ 注記:** お使いのコンピューターのセキュリティ ロック ケーブル用スロットは、ここに記載されて いる図と異なる場合があります。お使いのコンピューターのセキュリティ ロック ケーブル用ス ロットの位置については、4 [ページの「コンピューターの概要」を](#page-13-0)参照してください。
	- **1**. 机や柱などの固定されているものにセキュリティ ロック ケーブルを巻きつけます。
	- **2**. 鍵(**1**)をケーブル ロック(**2**)に差し込みます。
	- **3**. セキュリティ ロック ケーブルをコンピューターのセキュリティ ロック ケーブル用スロット (**3**)に差し込み、鍵をかけます。

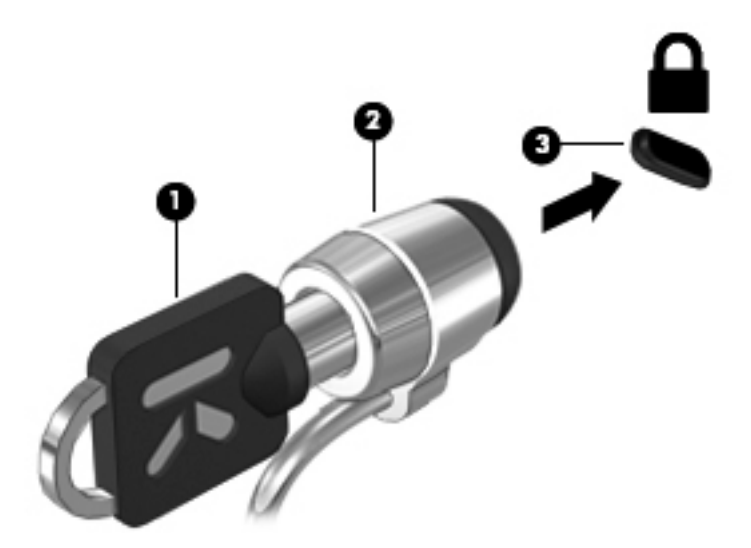

**4**. 鍵を抜き、安全な場所に保管します。

## 指紋認証システムの使用(一部のモデルのみ)

一部のモデルのコンピューターでは、内蔵の指紋認証システムを使用できます。指紋認証システムを 使用するには、コンピューターでユーザー アカウントおよびパスワードをセットアップする必要が あります。このアカウントを使用すると、登録した指を滑らせることによってコンピューターにログ オンできます。

#### ログオン中の指紋認証の有効化

ログオン中の指紋認証を有効にするには、以下の操作を行います。

- **1**. [**Computer**](コンピュータ)**→**[**YaST**]の順に選択します。
- **2**. root パスワードを入力して、[**Continue**](続行)をクリックします。
- **3**. 左側の枠内で[**Hardware**](ハードウェア)をクリックし、右側の枠内で[**Fingerprint Reader**] (指紋認証システム) をクリックします。
- **4**. [**Use Fingerprint Reader**](指紋認証システムを使用する)オプションを選択します。
- $\frac{dy}{dx}$ 注記: 指紋を登録するには、ユーザー管理ユーティリティを開く必要があります。このユー ティリティを開くには、[**Start user management after finish**](完了後にユーザ管理を開始 する)の横にあるチェック ボックスにチェックを入れて、アカウント セットアップのダイアロ グ ボックスから開始します。

#### 指紋の登録

指紋を使用するユーザー アカウントの設定時に指紋を登録しなかった場合は、ユーザー管理ユー ティリティを開いて指紋設定を変更できます。ユーザー管理ユーティリティを開いて指紋を登録す るには、以下の操作を行います。

- **1**. [**Computer**](コンピュータ)**→**[**YaST**]の順に選択します。
- **2**. root パスワードを入力して、[**Continue**](続行)をクリックします。
- **3**. 左側の枠内で[**Security and Users**](セキュリティとユーザ)をクリックし、右側の枠内で[**User and Group Management**](ユーザおよびグループ管理)をクリックします。
- **4**. 変更するアカウントを選択して[**Edit**](編集)をクリックします。
- **5**. [**Plug-Ins**](プラグイン)タブをクリックし、[**Set the user's fingerprint**](ユーザの指紋を 設定する)**→**[**Launch**](起動)の順にクリックします。
- **6**. 画面の説明に沿って操作し、指紋を登録します。

 $\frac{p}{p}$ 注記: 指紋の登録後は、コンピューターの電源を入れたとき、コンピューターのロックを解除した とき、またはサスペンドやハイバネーション状態から復帰したときに指紋認証システムの上で指を滑 らせれば、パスワードを入力する必要はありません。

# **11** バックアップおよび復元

障害が発生した後にシステムの復元を実行すると、最後にバックアップを行ったときの状態に復元さ れます。その後も、新しいソフトウェアやデータ ファイルの追加に応じて定期的にシステムをバッ クアップし、適切な新しいバックアップを作成しておくようにしてください。

## システムの復元の実行

復元操作によって、コンピューターを工場出荷時の状態に修復または復元できます。コンピューター に取り付けられている DVD±RW オプティカル ドライブ、または外付けの DVD±RW オプティカル ドライブを使用して、HP 工場出荷時イメージ復元用 DVD を作成できます。また、ハードドライブ上 の HP の復元専用パーティションを使用して、コンピューターを工場出荷時の状態に戻すこともでき ます。

A 注意: [HP Recovery] (HP リカバリ) を使用した場合、ハードドライブの内容が完全に消去され、 ハードドライブが再フォーマットされます。コンピューター上に作成したすべてのファイルおよび インストールしたすべてのソフトウェアが完全に削除されます。工場出荷時にインストールされて いた初期状態のオペレーティング システム、HP プログラム、およびドライバーは、リカバリ ツー ルによって再インストールされます。工場出荷時にインストールされていなかったソフトウェア、ド ライバー、およびアップデートは、手動でインストールする必要があります。個人用ファイルはバッ クアップから復元する必要があります。

HP 工場出荷時イメージ復元用 DVD を使用してコンピューターを復元するには、まずリカバリ ディ スクを作成する必要があります。リカバリ ディスクを作成するには、以下の操作を行います。

注記: システム障害が発生した場合に備えて、HP 工場出荷時イメージ復元用 DVD を作成しておく ことをおすすめします。

- **1**. [**Computer**](コンピュータ)**→**[**More Applications**](アプリケーション)の順に選択します。
- **2**. 左側の枠内で、[**Tools**](ツール)をクリックし、右側の枠内で[**Create HP Factory Image** Restore DVD] (HP 工場出荷時イメージ復元用 DVD の作成) をクリックします。
- **3**. 画面の説明に沿って操作し、リカバリ ディスクに書き込むイメージ ファイルを作成します。

復元用パーティションからコンピューターを復元するには、以下の操作を行います。

- **1**. 可能であれば、すべての個人用ファイルをバックアップします。
- **2**. HP 工場出荷時イメージ復元用 DVD を外付けオプティカル ドライブに挿入し、コンピューター を再起動します。
- **3**. コンピューターの再起動中に f9 キーを押して、[Computer Setup]のブート オプション メ ニューを開きます。
- **4**. [**Notebook Upgrade Bay**](コンピューター本体のアップグレード ベイ)オプションを選択し ます。
- **5**. 下向き矢印を押して Linux のブート メニューから[**Restore SLED HP-BNB preload image**] (SLED HP-BNB プリロード イメージの復元)を選択し、enter キーを押します。
- **6**. 次のメッセージが表示されたら、矢印キーを使用して[**Yes**](はい)を選択します:[**Do you want to start the System-Restore?**]([システムの復元]を開始しますか?)
- **7**. 画面に表示される説明に沿って操作します。
- $\frac{dy}{dx}$ 注記: また、コンピューターを再起動してから f11 キーを押して、コンピューターを復元用パーティ ションから復元することもできます。
- 注記 : プライマリ オペレーティング システムがインストールされたハードドライブ パーティ ションおよび復元用パーティションからコンピューターを起動できない場合、およびシステム リカ バリ ディスクを作成しなかった場合は、SUSE Linux Enterprise Desktop Operating System の DVD を購入してオペレーティング システムを再インストールする必要があります。詳しくは、製品 に付属の小冊子『サービスおよびサポートを受けるには』を参照してください。日本以外の国や地域 については、『Worldwide Telephone Numbers』(英語版)を参照してください。

# 情報のバックアップ

コンピューターのファイルを定期的なスケジュールでバックアップし、新しいバックアップを作成す る必要があります。情報は、別売の外付けドライブ、ネットワーク ドライブ、またはディスクに手 動でバックアップできます。以下のようなときに、システムをバックアップします。

- 定期的にスケジュールされた時刻
- コンピューターを修復または復元する前
- ハードウェアまたはソフトウェアを追加/変更する前

**[Backup Manager Settings]**(バックアップ マネージャー設定)を使用してホーム ディレクトリ内 のファイルをバックアップするには、以下の操作を行います。

- **1**. [**Computer**](コンピュータ)**→**[**More Applications**](アプリケーション)**→**[**Tools**](ツー ル)**→**[**Backup Manager Settings**]の順に選択して、[**Backup my home directory**](ホーム ディレクトリのバックアップ)ボタンをクリックします。
- **2**. [**Storage Destination Location**](保存先)をクリックして、情報のバックアップ先を選択し ます。
- **3**. **[Schedule]**(スケジュール)をクリックして、定期的なバックアップのスケジュールを選択しま す。

情報を今すぐバックアップするには、[**Backup Now**](今すぐバックアップ)チェック ボック スにチェックを入れます。

**[ | 注記**: 情報をバックアップする前に、バックアップ ファイルの保存先を指定したことを確認 してください。

**4**. [Save and Backup](保存とバックアップ)ボタンをクリックして、バックアップを開始し、 バックアップ設定を保存します。

バックアップ ファイルを復元するには、以下の操作を行います。

- **1**. [**Computer**]**→**[**More Applications**]**→**[**Tools**]**→**[**Backup Manager Restore**](バックアップ マネージャー復元)の順に選択します。
- **2**. [**Backup Source**](バックアップ元)をクリックして、バックアップ ファイルが保存されてい る場所を選択します。
- **3**. [**Restore Destination**](復元先)をクリックして、ファイルの復元先を選択します。
- **4**. 選択した場所に保存されたすべてのファイルを復元する場合は、[**Restore all files**](すべての ファイルを復元)ボタンをクリックします。選択したファイルのみを復元する場合は、[**Restore selected files](選択したファイルを復元)ボタン→[Select Files](ファイルの選択)ボタン** の順にクリックして、復元するファイルを選択します。
- **5. [Restore Point]** (復元ポイント) から、目的のバックアップの日時をクリックします。

注記: これまでにバックアップを複数回行っている場合は、[**Use the latest version**](最新 バージョンを使用)ボタンをクリックすると最新バージョンを復元できます。

**6**. [**Restore**](復元)ボタンをクリックして、ファイルの復元を開始します。操作をキャンセルす る場合は、[**Cancel**](キャンセル)ボタンをクリックします。

# 12 [Computer Setup] (BIOS) および詳細な システム診断

BIOS(Basic Input/Output System)とも呼ばれる[Computer Setup]は、システム上のすべての入出 力デバイス(ディスク ドライブ、ディスプレイ、キーボード、マウス、プリンターなど)間で行わ れる通信を制御します。[Computer Setup]を使用すると、取り付ける周辺機器の種類、コンピュー ターの起動順序、およびシステム メモリと拡張メモリの容量を設定できます。

注記: [Computer Setup]で設定変更を行う場合は、細心の注意を払ってください。設定を誤ると、 コンピューターが正しく動作しなくなる可能性があります。

# **[Computer Setup]**の開始

注記: [Computer Setup]では、USB レガシー サポート機能が有効な場合にのみ、USB コネクタに 接続された外付けキーボードまたはマウスを使用できます。

[Computer Setup]を開始するには、以下の操作を行います。

- **1**. コンピューターを起動または再起動し、画面の左下隅に[Press the ESC key for Startup Menu] というメッセージが表示されている間に esc キーを押します。
- **2**. f10 キーを押して、[Computer Setup]を起動します。

## **[Computer Setup]**の使用

#### **[Computer Setup]**での移動および選択

[Computer Setup]で移動および選択するには、以下の操作を行います。

- **1**. コンピューターを起動または再起動し、画面の左下隅に[Press the ESC key for Startup Menu] というメッセージが表示されている間に esc キーを押します。
	- メニューまたはメニュー項目を選択するには、ポインティング デバイスを使用して項目を クリックするか、キーボードの tab キーや矢印キーを使用して項目を移動してから enter キーを押します。
	- 画面を上下にスクロールするには、ポインティング デバイスを使用して画面の右上隅にあ る上向き矢印または下向き矢印をクリックするか、キーボードの上向き矢印キーまたは下向 き矢印キーを使用します。
	- 開いているダイアログ ボックスを閉じて[Computer Setup]のメイン画面に戻るには、esc キーを押し、画面の説明に沿って操作します。
- $\frac{1}{2}$ 注記: [Computer Setup]で項目間を移動したり項目を選択したりするには、ポインティング デバイス(タッチパッド、ポイント スティック、または USB マウス)またはキーボードを使用 します。
- **2**. f10 キーを押して、[Computer Setup]を起動します。

[Computer Setup]のメニューを終了するには、以下のどれかの方法を選択します。

● 変更を保存しないで[Computer Setup]メニューを終了するには、画面の左下隅にある[**Exit**](終 了)アイコンをクリックし、画面に表示される説明に沿って操作します。

または

tab キーおよび矢印キーを使用して[**File**](ファイル)**→**[**Ignore Changes and Exit**](変更を 無視して終了)の順に選択し、enter キーを押します。

または

● 変更を保存して[Computer Setup]メニューを終了するには、画面の左下隅にある[**Save**](保存) アイコンをクリックしてから画面に表示される説明に沿って操作します。

または

tab キーおよび矢印キーを使用して[**File**]**→**[**Save Changes and Exit**](変更を保存して終了) の順に選択し、enter キーを押します。

変更した内容は、次回コンピューターを起動したときに有効になります。

#### **[Computer Setup]**の工場出荷時設定の復元

注記: 初期設定を復元しても、ハードドライブのモードには影響ありません。

[Computer Setup]のすべての設定を工場出荷時の設定に戻すには、以下の操作を行います。

- **1**. コンピューターを起動または再起動し、画面の左下隅に[Press the ESC key for Startup Menu] というメッセージが表示されている間に esc キーを押します。
- **2**. f10 キーを押して、[Computer Setup]を起動します。
- **3**. ポインティング デバイスまたは矢印キーを使用して[**File**](ファイル)**→**[**Restore defaults**] (初期設定に設定)の順に選択します。
- **4**. 画面に表示される説明に沿って操作します。
- **5**. 変更を保存して終了するには、画面の左下隅にある[**Save**](保存)アイコンをクリックし、画 面に表示される説明に沿って操作します。

または

矢印キーを使用して[**File**]**→**[**Save Changes and Exit**](変更を保存して終了)の順に選択し、 enter キーを押します。

変更した内容は、次回コンピューターを起動したときに有効になります。

 $\ddot{\mathbb{C}}$  注記: 上記の手順で工場出荷時の設定を復元しても、パスワードおよびセキュリティの設定は変更 されません。

## **BIOS** の更新

HP の Web サイトから、更新されたバージョンの BIOS (BIOS アップデート) を入手できる場合が あります。

HP の Web サイトでは、多くの BIOS アップデートが **SoftPaq** という圧縮ファイル形式で提供されて います。

一部のダウンロード パッケージには、そのファイルのインストールやトラブルシューティングに関 する情報が記載された Readme.txt ファイルが含まれます。

#### **BIOS** のバージョンの確認

利用可能な BIOS アップデートの中に、現在コンピューターにインストールされている BIOS よりも 新しいバージョンの BIOS があるかどうかを調べるには、現在インストールされているシステム BIOS のバージョンを確認する必要があります。

BIOS バージョン情報(「ROM 日付」または「システム BIOS」とも呼ばれます)を表示するには、以 下の操作を行います。

- **1**. [Computer Setup]を開始します。
- **2**. ポインティング デバイスまたは矢印キーを使用して[**File**](ファイル)**→**[**System Information**](システム情報)の順に選択します。
- **3**. 変更を保存しないで[Computer Setup]を終了するには、画面の左下隅にある[**Exit**](終了)アイ コンをクリックし、画面に表示される説明に沿って操作します。

または

tab キーおよび矢印キーを使用して[**File**]**→**[**Ignore Changes and Exit**](変更を無視して終了) の順に選択し、enter キーを押します。

**||☆ 注記**: コンピューターの電源を入れるか再起動して、画面の下に[Press the ESC key for Startup] Menu]メッセージが表示されている間に esc キーを押し、f1 キーを押しても、BIOS のバージョンを 確認できます。画面の説明に沿って操作し、この画面を閉じます。

#### **BIOS** アップデートのダウンロード

注意: コンピューターの損傷やインストールの失敗を防ぐため、BIOS アップデートのダウンロー ドおよびインストールを実行するときは必ず、AC アダプターを使用した信頼性の高い外部電源にコ ンピューターを接続してください。コンピューターがバッテリ電源で動作しているとき、別売のドッ キング デバイスに接続されているとき、または別売の電源に接続されているときは、BIOS アップ デートをダウンロードまたはインストールしないでください。ダウンロードおよびインストール時 は、以下の点に注意してください。

電源コンセントからコンピューターの電源コードを抜いて外部からの電源供給を遮断することはお やめください。

コンピューターをシャットダウンしたり、サスペンドやハイバネーションを開始したりしないでくだ さい。

コンピューター、ケーブル、またはコードの挿入、取り外し、接続、または切断を行わないでくださ い。

- **1**. Web ブラウザーを開きます。日本でのサポートについては、[http://welcome.hp.com/country/jp/ja/](http://welcome.hp.com/country/jp/ja/contact_us.html) [contact\\_us.html](http://welcome.hp.com/country/jp/ja/contact_us.html) を参照してください。日本以外の国や地域でのサポートについては、 [http://welcome.hp.com/country/us/en/wwcontact\\_us.html](http://welcome.hp.com/country/us/en/wwcontact_us.html) (英語サイト) から該当する国や地域、 または言語を選択してください。
- **2**. 画面の説明に沿ってお使いのコンピューターを指定し、ダウンロードする BIOS アップデートに アクセスします。
- **3**. [ドライバー & ソフトウェア ダウンロード]オプションをクリックし、お使いのコンピューター の製品名または製品番号を[製品名/製品番号で検索]フィールドに入力して、enter キーを押しま す。画面の説明に沿ってお使いのコンピューターを指定し、ダウンロードする BIOS アップデー トにアクセスします。
- **4**. 一覧に表示されたモデルから特定の製品をクリックします。
- **5**. 適切なオペレーティング システムをクリックします。
- **6**. [BIOS]セクションに移動し、BIOS ソフトウェア パッケージをダウンロードします。
- **7**. ダウンロードした BIOS ソフトウェア パッケージで表示される指示に沿ってインストールを実 行します。

注記: インストールが成功したことを示すメッセージが画面に表示されたら、ダウンロードした ファイルをハードドライブから削除できます。

### 詳細なシステム診断の使用

詳細なシステム診断を使用すると、診断テストを実行して、コンピューターのハードウェアが正常に 動作しているかどうかを確認できます。詳細なシステム診断では、以下の診断テストを実行できま す。

- Start-up Test(起動テスト):このテストでは、コンピューターを起動するために必要なメイン のコンピューターのコンポーネントを分析します。
- Run-in test (実行時テスト):このテストでは、起動テストを繰り返し、起動テストで検出され ない断続的な問題があるかどうかを確認します。
- Hard disk test(ハードドライブ テスト):このテストでは、ハードドライブの物理的な状態を 分析してから、ハードドライブの全セクターにあるすべてのデータを確認します。損傷したセク ターが発見されると、データを問題のないセクターに移動しようと試みます。
- Memory test (メモリ テスト):このテストでは、メモリ モジュールの物理的な状態を分析しま す。エラーが報告された場合は、メモリ モジュールをすぐに交換してください。
- Battery test (バッテリ テスト):このテストでは、バッテリの状態を分析し、必要に応じてバッ テリ ゲージを調整します。バッテリ テストが不合格になった場合は、サポート窓口にお問い合 わせになり、問題を報告して交換用バッテリを購入してください。
- System Tune-Up(システム調整テスト):この追加テスト セットでは、コンピューターをチェッ クし、メイン コンポーネントが正しく機能しているか確認します。System Tune-Up は、他の テストより実行時間が長く、メモリ モジュール、ハードドライブの SMART 属性、ハードドラ イブ表面、バッテリ(およびバッテリ調整)、ビデオ メモリ、および無線 LAN モジュールの状 態をより包括的にテストします。

[Advanced System Diagnostics](詳細なシステム診断)ウィンドウでは、システム情報およびエラー ログを確認できます。

詳細なシステム診断を開始するには、以下の操作を行います。

- **1**. コンピューターの電源を入れるか、再起動します。画面の左下隅に[Press the ESC key for Startup Menu]というメッセージが表示されている間に、esc キーを押します。[Startup Menu] (スタートアップ メニュー) が表示されたら f2 キーを押します。
- **2**. 実行する診断テストをクリックし、画面に表示される説明に沿って操作します。

 $\frac{\rho}{\sqrt{2}}$ 注記: 診断テストの実行中にテストを停止する必要がある場合は、esc キーを押します。

# **13** マルチブート

## ブート デバイスの順序について

お使いのコンピューターを起動するとき、システムは有効なブート デバイスからブートします。マ ルチブート ユーティリティ(初期設定の状態で有効に設定されています)を使用すると、コンピュー ターの起動時にデバイスを選択する順序を制御できます。ブート デバイスには、オプティカル ドラ イブ、フロッピーディスク ドライブ、ネットワーク インターフェイス カード(NIC)、ハードドラ イブ、USB ドライブなどを含めることができます。ブート デバイスには、コンピューターの起動や 適切な動作に必要となる、ブート可能なメディアやファイルが含まれます。

注記: 一部のブート デバイスは、ブート順序に含める前に[Computer Setup]で有効に設定してお く必要があります。

工場出荷時の設定では、コンピューターは、有効なブート デバイスおよびドライブ ベイを以下のよ うな順序で検索してブート デバイスを選択します。

- 注記: ブート デバイスおよびドライブ ベイの一部は、お使いのコンピューターでサポートされて いない場合があります。
	- コンピューター本体のアップグレード ベイ
	- オプティカル ドライブ
	- コンピューター本体のハードドライブ
	- USB フロッピーディスク ドライブ
	- USB CD-ROM
	- USB ハードドライブ
	- ノートブック Ethernet(イーサネット)
	- SD (Secure Digital) メモリーカード
	- ドッキング ステーションのアップグレード ベイ
	- 外付け SATA ドライブ

[Computer Setup]でブート順序を変更すれば、ブート デバイスの検索順序を変更できます。画面の 下に[Press the ESC key for Startup Menu]というメッセージが表示されている間に esc キーを押 してから、f9 キーを押して変更することもできます。f9 キーを押すと、現在のブート デバイスを示 すメニューが表示され、ブート デバイスの選択が可能になります。または、MultiBoot Express を使 用すれば、コンピューターを起動または再起動するたびにブートの場所を確認する画面が表示される ように設定することもできます。

## **[Computer Setup]**でのブート デバイスの有効化

USB デバイスまたは NIC デバイスからブートするには、あらかじめ[Computer Setup]でデバイスを 有効にしておく必要があります。

[Computer Setup]を開始し、USB デバイスまたは NIC デバイスをブート デバイスとして有効にする には、以下の操作を行います。

- **1**. コンピューターを起動または再起動し、画面の左下隅に[Press the ESC key for Startup Menu] というメッセージが表示されている間に esc キーを押します。
- **2**. f10 キーを押して、[Computer Setup]を起動します。
- **3**. USB ドライブ内または別売のドッキング デバイス(一部のモデルのみ)に取り付けられたドラ イブ内のブート可能なメディアを有効にするには、ポインティング デバイスまたは矢印キーを 使用して[**System Configuration**](システム コンフィギュレーション)**→**[**Device Configurations**](デバイス設定)の順に選択します。[**USB legacy support**](USB レガシー サポート)が選択されていることを確認します。
- 注記: USB レガシー サポートを使用するには、USB コネクタのオプションを有効にする必要 があります。出荷時の設定では、有効になっています。USB コネクタが無効になっている場合 は、[**System Configuration**]**→**[**Port Options**](ポート オプション)→[**USB Port**](USB ポート)の順に選択して、有効に設定しなおします。

または

NIC デバイスを有効にするには、[**System Configuration**]**→**[**Boot Options**](ブート オプショ ン)[**→**]PXE Internal NIC boot(PXE 内蔵 NIC ブート)の順に選択します。

**4**. 変更を保存して[Computer Setup]を終了するには、画面の左下隅にある[**Save**](保存)アイコ ンをクリックしてから画面に表示される説明に沿って操作します。

または

矢印キーを使用して[**File**](ファイル)**→**[**Save Changes and Exit**](変更を保存して終了) の順に選択し、enter キーを押します。

変更した内容は、次回コンピューターを起動したときに有効になります。

学注記: マルチブートを使用しないで NIC を Preboot eXecution Environment (PXE) サーバーまた は Remote Program Load(RPL)サーバーに接続するには、画面の下に[Press the ESC key for Startup Menu]メッセージが表示されている間に esc キーを押し、次にすばやく f12 キーを押します。

# ブート順序の変更に関する注意

ブート順序を変更する場合は、以下の点に注意してください。

- ブート順序を変更した後でコンピューターを再起動すると、コンピューターは新しいブート順序 で起動されます。
- 複数の種類のブート デバイスがある場合、同じ種類のブート デバイスでは、最初のデバイスか らのみブートが試みられます(オプティカル ドライブは除く)。たとえば、ハードドライブが取 り付けられている別売のドッキング デバイスがコンピューターに接続されている場合、この ハードドライブは「USB ハードドライブ」としてブート順序に表示されます。システムがこの USB ハードドライブのブートを試みて失敗した場合、ハードドライブ ベイのハードドライブか らのブートは試みられません。代わりに、ブート順序内で次の種類のデバイスからのブートが試 みられます。ただし、オプティカル ドライブが 2 つあり、メディアが挿入されていないかメディ アが挿入されていてもそれがブート ディスクでないために最初のオプティカル ドライブから ブートされない場合は、2 番目のオプティカル ドライブからのブートが試みられます。
- ブート順序を変更すると、論理ドライブ名も変更されます。たとえば、C ドライブとして作成さ れたディスクが挿入されている CD-ROM ドライブから起動する場合、この CD-ROM ドライブが C ドライブになり、ハードドライブ ベイ内のハードドライブが D ドライブになります。
- [Computer Setup]の[Built-In Device Options](内蔵デバイス オプション)メニューで NIC デバ イスが有効に設定されている場合にのみ、NIC からコンピューターをブートできます。NIC から ブートしても、論理ドライブの指定には影響しません。NIC にドライブ名が関連付けられていな いためです。
- 別売のドッキング デバイス内のドライブのブート順序は、外付け USB デバイスと同様に扱われ ます。

# マルチブート設定の選択

マルチブートを使用すると、以下のことが可能になります。

- [Computer Setup]でブート順序を変更することで、コンピューターを起動するたびに使用される ブート順序を新しく設定します。
- ブート デバイスを動的に選択するには、画面の下に[Press the ESC key for Startup Menu]と いうメッセージが表示されている間に esc キーを押し、次に f9 キーを押して、ブート デバイス のオプション メニューに入ります。
- MultiBoot Express を使用して可変ブート順序を設定します。この機能によって、コンピュー ターの起動または再起動のたびにブート デバイスの確認メッセージが表示されます。

#### **[Computer Setup]**での新しいブート順序の設定

[Computer Setup]を開始し、コンピューターを起動または再起動するたびに、使用されるブート デ バイスの順序を設定するには、以下の操作を行います。

- **1**. コンピューターを起動または再起動し、画面の左下隅に[Press the ESC key for Startup Menu] というメッセージが表示されている間に esc キーを押します。
- **2**. f10 キーを押して、[Computer Setup]を起動します。
- **3**. ポインティング デバイスまたは矢印キーを使用して[**Legacy Boot Order**](レガシー ブート 順序)の一覧を選択し、enter キーを押します。
- **4**. デバイスのブート順序を上げるには、ポインティング デバイスを使用して上向き矢印をクリッ クするか、 + キーを押します。

または

デバイスのブート順序を下げるには、ポインティング デバイスを使用して下向き矢印をクリッ クするか、-キーを押します。

**5**. 変更を保存して[Computer Setup]を終了するには、画面の左下隅にある[**Save**](保存)アイコ ンをクリックしてから画面に表示される説明に沿って操作します。

または

矢印キーを使用して[**File**](ファイル)**→**[**Save Changes and Exit**](変更を保存して終了) の順に選択し、enter キーを押します。

変更した内容は、次回コンピューターを起動したときに有効になります。

#### **f9** キーの画面を使用したブート デバイスの動的な選択

現在の起動でブート デバイスを動的に選択するには、以下の操作を行います。

- **1**. コンピューターの電源を入れるか再起動し、画面の下に[Press the ESC key for Startup Menu] メッセージが表示されている間に esc キーを押して、[Select Boot Device](ブート デバイスの 選択)メニューを開きます。
- **2**. f9 キーを押します。
- **3**. ポインティング デバイスまたは矢印キーを使用してブート デバイスを選択し、enter キーを押 します。

変更はすぐに有効になります。

#### **MultiBoot Express** プロンプトの設定

[Computer Setup]を開始し、コンピューターを起動または再起動するたびにマルチブートの起動場所 を指定するメニューが表示されるように設定するには、以下の操作を行います。

- **1**. コンピューターを起動または再起動し、画面の左下隅に[Press the ESC key for Startup Menu] というメッセージが表示されている間に esc キーを押します。
- **2**. f10 キーを押して、[Computer Setup]を起動します。
- **3**. ポインティング デバイスまたは矢印キーを使用して[**System Configuration**](システム コン フィギュレーション)**→**[**Boot Options**](ブート オプション)の順に選択し、enter キーを押 します。
- **4**. [**MultiBoot Express Popup Delay (Sec)**](Multiboot Express ポップアップの遅延(秒)) フィールドで、現在のマルチブート設定が使用される前に起動場所メニューが表示される時間を 秒単位で入力します(0 を選択すると、Express Boot 起動場所メニューは表示されません)。
- **5**. 変更を保存して[Computer Setup]を終了するには、画面の左下隅にある[**Save**](保存)アイコ ンをクリックしてから画面に表示される説明に沿って操作します。

または

矢印キーを使用して[**File**](ファイル)**→**[**Save Changes and Exit**](変更を保存して終了) の順に選択し、enter キーを押します。

変更した内容は、次回コンピューターを起動したときに有効になります。

#### **MultiBoot Express** 設定の入力

起動時に[Express Boot](高速ブート)メニューが表示された場合は、以下の操作を行います。

- [Express Boot]メニューからブート デバイスを指定するには、割り当て時間内に目的のデバイス を選択し、enter キーを押します。
- 現在のマルチブート設定が使用されないようにするには、割り当て時間が終わる前に、enter キー 以外の任意のキーを押します。ブート デバイスを選択して enter キーを押すまで、コンピュー ターは起動しません。
- 現在のマルチブート設定を使用してコンピューターを起動するには、割り当て時間が終わるまで 何も操作を行わずに待ちます。

# **A** トラブルシューティングおよびサポート

# トラブルシューティング

ここでは、一般的な問題と解決方法について説明します。

#### コンピューターが起動しない場合

電源ボタンを押してもコンピューターの電源が入らない場合は、コンピューターが起動しない原因の 解明に以下の情報が役立つ場合があります。

コンピューターが電源コンセントに接続されている場合は、別の電化製品をそのコンセントに接 続してみるなどして、そのコンセントから電力が正しく供給されていることを確認します。

注記: このコンピューターに付属している AC アダプター、またはこのコンピューターでの使 用が HP から許可されている AC アダプターのみを使用してください。

● コンピューターが電源コンセント以外の外部電源に接続されている場合、AC アダプターを使用 してコンピューターを電源コンセントに接続します。電源コードおよび AC アダプターが確実 に接続されていることを確認します。

#### コンピューターの画面に何も表示されない場合

コンピューターの電源が入っているにもかかわらず画面に何も表示されない場合は、以下の原因が考 えられます。

- コンピューターがサスペンドまたはハイバネーション状態である。サスペンドまたはハイバ ネーションを終了するには、電源ボタンを短く押します。サスペンドおよびハイバネーション は、ディスプレイの電源を切る省電力機能です。サスペンドおよびハイバネーションは、コン ピューターの電源は入っているが使用していない場合、またはコンピューターがロー バッテリ 状態になった場合に、システムによって起動します。これらの電源設定およびその他の電源設定 を変更するには、タスクバーの右端の通知領域にある**[Battery]**(バッテリ)アイコンを右クリッ クし、[**Preferences**](設定)をクリックします。
- コンピューター本体のディスプレイに画像が表示される設定になっていない。コンピューター 本体のディスプレイに画面表示を切り替えるには、fn + f4 キーを押します。ほとんどのモデル で、モニターなどの別売の外付けディスプレイがコンピューターに接続されている場合は、コン ピューター本体の画面か外付けディスプレイ、または両方のデバイスに同時に画像を表示できま す。fn + f4 キーを繰り返し押すと、コンピューター本体のディスプレイ、1 台以上の外付けディ スプレイ、およびコンピューターと外付けディスプレイへの同時表示のどれかに表示が切り替わ ります。

#### ソフトウェアが正常に動作しない場合

ソフトウェアが応答しない場合または応答が異常な場合は、[**Computer**](コンピュータ)**→** [**Shutdown**](シャットダウン)**→**[**Restart**](再起動)の順に選択して、コンピューターを再起動し ます。この手順でコンピューターが再起動しない場合は、98 ページの「コンピューターが起動して いるが、応答しない場合」を参照してください。

#### コンピューターが起動しているが、応答しない場合

コンピューターの電源を入れてもソフトウェアやキーボード コマンドに応答しない場合は、シャッ トダウンが行われるまで、以下の緊急シャットダウン手順を記載されている順に試みてください。

注意: 緊急シャットダウンの手順を実行すると、保存されていない情報は失われます。

- 電源ボタンを 5 秒程度押し続けます。
- コンピューターを外部電源から切断し、バッテリを取り外します。

#### コンピューターが異常に熱くなっている場合

通常でも、コンピューターの使用中には熱が発生します。コンピューターが異常に熱い場合は、通気 孔がふさがれていることが原因で過熱している可能性があります。

過熱の可能性が疑われる場合は、コンピューターの温度を室温まで下げ、コンピューターの使用中は 通気孔を障害物でふさがないようにしてください。

警告! ユーザーが火傷をしたり、コンピューターが過熱状態になったりするおそれがありますの で、ひざの上に直接コンピューターを置いて使用したり、コンピューターの通気孔をふさいだりしな いでください。コンピューターは、机のようなしっかりとした水平なところに設置してください。通 気を妨げるおそれがありますので、隣にプリンターなどの表面の硬いものを設置したり、枕や毛布、 または衣類などの表面が柔らかいものを敷いたりしないでください。また、AC アダプターを肌に触 れる位置に置いたり、枕や毛布、または衣類などの表面が柔らかいものの上に置いたりしないでくだ さい。お使いのコンピューターおよび AC アダプターは、International Standard for Safety of Information Technology Equipment (IEC 60950)で定められた、ユーザーが触れる表面の温度に関 する規格に準拠しています。

 $\frac{m}{2}$ 注記: 内部コンポーネントを冷却して過熱を防ぐため、コンピューターのファンは自動的に作動し ます。操作中に内部ファンが回転したり停止したりしますが、これは正常な動作です。

#### 外付けデバイスが動作しない場合

外付けデバイスが目的どおりに動作しない場合は、以下のことを行ってください。

- 製造元の説明書等の手順に沿って、デバイスの電源を入れます。
- デバイスを接続するケーブルがすべてしっかりと接続されていることを確認します。
- デバイスに十分な電力が供給されていることを確認します。
- デバイスがオペレーティング システムに対応していることを確認します (特に古いモデルの場 合)。
- 適切なドライバーがインストールおよび更新されていることを確認します。
# <span id="page-108-0"></span>コンピューターを無線ネットワークに接続できない場合

コンピューターを無線ネットワークに正しく接続できない場合は、以下の作業を行います。

- 無線ネットワーク デバイスまたは有線ネットワーク デバイスの有効/無効を切り替えるには、 タスクバーの右端の通知領域にある**[Network Connection]**(ネットワーク接続)アイコンを右 クリックします。デバイスを有効にするには、対応するメニュー オプションのチェックボック スにチェックを入れます。デバイスを無効にするには、そのチェック ボックスのチェックを外 します。
- 無線デバイスがオンになっていることを確認します。
- コンピューターの無線アンテナの周囲に障害物がないことを確認します。
- ケーブル モデムまたは DSL モデムおよびその電源コードが正しく接続されていて、ランプが点 灯していることを確認します。
- 無線ルーターまたはアクセス ポイントを使用している場合は、電源アダプターおよびケーブル や DSL モデムに正しく接続され、ランプが点灯していることを確認します。
- すべてのケーブルをいったん取り外してから再び接続し、電源をいったん切ってから再び投入し ます。

## オプティカル ディスク トレイが開かず、**CD** または **DVD** を取り出せない場合

- **1**. ドライブのフロント パネルにある手動での取り出し用の穴にクリップ(**1**)の端を差し込みま す。
- **2**. クリップをゆっくり押し込み、ディスク トレイが開いたら、トレイを完全に引き出します(**2**)。

**3**. 回転軸をそっと押さえながらディスクの端を持ち上げて、トレイからディスクを取り出します (**3**)。ディスクは縁を持ち、平らな表面に触れないようにしてください。

学 注記: トレイが完全に開かない場合は、ディスクを注意深く傾けて取り出してください。

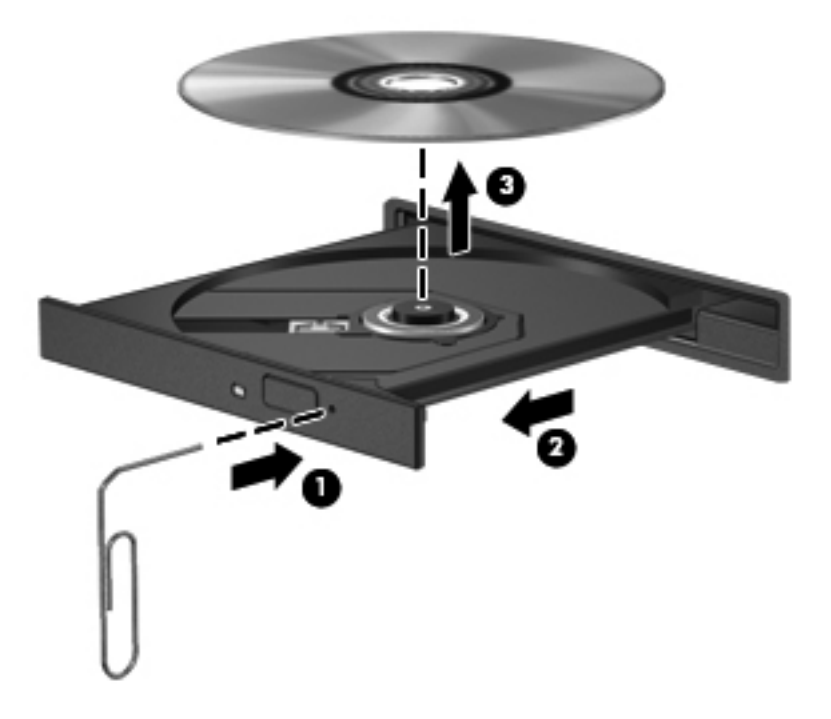

**4**. ディスク トレイを閉じ、取り出したディスクを保護ケースに入れます。

# <span id="page-110-0"></span>コンピューターがオプティカル ドライブを検出しない場合

オペレーティング システムが取り付けられているデバイスを検出しない場合は、そのデバイスのド ライバー ソフトウェアがなくなったか壊れている可能性があります。

- **1**. オプティカル ドライブからディスクを取り出します。
- **2**. [**Computer**](コンピュータ)→[**System Monitor**](システム モニタ)の順にクリックしま す。
- **3**. **[Hardware]**(ハードウェア)タブの**[Type]**(タイプ)列で、[Storage Controller](ストレージ コントローラ)を探します。
- **4**. お使いのオプティカル ドライブが見つかるまで、デバイスの横にある三角形をクリックします。 ドライブが一覧の中にあれば、そのドライブは正しく機能しているはずです。

# ディスクが再生できない場合

- CD または DVD を再生する前に作業を保存し、開いているすべてのプログラムを閉じます。
- CD または DVD を再生する前にインターネットをログオフします。
- ディスクを正しく挿入していることを確認します。
- ディスクが汚れていないことを確認します。必要に応じて、ろ過水や蒸留水で湿らせた柔らかい 布でディスクを清掃します。ディスクの中心から外側に向けて拭いてください。
- ディスクに傷がついていないことを確認します。傷がある場合は、一般の電気店や CD ショップ などで入手可能なオプティカル ディスクの修復キットで修復を試みることもできます。
- ディスクを再生する前にサスペンド モードを無効にします。

ディスクの再生中にはハイバネーションまたはサスペンドを開始しないでください。開始する と、続行するかどうかを確認する警告メッセージが表示されることがあります。このメッセージ が表示されたら、[**No**](いいえ)をクリックします。[No]をクリックすると以下のようになりま す。

◦ 再生が再開します。

または

◦ マルチメディア プログラムの再生ウィンドウが閉じます。ディスクの再生に戻るには、マ ルチメディア プログラムの[**Play**](再生)ボタンをクリックしてディスクを再起動します。 場合によっては、プログラムを終了してから再起動する必要が生じることもあります。

#### 動画が外付けディスプレイに表示されない場合

- **1**. コンピューターのディスプレイと外付けディスプレイの両方の電源が入っている場合は、fn + f4 キーを 1 回以上押して、表示画面をどちらかに切り替えます。
- **2**. 外付けディスプレイがメインになるようにモニターの設定を行います。
	- **a**. コンピューター デスクトップの空いている場所を右クリックし、[**Screen resolution**](画 面の解像度)を選択します。
	- **b**. メイン ディスプレイとセカンダリ ディスプレイを指定します。

注記: 両方のディスプレイを使用する場合は、DVD の画像はセカンダリ ディスプレイとして 指定したディスプレイには表示されません。

### <span id="page-111-0"></span>ディスクへの書き込み処理が行われない、または完了する前に終了してしまう 場合

- 他のプログラムがすべて終了していることを確認します。
- サスペンド モードおよびハイバネーションを無効にします。
- お使いのドライブに適した種類のディスクを使用していることを確認します。
- ディスクが正しく挿入されていることを確認します。
- より低速の書き込み速度を選択し、再試行します。
- ディスクをコピーしている場合は、コピー元のディスクのコンテンツを新しいディスクに書き込 む前に、その情報をハードドライブへコピーし、ハードドライブから書き込みます。

# サポート窓口へのお問い合わせ

このガイドで提供されている情報で問題が解決されない場合は、コンピューターに付属の小冊子 『サービスおよびサポートを受けるには』または HP のウェブ サイトに記載されているサポート窓口 にお問い合わせください。日本でのサポートについては、[http://welcome.hp.com/country/jp/ja/](http://welcome.hp.com/country/jp/ja/contact_us.html) [contact\\_us.html](http://welcome.hp.com/country/jp/ja/contact_us.html) を参照してください。日本以外の国や地域でのサポートについては、 [http://welcome.hp.com/country/us/en/wwcontact\\_us.html](http://welcome.hp.com/country/us/en/wwcontact_us.html) (英語サイト)から該当する国や地域、また は言語を選択してください。

ここでは、以下のことを行うことができます。

HP のサービス担当者とオンラインでチャットする。

注記: 特定の言語でサポート窓口とのチャットを利用できない場合は、英語でご利用ください。

- サポート窓口に電子メールで問い合わせる。
- サポート窓口の電話番号を調べる。
- HP のサービス センターを探す。

# <span id="page-112-0"></span>ラベル

コンピューターに貼付されているラベルには、システムの問題を解決したり、コンピューターを日本 国外で使用したりするときに必要な情報が記載されています。

● サービス ラベル:以下の情報を含む重要な情報が記載されています。

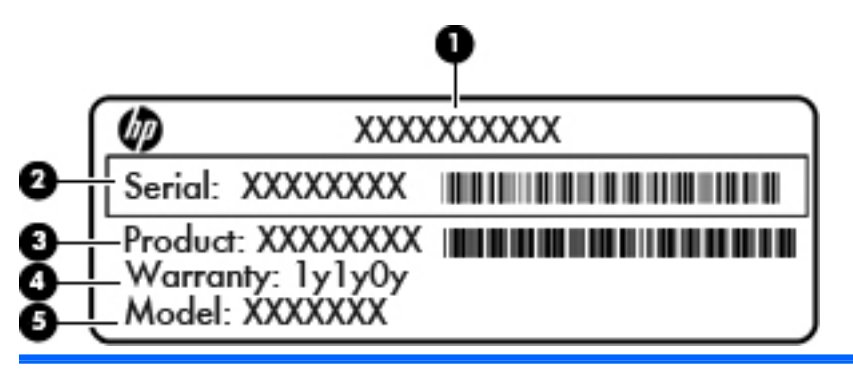

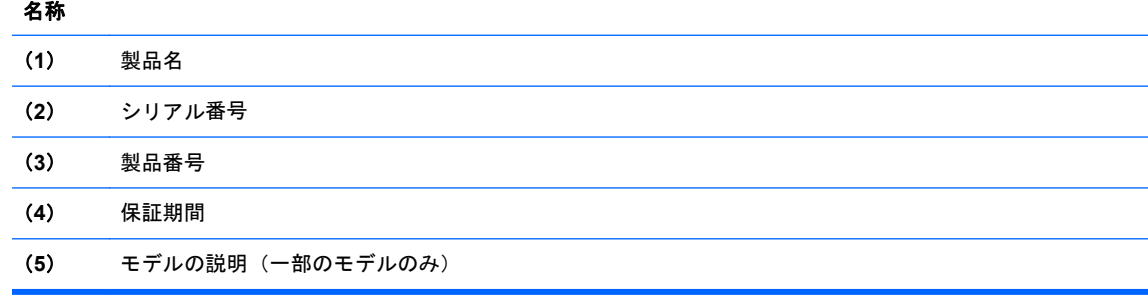

これらの情報は、サポート窓口にお問い合わせになるときに必要です。お使いのモデルのコン ピューターによっては、サービス ラベルは、コンピューターの裏面、バッテリ ベイ内、または 底面カバーの裏面に貼付されています。

- 規定ラベル:コンピューターの規定に関する情報が記載されています。規定ラベルは、バッテリ ベイ内に貼付されています。
- 無線認定/認証ラベル (一部のモデルのみ): オプションの無線デバイスに関する情報と、認定各 国または各地域の一部の認定マークが記載されています。無線デバイスを 1 つ以上使用してい る機種には、認定ラベルが 1 つ以上貼付されています。日本国外でモデムを使用するときに、こ の情報が必要になる場合があります。無線認定/認証ラベルはバッテリ ベイの内側に貼付され ています。

# <span id="page-113-0"></span>**B** コンピューターの清掃

# 清掃用の製品

お使いのコンピューターを安全に清掃および消毒するには、以下の製品を使用します。

- 濃度が 0.3%までのジメチル ベンジル塩化アンモニウム (使い捨て除菌シートなど。これらの シートはさまざまな商品名で販売されています)
- ノンアルコールのメガネ用液体クリーナー
- 低刺激性の液体石けん
- 乾いたマイクロファイバーのクリーニング クロスまたはセーム皮 (油分を含まない、静電気防 止布)
- 静電気防止クリーニング シート

注意: 以下の清掃用製品は使用しないでください。

アルコール、アセトン、塩化アンモニウム、塩化メチレン、炭化水素などの強力な溶剤を使用する と、コンピューターの表面に修復できない傷が付いてしまう可能性があります。

ペーパー タオルなどの繊維素材を使用すると、コンピューターに傷が付く可能性があります。その ため、時間がたつにつれて、ほこりの粒子や洗浄剤がその傷の中に入り込んでしまう場合がありま す。

# 清掃手順

お使いのコンピューターまたはタブレット PC を安全に清掃するため、このセクションの手順に沿っ て作業をしてください。

- 警告! 感電やコンポーネントの損傷を防ぐため、電源が入っているときにコンピューターまたはタ ブレット PC を清掃しないでください。
	- 1. コンピューターまたはタブレット PC の電源を切ります。
	- 2. 外部電源を取り外します。
	- 3. 電源が供給されていたすべての外付けデバイスを取り外します。

注意: コンピューターまたはタブレット PC に洗浄剤などの液体を直接吹きかけないでください。 表面から流れ落ちた液体によって、内部のコンポーネントに回復できない損傷を与える可能性があり ます。

## ディスプレイの清掃

ディスプレイは、ノンアルコールのメガネ用洗剤で湿らせた柔らかい布でやさしく拭いてください。 コンピューターを閉じる前に、ディスプレイが乾いていることを確認してください。

#### 側面とカバーの清掃

側面とカバーを清掃および消毒するには、上記のどれかの洗浄液で湿らせた、柔らかいマイクロファ イバーのクロスまたはセーム皮を使用するか、条件に合った使い捨て除菌シートを使用してくださ い。

注記: コンピューターのカバーを清掃する場合は、ごみやほこりを除去するため、円を描くように 拭いてください。

## タッチパッドとキーボードの清掃

注意: タッチパッドとキーボードを清掃する場合は、キーとキーの間に洗剤などの液体が垂れない ようにしてください。これによって、内部のコンポーネントに回復できない損傷を与える可能性があ ります。

- タッチパッドとキーボードを清掃および消毒するには、上記のどれかの洗浄液で湿らせた、柔ら かいマイクロファイバーのクロスまたはセーム皮を使用するか、条件に合った使い捨て除菌シー トを使用してください。
- キーが固まらないようにするため、また、キーボードからごみや糸くず、細かいほこりを取り除 くには、圧縮空気が入ったストロー付きの缶を使用してください。
- 警告! 感電や内部コンポーネントの損傷を防ぐため、掃除機のアタッチメントを使用してキー ボードを清掃しないでください。キーボードの表面に、掃除機からのごみくずが落ちてくること があります。

# <span id="page-115-0"></span>**C** 仕様

# 入力電源

ここで説明する電源の情報は、お使いのコンピューターを国外で使用する場合に役立ちます。

コンピューターは、AC 電源または DC 電源から供給される DC 電力で動作します。AC 電源は 100~ 240 V (50/60 Hz) の定格に適合している必要があります。コンピューターは単独の DC 電源で動作 しますが、コンピューターの電力供給には、このコンピューター用に HP から提供および認可されて いる AC アダプターまたは DC 電源のみを使用する必要があります。

お使いのコンピューターは、以下の仕様の DC 電力で動作できます。

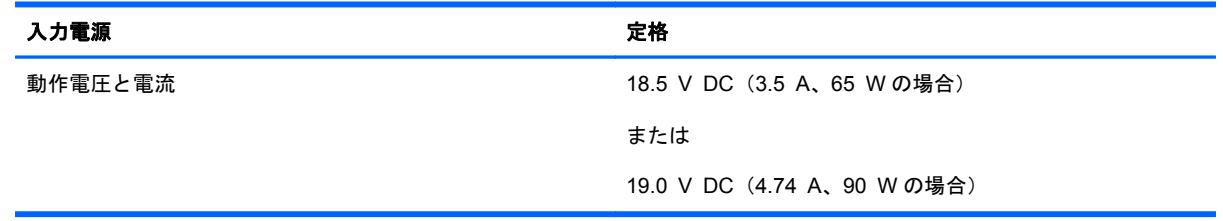

注記: この製品は、最低充電量 240 V rms 以下の相対電圧によるノルウェーの IT 電源システム用 に設計されています。

 $\frac{dy}{dx}$ 注記: コンピューターの動作電圧および動作電流は、システムの規定ラベルに記載されています。

# <span id="page-116-0"></span>動作環境

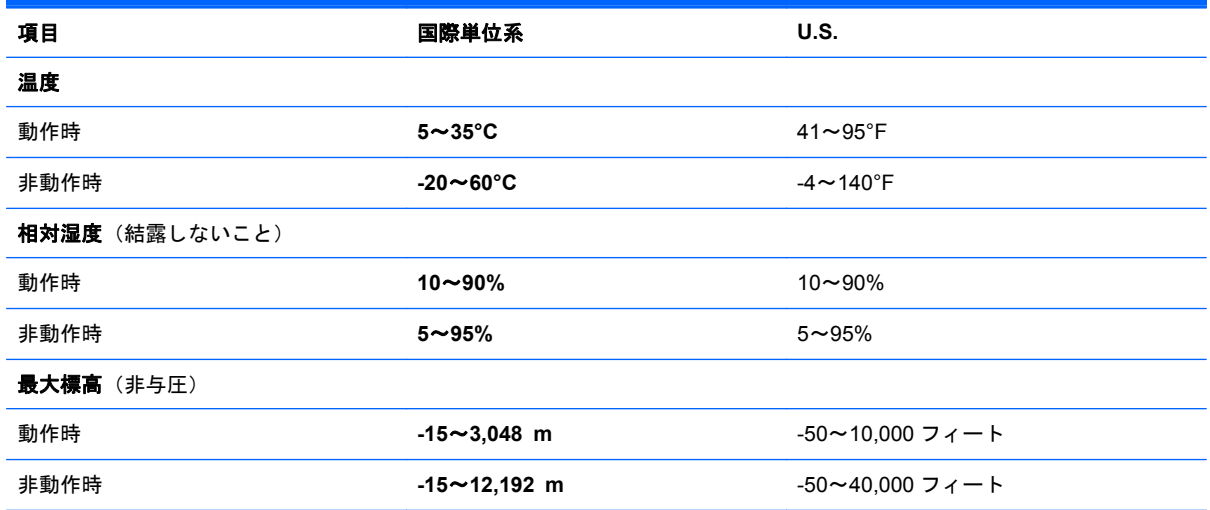

# <span id="page-117-0"></span>**D** 静電気対策

静電気の放電は、じゅうたんの上を歩いてから金属製のドアノブに触れたときなど、2 つのものが接 触したときに発生します。

人間の指など、導電体からの静電気の放電によって、システム ボードなどのデバイスが損傷したり、 耐用年数が短くなったりすることがあります。静電気に弱い部品を取り扱う前に、以下で説明する方 法のどれかで身体にたまった静電気を放電してください。

- 取り外しまたは取り付けの手順で、コンピューターから電源コードを取り外すように指示されて いる場合は、正しくアースしてから電源コードを取り外し、その後カバーを外すなどの作業を行 います。
- 部品は、コンピューターに取り付ける直前まで静電気防止用のケースに入れておきます。
- ビン、リード線、および回路には触れないようにします。電子部品に触れる回数をなるべく少な くします。
- 磁気を帯びていない道具を使用します。
- 部品を取り扱う前に、塗装されていない金属面に触れるなどして、静電気を放電します。
- 取り外した部品は、静電気防止用のケースに入れておきます。

静電気についての詳しい情報、または部品の取り外しや取り付けに関するサポートが必要な場合は、 サポート窓口にお問い合わせください。

# 索引

#### 記号**/**数字

1394 ケーブル、接続 [69](#page-78-0) 1394 コネクタ 位置 [14](#page-23-0) 1394 デバイス 接続 [69](#page-78-0) 定義 [69](#page-78-0) 取り外し [69](#page-78-0)

# **B**

BIOS アップデートのダウンロード [90](#page-99-0) 更新 [89](#page-98-0) バージョンの確認 [89](#page-98-0) BIOS administrator password (BIOS 管理者パスワード) 管理 [78](#page-87-0) 作成 [78](#page-87-0) 入力 [78](#page-87-0) BIOS administrator password (BIOS 管理者パスワード)の管 理 [78](#page-87-0) BIOS administrator password (BIOS 管理者パスワード)の入 力 [78](#page-87-0) Bluetooth デバイス [25](#page-34-0) ラベル [103](#page-112-0)

#### **C**

Caps Lock ランプ 位置 [6](#page-15-0) Computer Setup MultiBoot Express プロンプト の設定 [96](#page-105-0) 移動および選択 [87](#page-96-0) 工場出荷時設定の復元 [88](#page-97-0)

パスワードの設定 [77](#page-86-0) ブート可能デバイスの有効化 [93](#page-102-0) ブート順序の設定 [95](#page-104-0)

#### **D**

DisplayPort、位置 [11](#page-20-0), [12](#page-21-0) DriveLock Password (DriveLock パ スワード) 管理 [78](#page-87-0) 作成 [78](#page-87-0) DriveLock パスワードの管理 [78](#page-87-0)

#### **E**

eSATA ケーブル、接続 [70](#page-79-0) eSATA コネクタ [11](#page-20-0), [12](#page-21-0) eSATA デバイス 接続 [70](#page-79-0) 定義 [70](#page-79-0) 取り出し [71](#page-80-0) **ExpressCard** 設定 [65](#page-74-0) 挿入 [66](#page-75-0) 定義 [64](#page-73-0) 取り出し [66](#page-75-0) 保護用カードの取り出し [66](#page-75-0) ExpressCard スロット [14](#page-23-0)

#### **F**

 $fn$   $\ddagger$   $-$ 位置 [9,](#page-18-0) [28](#page-37-0)

#### **M**

MultiBoot Express [92,](#page-101-0) [96](#page-105-0)

#### **N**

NIC ブート デバイス [92,](#page-101-0) [93](#page-102-0) num lk キー、位置 [30](#page-39-0)

Num Lock、外付けテンキー [31](#page-40-0) Num Lock ランプ [6](#page-15-0)

#### **P**

PXE サーバー [93](#page-102-0)

#### **R**

RJ-11(モデム)コネクタ、位置 [15](#page-24-0) RJ-45(ネットワーク)コネクタ 位置 [15](#page-24-0)

#### **U**

USB 3.0 コネクタ [14](#page-23-0) USB ケーブル、接続 [68](#page-77-0) USB コネクタ 位置 [11](#page-20-0), [12,](#page-21-0) [14,](#page-23-0) [67](#page-76-0) USB デバイス 接続 [68](#page-77-0) 説明 [67](#page-76-0) 取り外し [68](#page-77-0) USB ハブ [67](#page-76-0) USB レガシー サポート [87](#page-96-0)

#### **V**

VGA コネクタ、接続 [38](#page-47-0)

#### **W**

Web カメラ [16](#page-25-0), [17](#page-26-0) 位置 [16](#page-25-0), [17](#page-26-0) 使用 [37](#page-46-0) Web カメラ ランプ 位置 [16](#page-25-0), [17](#page-26-0)

## あ

アイコン ネットワーク [21](#page-30-0) 無線 [21](#page-30-0) 有線ネットワーク [21](#page-30-0) アップグレード ベイ 位置 [14](#page-23-0) オプティカル ドライブの交 換 [57](#page-66-0)

#### い

位置 [12](#page-21-0) インターネット接続のセットアッ プ [23](#page-32-0)

#### お

オーディオ機能 [36](#page-45-0) 確認 [37](#page-46-0) オーディオ出力(ヘッドフォン)コ ネクタ 位置 [11](#page-20-0), [12](#page-21-0) オーディオ入力(マイク)コネクタ 位置 [11](#page-20-0), [12](#page-21-0) オプション バッテリ コネクタ、位 置 [18](#page-27-0) オプティカル ディスク 挿入 [60](#page-69-0) 取り出し [60](#page-69-0) オプティカル ドライブ [71](#page-80-0) オプティカル ドライブ イジェク ト ボタン、位置 [14](#page-23-0) オペレーティング システム [41](#page-50-0) パスワードの設定 [77](#page-86-0) オペレーティング システム アプ リケーション キー、位置 [9](#page-18-0) オペレーティング システム ロゴ キー、位置 [9](#page-18-0) 温度 [47](#page-56-0) 音量 キー [36](#page-45-0) 調整 [36](#page-45-0) ボタン [36](#page-45-0) 音量キー、位置 [29](#page-38-0)

#### か

書き込み可能メディア [42](#page-51-0) 確認、オーディオ機能 [37](#page-46-0) 各部 前面 [10](#page-19-0) ディスプレイ [16](#page-25-0) 背面 [15](#page-24-0) 左側面 [14](#page-23-0) 表面 [4](#page-13-0)

右側面 [11](#page-20-0) 裏面 [18](#page-27-0) 画面の輝度のキー [29](#page-38-0) 画面表示、切り替え [29](#page-38-0) 完全なロー バッテリ状態 [46](#page-55-0)

#### き

キー fn [9](#page-18-0) オペレーティング システム ア プリケーション [9](#page-18-0) オペレーティング システム ロ ゴ [9](#page-18-0) 音量 [36](#page-45-0) ファンクション [9](#page-18-0) キーボード ライト、位置 [16](#page-25-0) キーボード ライト ボタン、位置 [16](#page-25-0) 企業無線 LAN への接続 [22](#page-31-0) 規定情報 規定ラベル [103](#page-112-0) 無線認定/認証ラベル [103](#page-112-0)

### く

空港のセキュリティ装置 [51](#page-60-0)

#### け

ケーブル 1394 [69](#page-78-0) eSATA [70](#page-79-0) LAN [27](#page-36-0) USB [68](#page-77-0)

#### こ

公共無線 LAN への接続 [22](#page-31-0) コネクタ 1394 [14](#page-23-0) DisplayPort [11](#page-20-0), [12,](#page-21-0) [40](#page-49-0) RJ-11(モデム) [15](#page-24-0) RJ-45(ネットワーク) [15](#page-24-0) USB [11,](#page-20-0) [12](#page-21-0), [67](#page-76-0) VGA [38](#page-47-0) オーディオ出力(ヘッドフォ ン) [11](#page-20-0), [12](#page-21-0) オーディオ入力(マイク) [11,](#page-20-0) [12](#page-21-0) 外付けモニター [15](#page-24-0), [38](#page-47-0) 電源 [14](#page-23-0)

ドッキング [72](#page-81-0) ネットワーク [15](#page-24-0) コンピューター シリアル番号 [103](#page-112-0) 清掃 [104](#page-113-0) 電源切断 [41](#page-50-0) 持ち運び [47](#page-56-0), [103](#page-112-0)

#### さ

サスペンド 開始 [42](#page-51-0) 終了 [42](#page-51-0)

#### し

システムの応答停止 [41](#page-50-0) 指紋認証システム 位置 [8,](#page-17-0) [82](#page-91-0) 使用 [82](#page-91-0) シャットダウン [41](#page-50-0)

#### す

ズーム タッチパッド ジェス チャ [34](#page-43-0) スクロール タッチパッド ジェス チャ [34](#page-43-0) スピーカー 位置 [10](#page-19-0) スマート カード リーダー [14](#page-23-0) 位置 [11](#page-20-0) スロット ExpressCard [14](#page-23-0) セキュリティ ロック ケーブ ル [12](#page-21-0), [13](#page-22-0)

#### せ

静電気対策 [108](#page-117-0) 製品名および製品番号、コンピュー  $2 - 103$  $2 - 103$ セキュリティ 無線 [24](#page-33-0) セキュリティ ロック ケーブル [82](#page-91-0) セキュリティ ロック ケーブル用 スロット 位置 [13](#page-22-0) 節約、電力 [47](#page-56-0)

#### そ

操作キー 音量 [36](#page-45-0) 外付けデバイス [71](#page-80-0) 外付けドライブ [71](#page-80-0) 外付けモニター コネクタ [15](#page-24-0), [38](#page-47-0)

#### た

タッチパッド オプションの設定 [34](#page-43-0) ボタン [4,](#page-13-0) [5](#page-14-0) タッチパッド ジェスチャ ズーム [34](#page-43-0) スクロール [34](#page-43-0) ピンチ [34](#page-43-0) タッチパッド ゾーン 位置 [4](#page-13-0) タッチパッド ランプ、位置 [6](#page-15-0)

## つ

通気孔 位置 [12](#page-21-0), [13,](#page-22-0) [18](#page-27-0)

#### て

ディスプレイ コネクタ、接続 [40](#page-49-0) ディスプレイ リリース ラッチ [10](#page-19-0) 底面カバー [19](#page-28-0) 取り外しまたは取り付けなお し [51](#page-60-0) 底面カバー リリース ラッチ [18](#page-27-0) テンキー 内蔵テンキー [9](#page-18-0) [29](#page-38-0) テンキー、外付け Num Lock [31](#page-40-0) 使用 [31](#page-40-0) 電源コネクタ 位置 [14](#page-23-0) 電源ボタン 位置 [7](#page-16-0) 電源ランプ [6,](#page-15-0) [10](#page-19-0) 電力、節約 [47](#page-56-0)

#### と

動画 使用 [38](#page-47-0) 動作環境 [107](#page-116-0) ドッキング コネクタ [72](#page-81-0) 位置 [18](#page-27-0) ドライブ オプティカル [71](#page-80-0) 外付け [71](#page-80-0) 取り扱い [50](#page-59-0) ハード [71](#page-80-0) ブート順序 [92](#page-101-0) ドライブ メディア [42](#page-51-0) トラブルシューティング オプティカル ディスク トレ イ [99](#page-108-0) オプティカル ドライブ検出 [101](#page-110-0) 外付けディスプレイ [101](#page-110-0) ディスク書き込み [102](#page-111-0) ディスクの再生 [101](#page-110-0) トレイ ローディング式オプティカ ル ドライブ [60](#page-69-0)

#### な

内蔵 Web カメラ ランプ 位置 [16](#page-25-0), [17](#page-26-0) 内蔵ディスプレイ スイッチ [16](#page-25-0), [17](#page-26-0) 内蔵テンキー 位置 [9,](#page-18-0) [29](#page-38-0) 内蔵マイク 位置 [16](#page-25-0), [17](#page-26-0)

## に

入力電源 [106](#page-115-0)

## ね

ネットワーク ケーブル [27](#page-36-0) 接続 [27](#page-36-0) ノイズ抑制コア [27](#page-36-0) ネットワーク コネクタ 位置 [15](#page-24-0) ネットワーク サービス ブート [93](#page-102-0) ネットワーク接続アイコン [21](#page-30-0)

## $\boldsymbol{\sigma}$

ノイズ抑制コア ネットワーク ケーブル [27](#page-36-0)

は ハードドライブ 位置 [19](#page-28-0) 外付け [71](#page-80-0) 取り付け [55](#page-64-0) 取り外し [52](#page-61-0) ハードドライブ ランプ [10](#page-19-0) ハイバネーション 開始 [42](#page-51-0) 完全なロー バッテリ状態での 開始 [46](#page-55-0) 終了 [42](#page-51-0) パスワード [Computer Setup]での設定 [77](#page-86-0) オペレーティング システムで の設定 [77](#page-86-0) バックアップ [84](#page-93-0) バッテリ 温度 [47](#page-56-0) 充電 [45](#page-54-0) 寿命 [45](#page-54-0) 処理 [48](#page-57-0) 節電 [47](#page-56-0) 電源 [43](#page-52-0) 取り付けなおし [44](#page-53-0) 保管 [47](#page-56-0) ロー バッテリ状態 [46](#page-55-0) バッテリ ベイ [103](#page-112-0) 位置 [18](#page-27-0) バッテリ ランプ [10](#page-19-0) バッテリ リリース ラッチ [18](#page-27-0) ハブ [67](#page-76-0)

#### **Th**

表示画面、切り替え [29](#page-38-0) ピンチ タッチパッド ジェス チャ [34](#page-43-0)

#### ふ

ファイアウォール [24](#page-33-0) ファンクション キー 位置 [9](#page-18-0) ブート順序の変更 [95](#page-104-0) ブート デバイス、有効化 [93](#page-102-0) 復元 [84](#page-93-0)

#### へ

ヘッドフォン(オーディオ出力)コ ネクタ [11](#page-20-0), [12](#page-21-0) 別売のセキュリティ ロック ケー ブル [82](#page-91-0) 別売の外付けデバイス、使用 [71](#page-80-0)

#### ほ

ポイント スティック [4](#page-13-0) 保管、バッテリ [47](#page-56-0) ボタン オプティカル ドライブのイ ジェクト [14](#page-23-0) 音量 [36](#page-45-0) キーボード ライト [16](#page-25-0) 電源 [7](#page-16-0) 左のタッチパッド [5](#page-14-0) 左のポイント スティック [4](#page-13-0) 右のタッチパッド [5](#page-14-0) 右のポイント スティック [5](#page-14-0) ホットキー 音量の調節 [29](#page-38-0) 画面の輝度を上げる [29](#page-38-0) 画面の輝度を下げる [29](#page-38-0) 画面を切り替える [29](#page-38-0) サスペンド [28](#page-37-0) 使用 [28](#page-37-0) 説明 [28](#page-37-0) バッテリ充電 [29](#page-38-0)

#### ま

マイク(オーディオ入力)コネクタ 位置 [11](#page-20-0), [12](#page-21-0) マウス、外付け オプションの設定 [34](#page-43-0)

#### む

無線 LAN アンテナ 位置 [16](#page-25-0), [17](#page-26-0) 無線 LAN デバイス [103](#page-112-0) 無線 LAN のセットアップ [23](#page-32-0) 無線 LAN への接続 [22](#page-31-0) 無線 LAN ラベル [103](#page-112-0) 無線アイコン [21](#page-30-0) 無線デバイス、種類 [21](#page-30-0) 無線認定/認証ラベル [103](#page-112-0) 無線ネットワーク(無線 LAN) [27](#page-36-0) 企業無線 LAN への接続 [22](#page-31-0) 公共無線 LAN への接続 [22](#page-31-0)

セキュリティ [24](#page-33-0) 接続 [22](#page-31-0) 説明 [21](#page-30-0) 必要な機器 [23](#page-32-0) 無線の暗号化 [24](#page-33-0) 無線ボタン 使用 [21](#page-30-0) 無線ランプ [6,](#page-15-0) [21](#page-30-0)

#### め

メディア カード 挿入 [63](#page-72-0) 定義 [63](#page-72-0) 停止 [64](#page-73-0) 取り出し [63](#page-72-0) メディア カード リーダー、位置 [14](#page-23-0) メモリ モジュール 位置 [19](#page-28-0) 取り付け [74](#page-83-0) 取り外し [74](#page-83-0)

#### も

問題、解決 [97](#page-106-0)

#### よ

読み取り可能メディア [42](#page-51-0)

## ら

ライト、キーボード [16](#page-25-0) ラッチ 底面カバー リリース [18](#page-27-0) バッテリ リリース [18](#page-27-0) ラベル Bluetooth [103](#page-112-0) 規定 [103](#page-112-0) サービス [103](#page-112-0) 無線 LAN [103](#page-112-0) 無線認定/認証 [103](#page-112-0) ランプ Caps Lock [6](#page-15-0) Num Lock [6](#page-15-0) Web カメラ [16](#page-25-0), [17](#page-26-0) タッチパッド [6](#page-15-0) 電源 [6,](#page-15-0) [10](#page-19-0) ハードドライブ [10](#page-19-0) バッテリ [10](#page-19-0) 無線 [6](#page-15-0)

り リーダー、スマート カード [14](#page-23-0) れ レガシー サポート、USB [87](#page-96-0)

#### ろ

ローカル エリア ネットワーク (LAN) ケーブルの接続 [27](#page-36-0) 必要なケーブル [27](#page-36-0) ロー バッテリ状態 [46](#page-55-0) 論理ドライブ名 [94](#page-103-0)

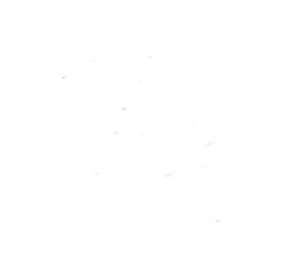